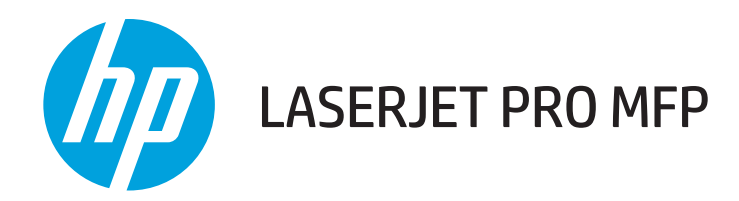

## Hướng dẫn sử dụng

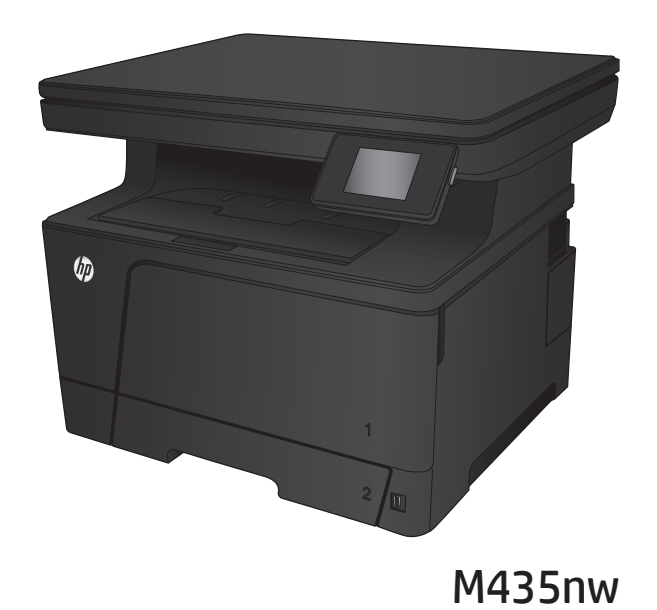

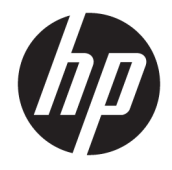

# HP LaserJet Pro MFP M435nw

Hướng dẫn Sử dụng

#### Bản quyền và Giấy phép

© Copyright 2017 HP Development Company, L.P.

Nghiêm cấm việc sao chép lại, phóng tác hoặc dịch mà không có sự chấp thuận trước bằng văn bản, ngoại trừ trường hợp được luật bản quyền cho phép.

Thông tin có trong tài liệu này có thể được thay đổi mà không cần phải thông báo.

Các bảo hành duy nhất dành cho các sản phẩm và dịch vụ HP đều được lập ra ở trên trong các bản tuyên bố bảo hành rõ ràng đi cùng với những sản phẩm và dịch vụ như thế. Không có gì trong tài liệu này được hiểu như là sự tạo thành một bảo hành phụ. HP sẽ không chịu trách nhiệm pháp lý đối với các lỗi hoặc sai sót kỹ thuật hoặc biên tập ở trong tài liệu này.

Edition 2, 8/2017

#### Công nhận Nhãn hiệu

Adobe®, Adobe PhotoShop®, Acrobat® và PostScript® là các nhãn hiệu của Adobe Systems Incorporated.

Apple và lôgô Apple là nhãn hiệu của Apple Computer, Inc., đã được đăng ký ở Hoa Kỳ và các quốc gia/vùng lãnh thổ khác. iPod là nhãn hiệu của Apple Computer, Inc. iPod chỉ dành cho các bản sao được chủ bản quyền hoặc pháp luật cho phép. Không được ăn cắp nhạc.

Bluetooth là một nhãn hiệu do người sở hữu làm chủ và được Công ty HP sử dụng theo giấy phép.

Microsoft®, Windows®, Windows® XP và Windows Vista® là các thương hiệu đã đăng ký ở Hoa Kỳ của Microsoft Corporation.

UNIX® là nhãn hiệu thương mại đã được đăng ký của The Open Group.

# Mục lục

l.

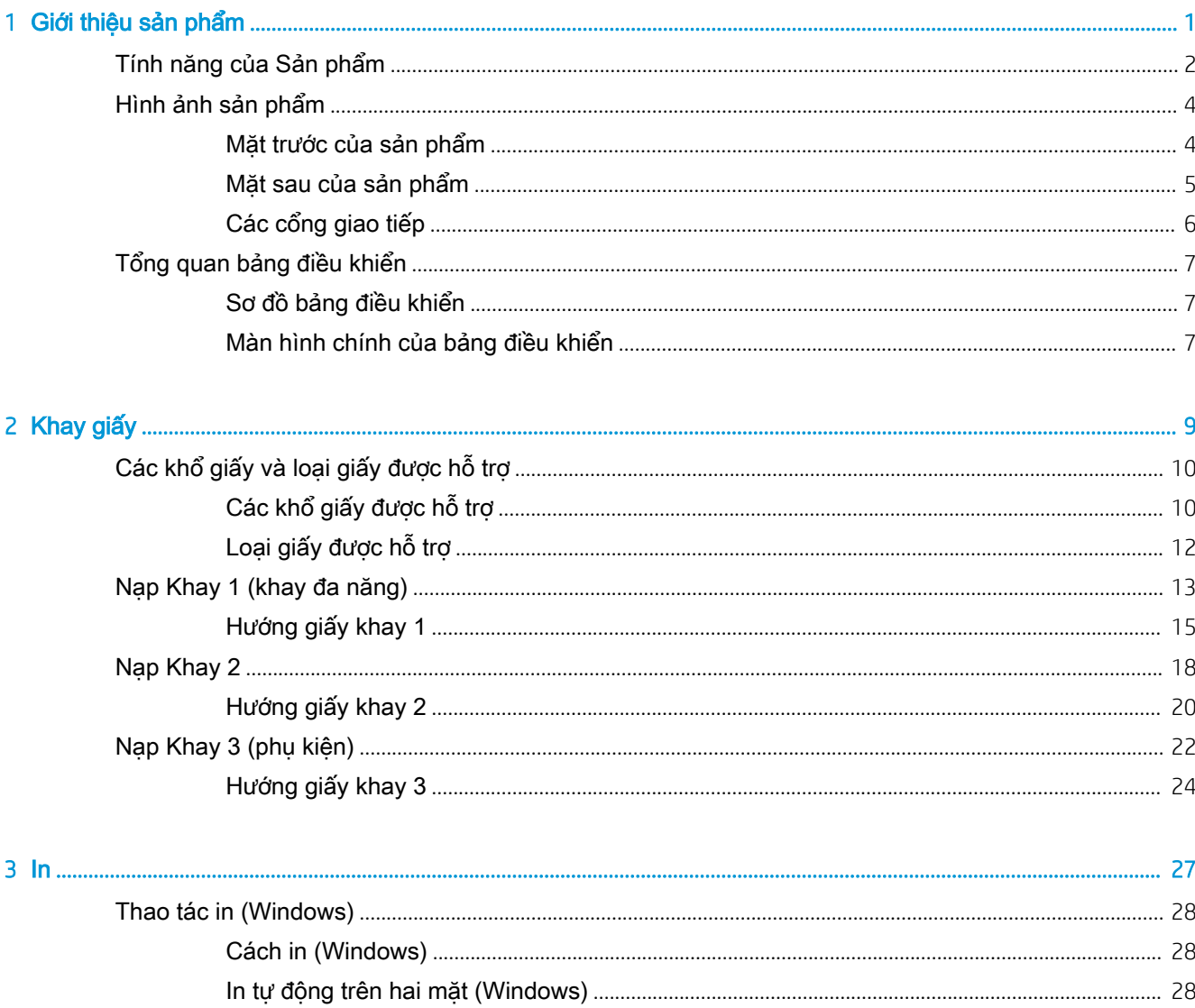

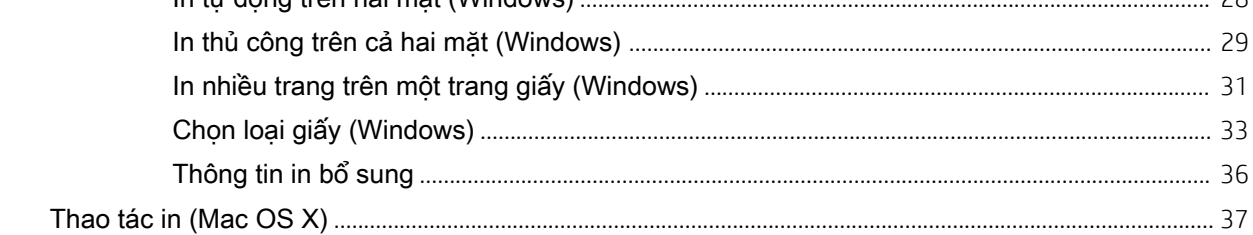

i.

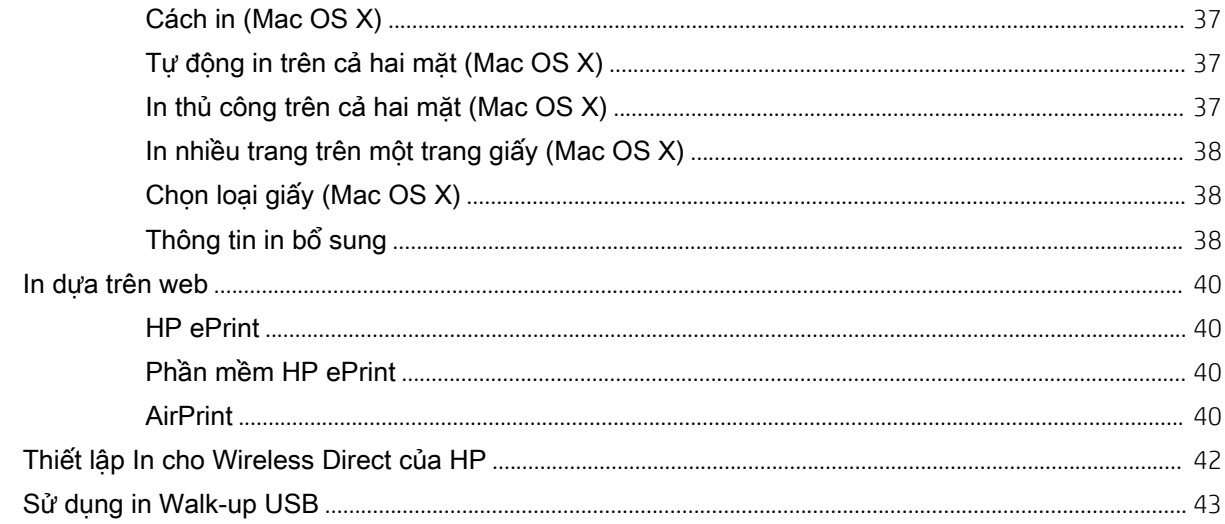

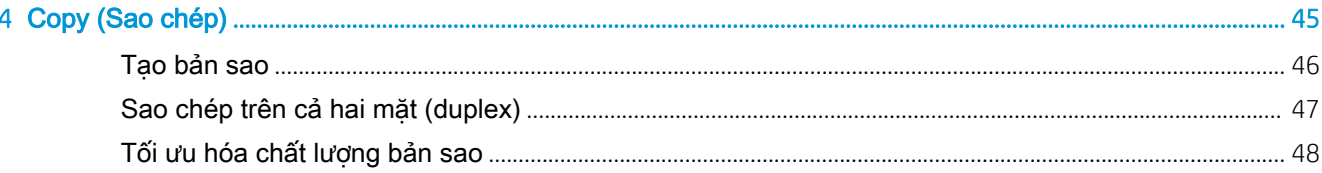

### 

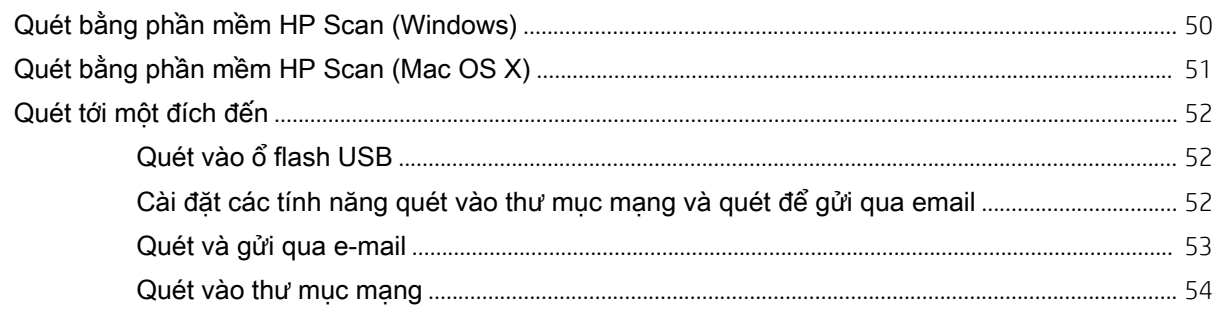

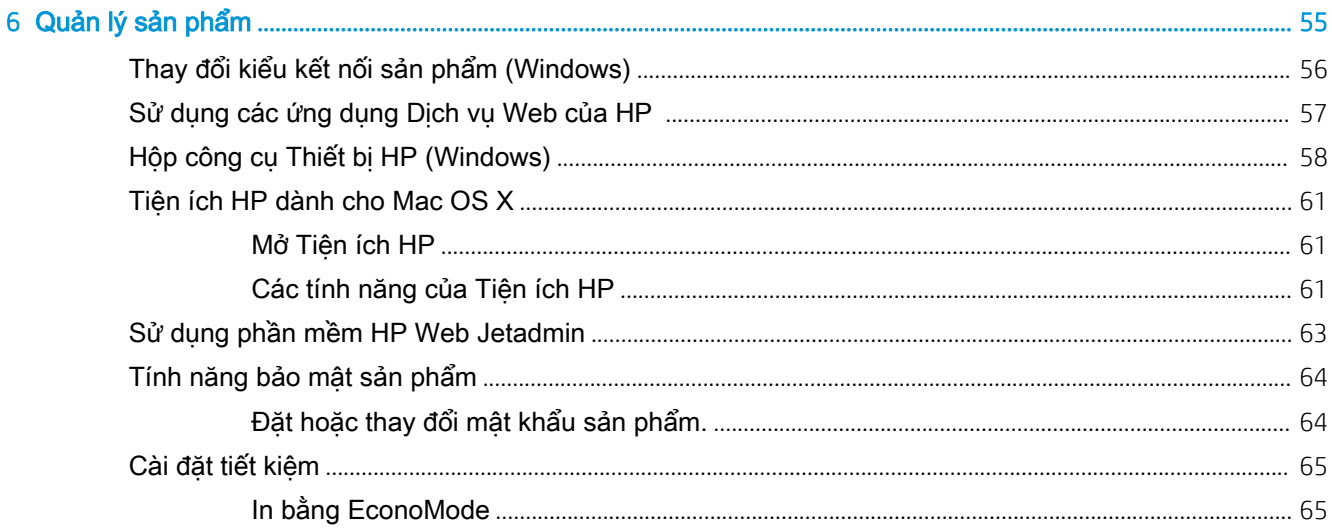

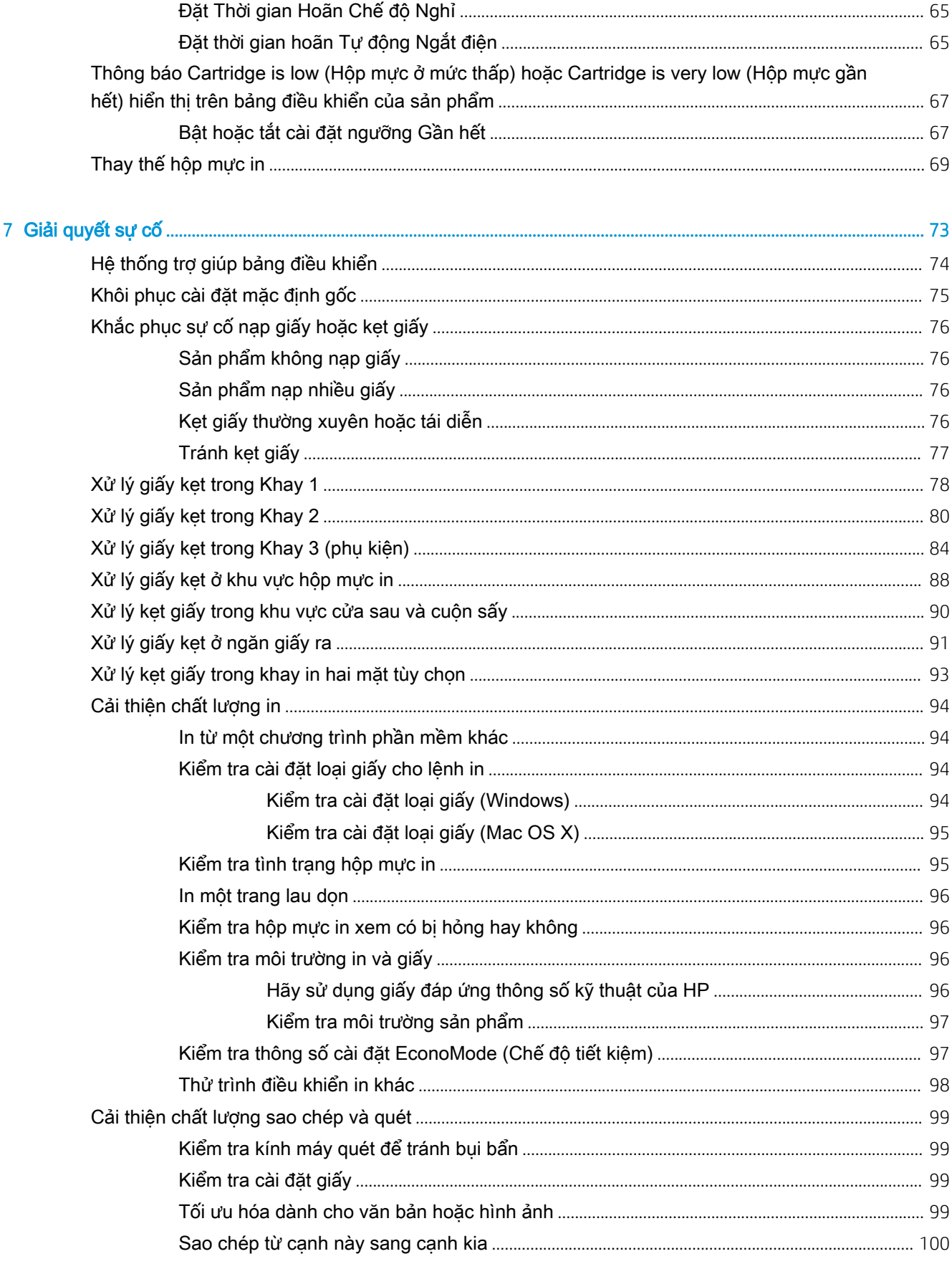

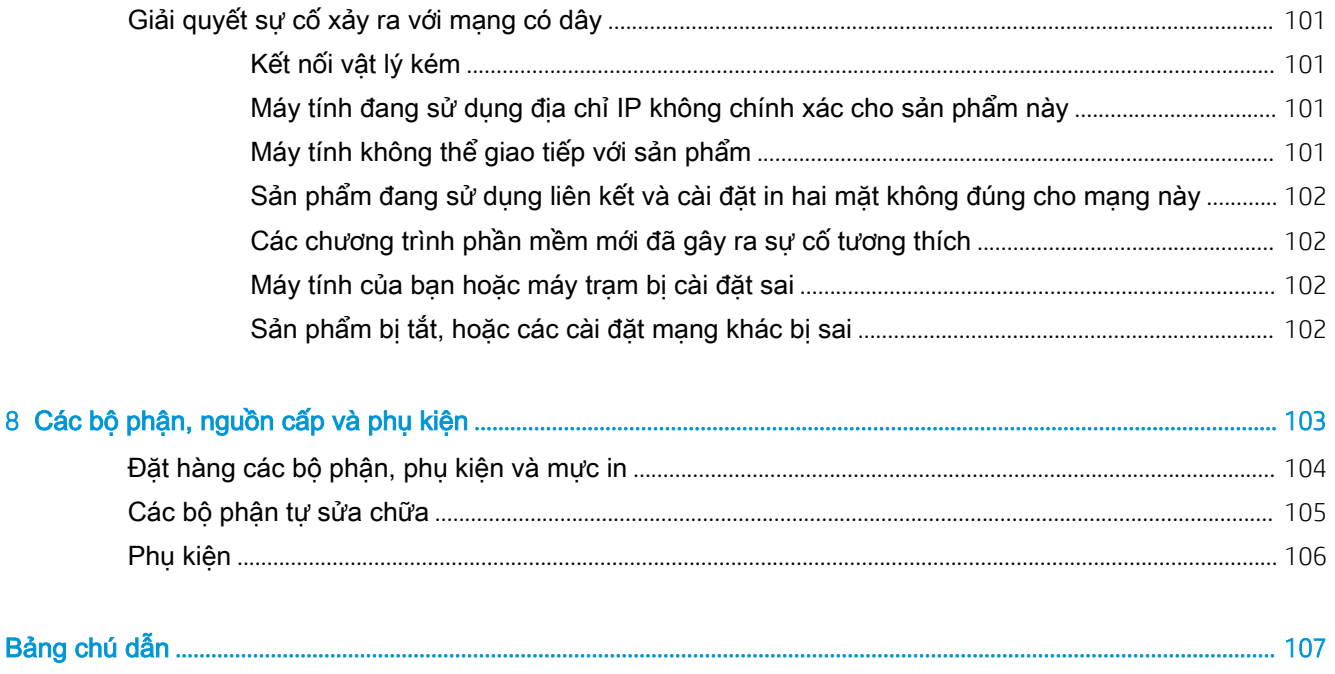

# <span id="page-8-0"></span>1 Giới thiệu sản phẩm

- [Tính năng của Sản phẩm](#page-9-0)
- [Hình ảnh sản phẩm](#page-11-0)
- **[Tổng quan bảng điều khiển](#page-14-0)**

#### Để biết thêm thông tin:

Hãy truy cập [www.hp.com/support/ljMFPM435nw](http://www.hp.com/support/ljMFPM435nw).

Trợ giúp trọn gói của HP dành cho sản phẩm bao gồm thông tin sau:

- Cài đặt và cấu hình
- Tìm hiểu và sử dụng
- **•** Giải quyết sự cố
- Tải về các bản cập nhật phần mềm
- Tham gia các diễn đàn hỗ trợ
- Tìm thông tin về tuân thủ theo quy định và bảo hành

## <span id="page-9-0"></span>Tính năng của Sản phẩm

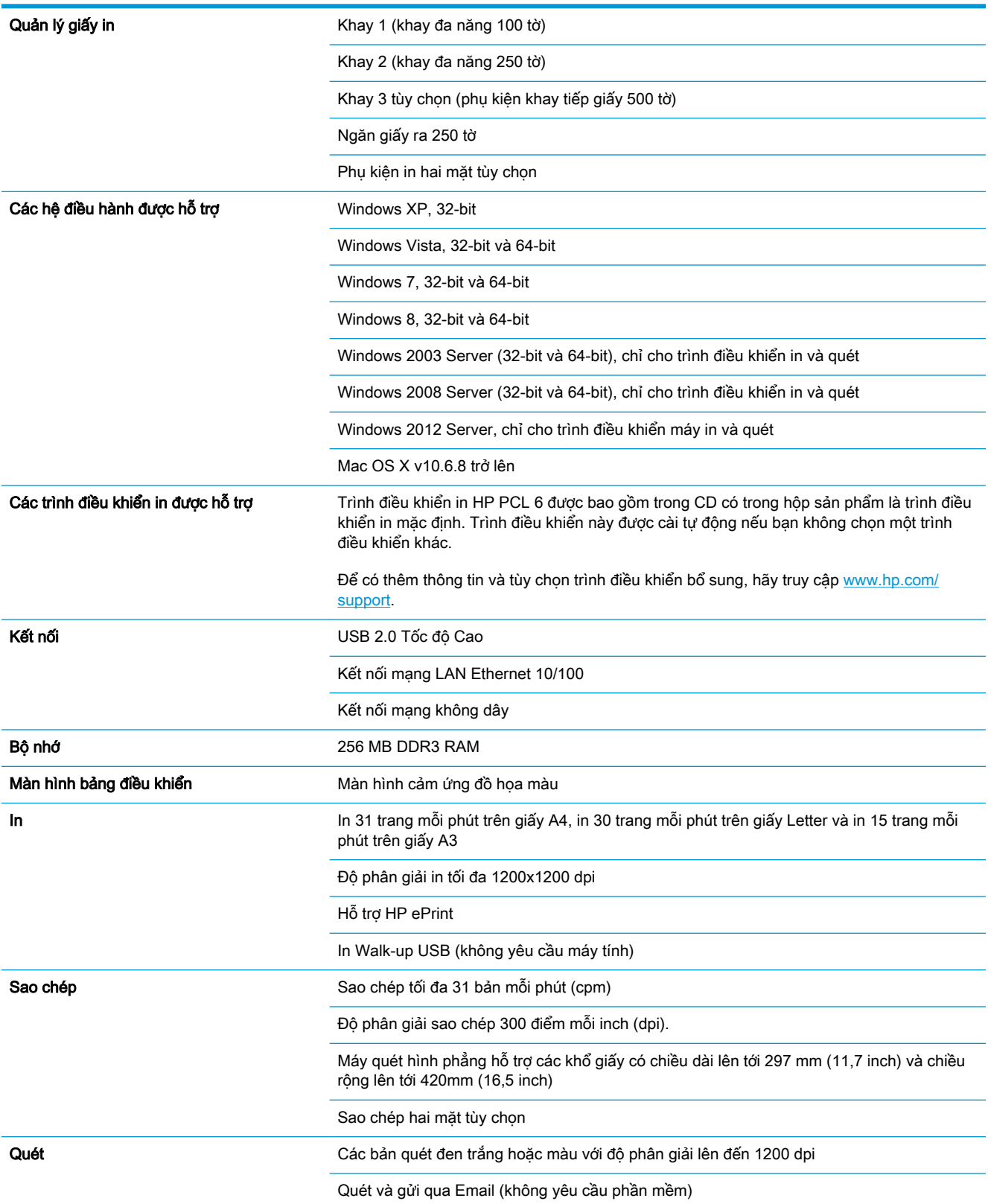

Quét vào Thư mục Mạng (không yêu cầu phần mềm)

Quét Walk-up USB (không yêu cầu máy tính)

## <span id="page-11-0"></span>Hình ảnh sản phẩm

### Mặt trước của sản phẩm

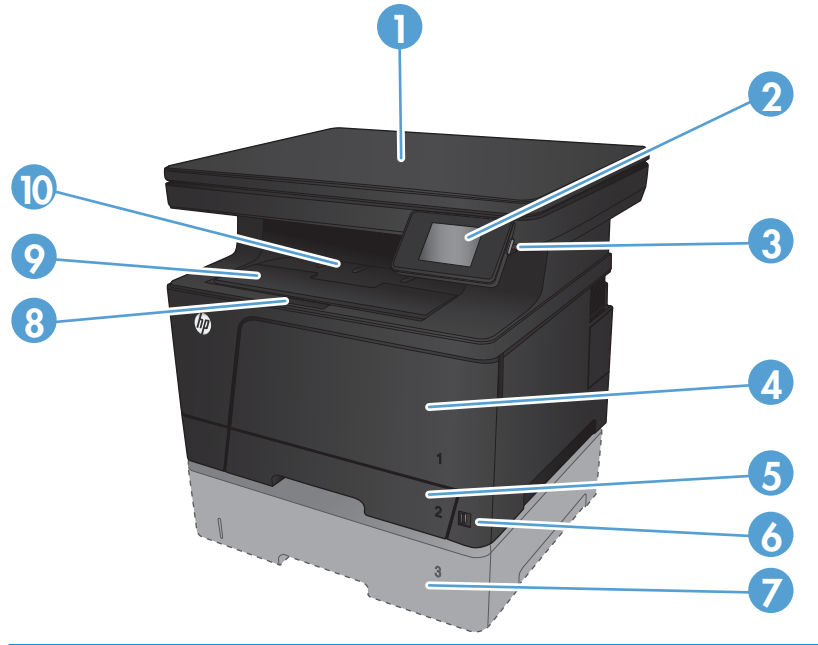

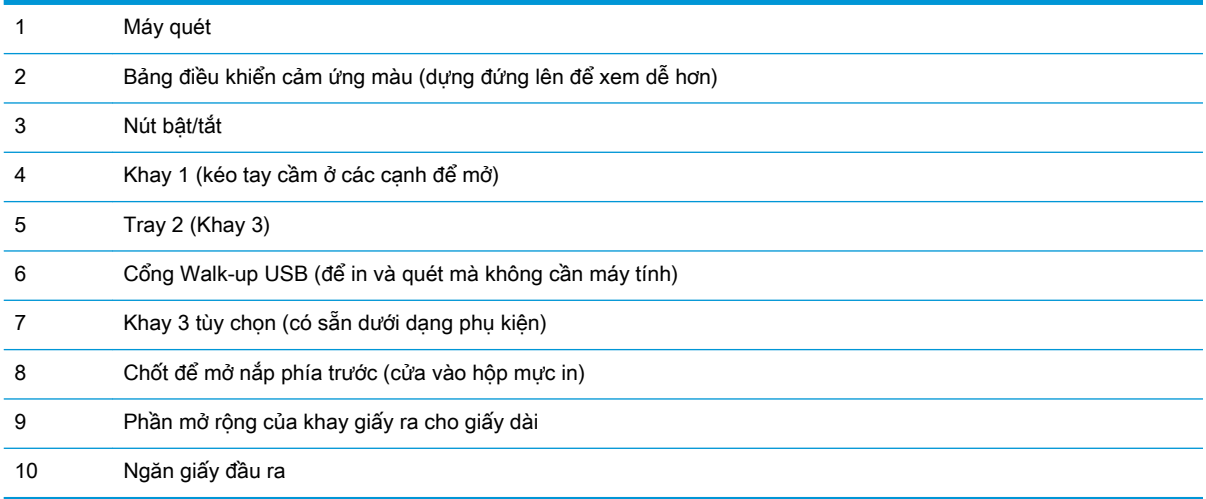

## <span id="page-12-0"></span>Mặt sau của sản phẩm

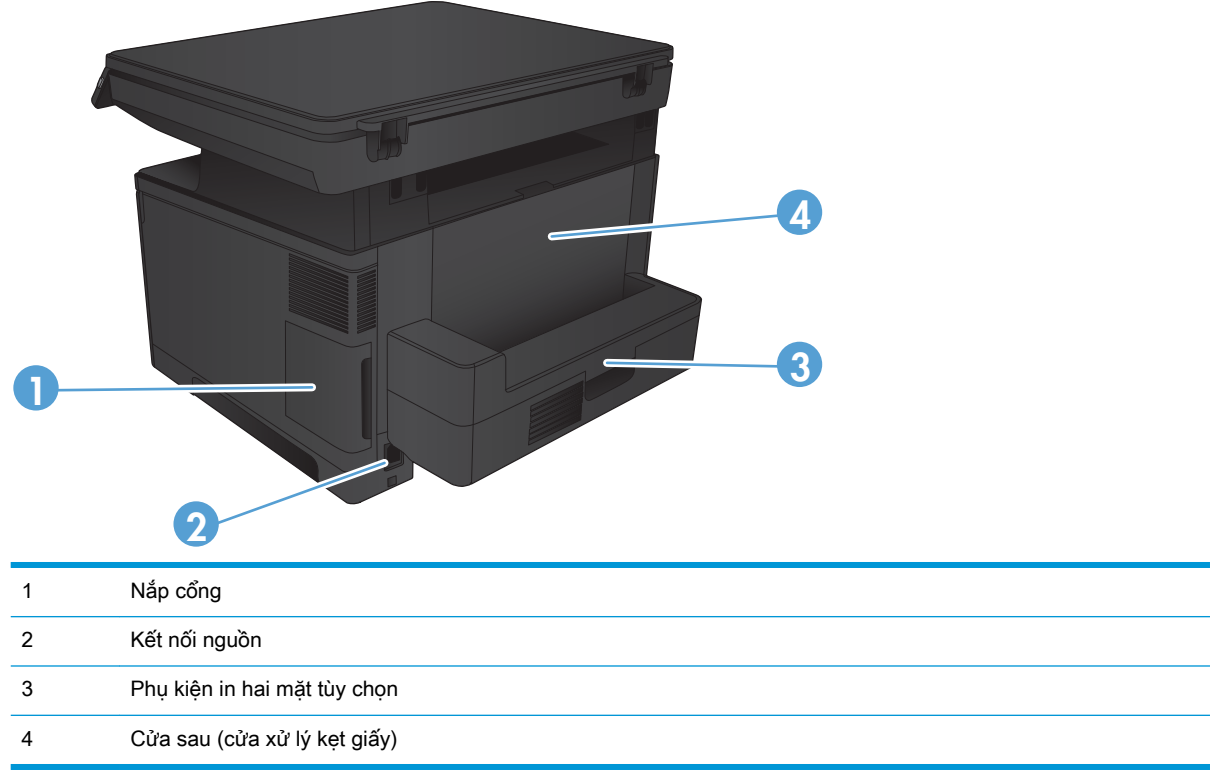

### <span id="page-13-0"></span>Các cổng giao tiếp

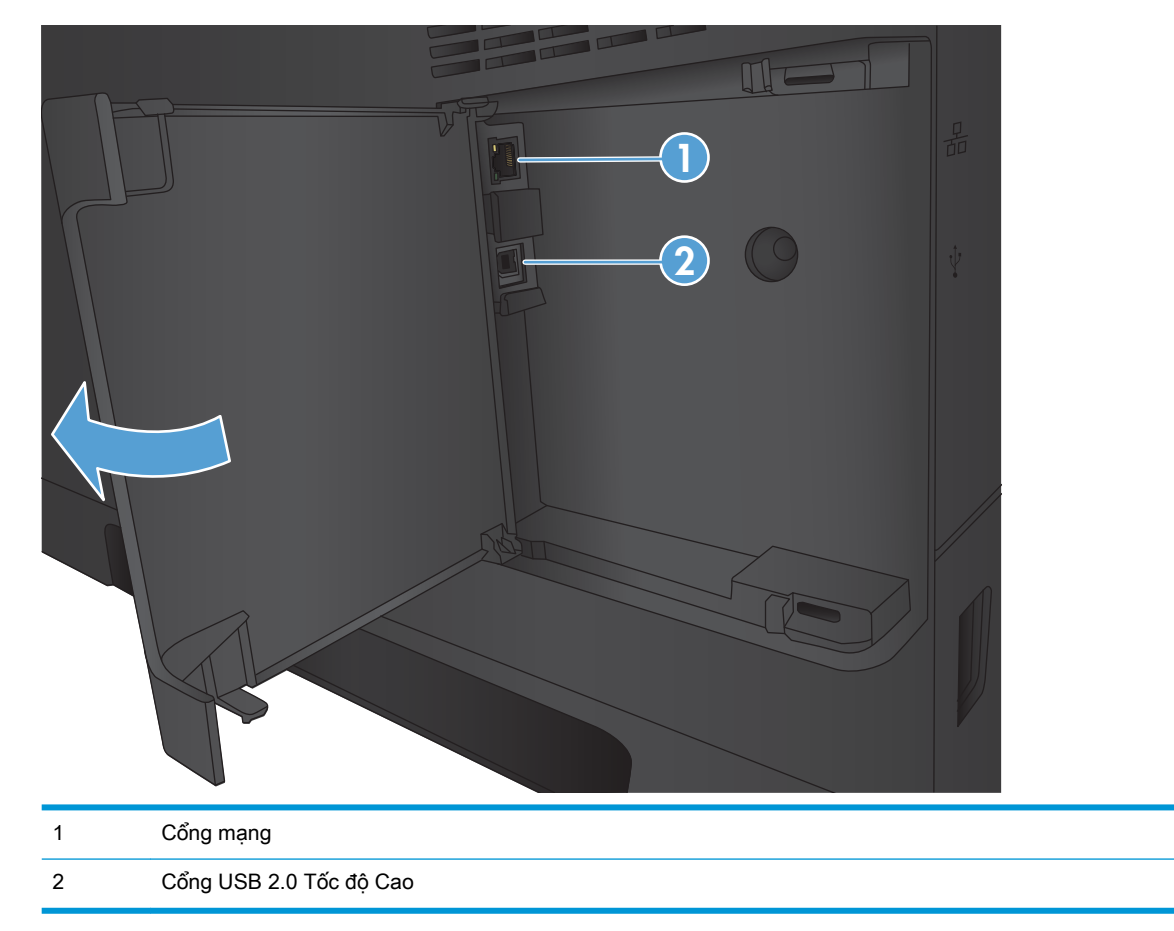

## <span id="page-14-0"></span>Tổng quan bảng điều khiển

## Sơ đồ bảng điều khiển

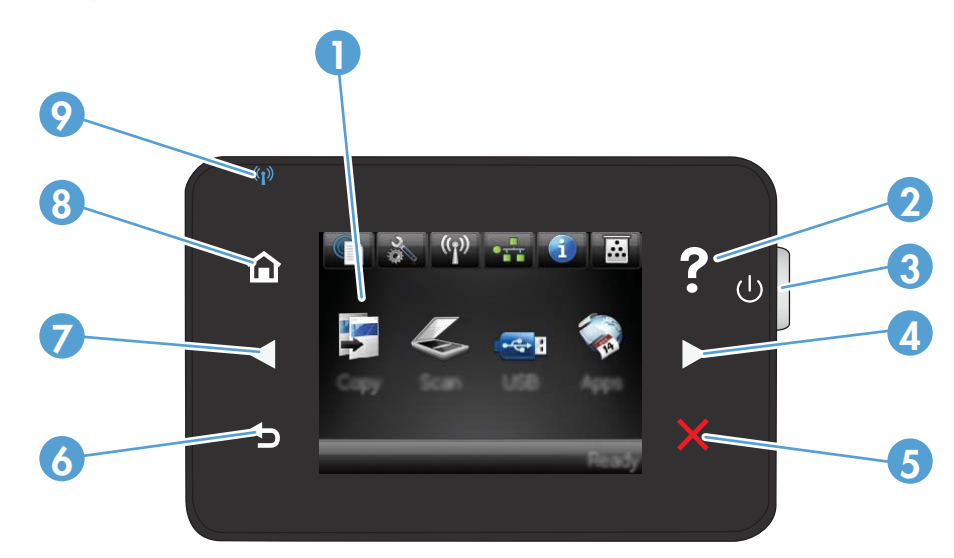

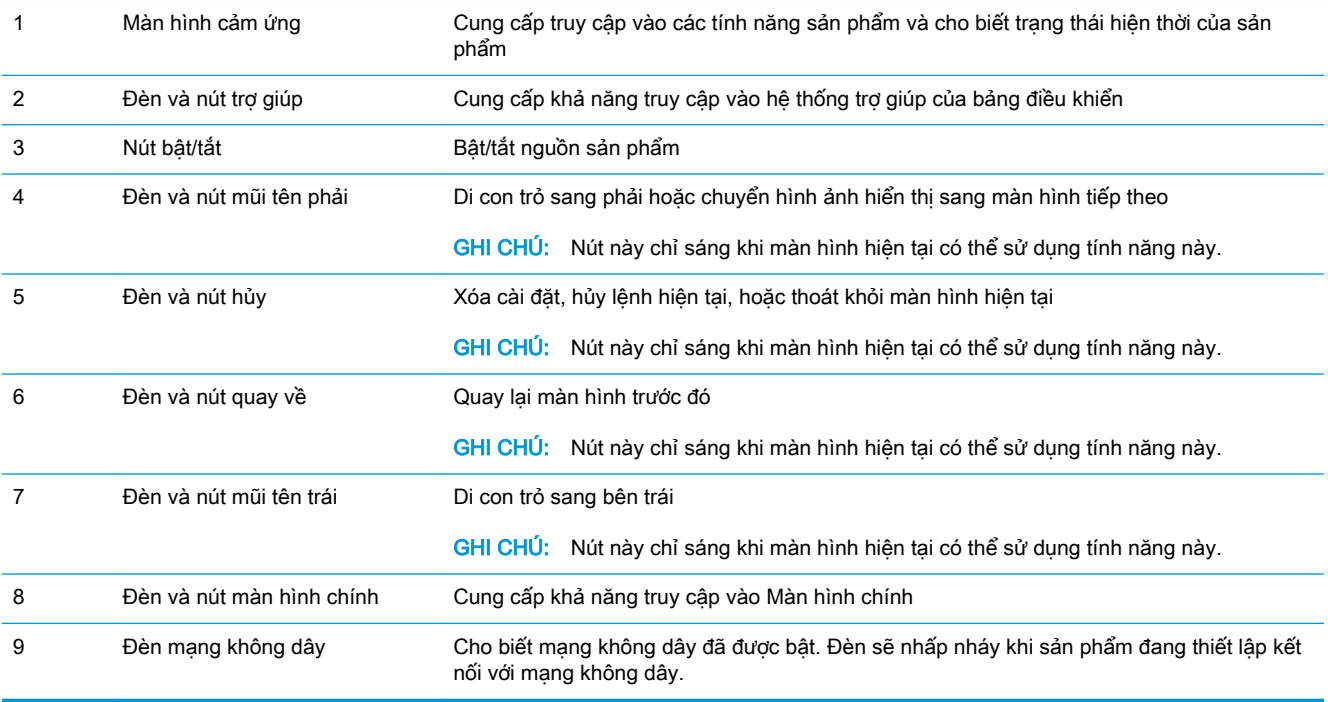

### Màn hình chính của bảng điều khiển

Màn hình Chính cung cấp khả năng truy cập vào các tính năng của sản phẩm và cho biết trạng thái sản phẩm.

**B** GHI CHÚ: Tùy theo cấu hình của sản phẩm, các tính năng trên màn hình Chính có thể khác nhau. Bố cục cũng có thể bị đảo ngược đối với một số ngôn ngữ.

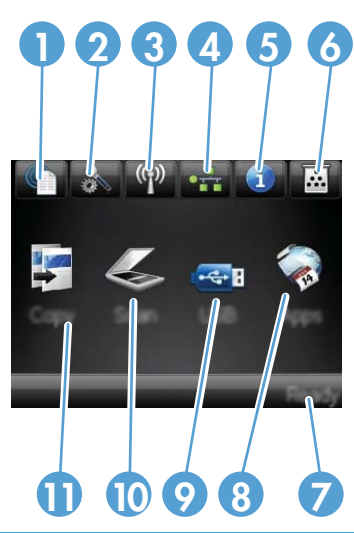

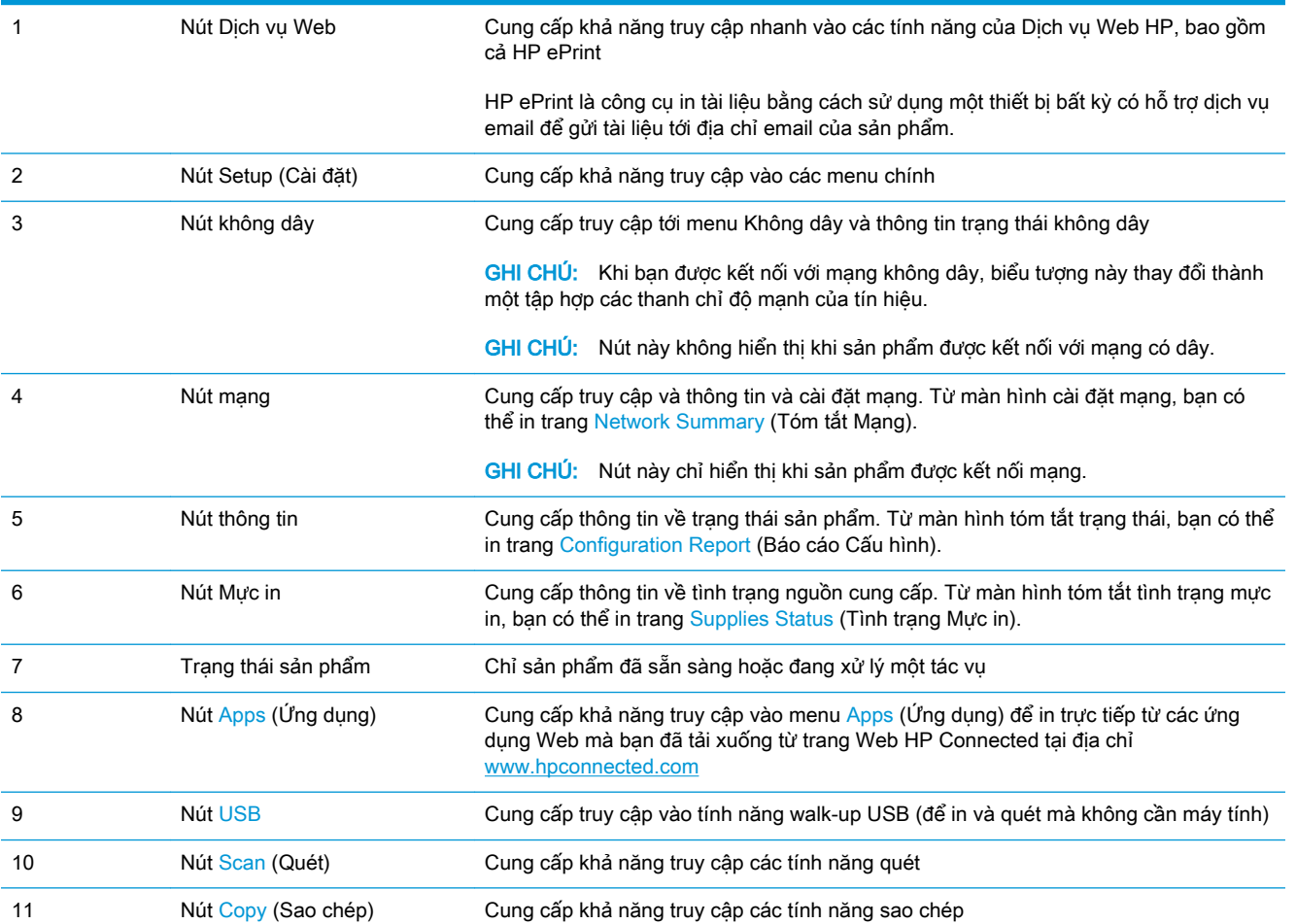

# <span id="page-16-0"></span>2 Khay giấy

- [Các khổ giấy và loại giấy được hỗ trợ](#page-17-0)
- Nap Khay 1 (khay đa năng)
- Nap Khay 2
- Nap Khay 3 (phụ kiện)

#### Để biết thêm thông tin:

Hãy truy cập [www.hp.com/support/ljMFPM435nw](http://www.hp.com/support/ljMFPM435nw).

Trợ giúp trọn gói của HP dành cho sản phẩm bao gồm thông tin sau:

- Cài đặt và cấu hình
- Tìm hiểu và sử dụng
- **•** Giải quyết sự cố
- Tải về các bản cập nhật phần mềm
- Tham gia các diễn đàn hỗ trợ
- Tìm thông tin về tuân thủ theo quy định và bảo hành

## <span id="page-17-0"></span>Các khổ giấy và loại giấy được hỗ trợ

- Các khổ giấy được hỗ trợ
- [Loại giấy được hỗ trợ](#page-19-0)

### Các khổ giấy được hỗ trợ

GHI CHÚ: Để có kết quả in tốt nhất, hãy chọn đúng khổ giấy và loại giấy trong trình điều khiển máy in trước khi in.

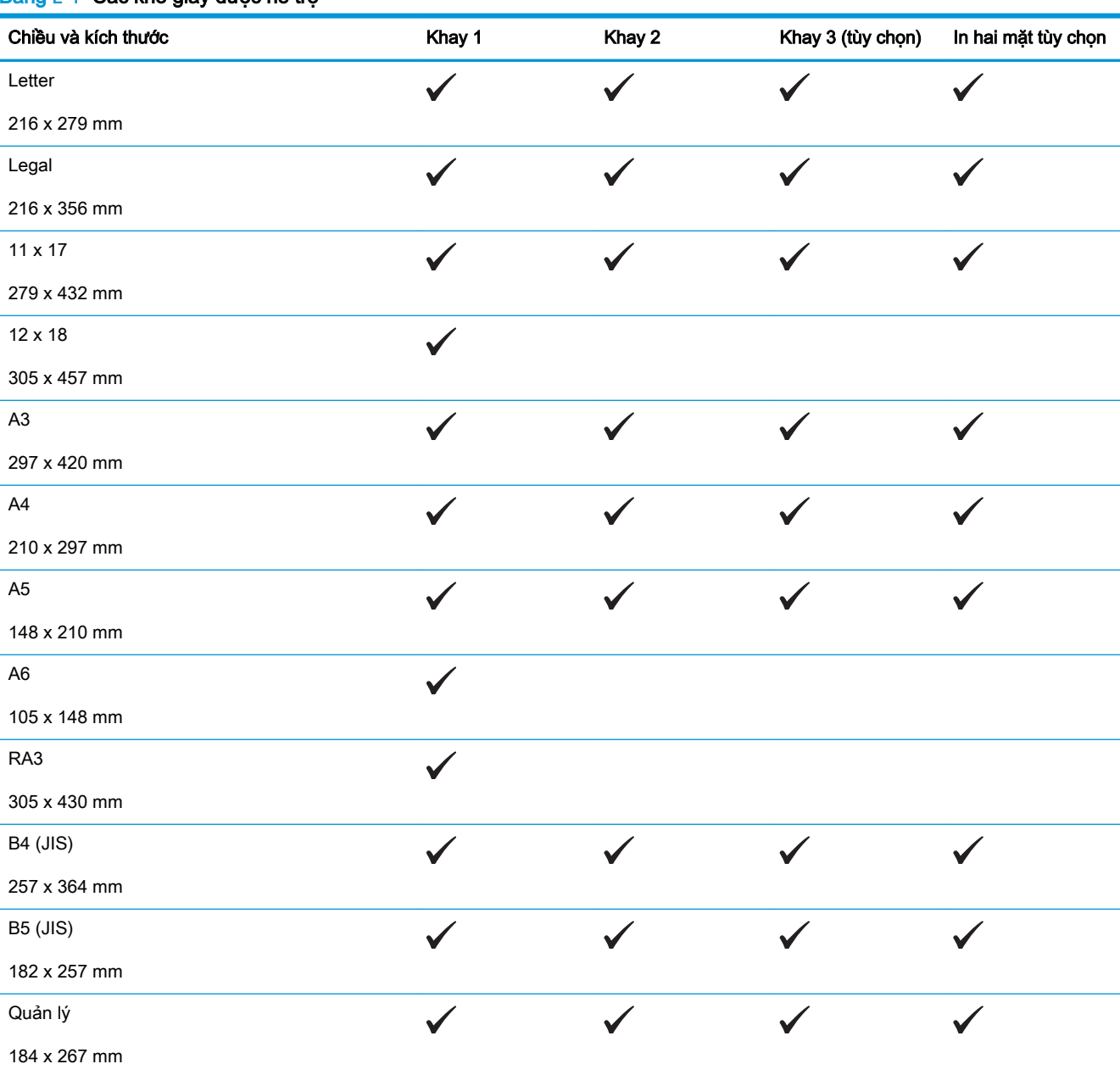

#### Bảng 2-1 Các khổ giấy được hỗ trợ

#### Bảng 2-1 Các khổ giấy được hỗ trợ (còn tiếp)

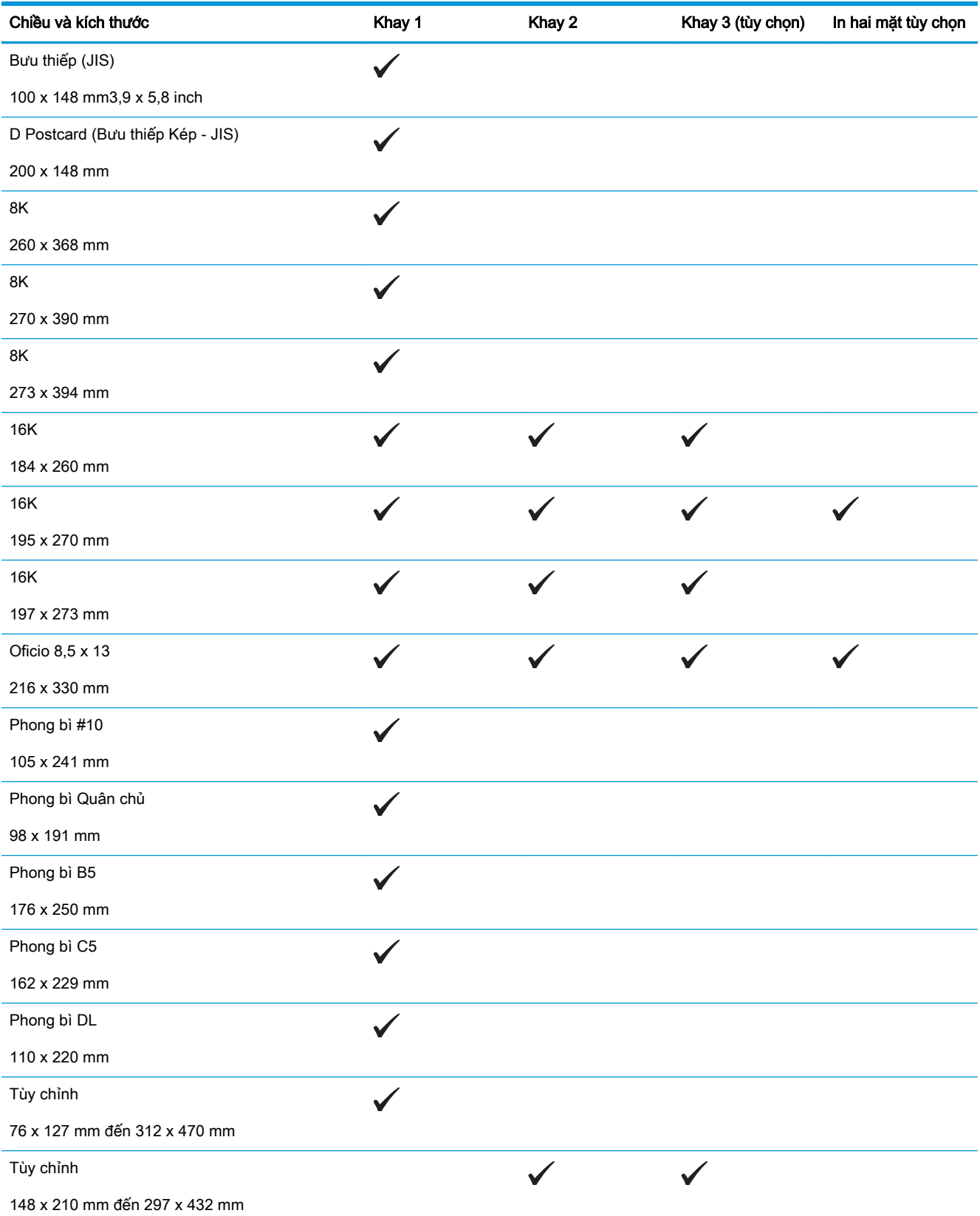

### <span id="page-19-0"></span>Loại giấy được hỗ trợ

GHI CHÚ: Để có kết quả in tốt nhất, hãy chọn đúng khổ giấy và loại giấy trong trình điều khiển máy in trước khi in.

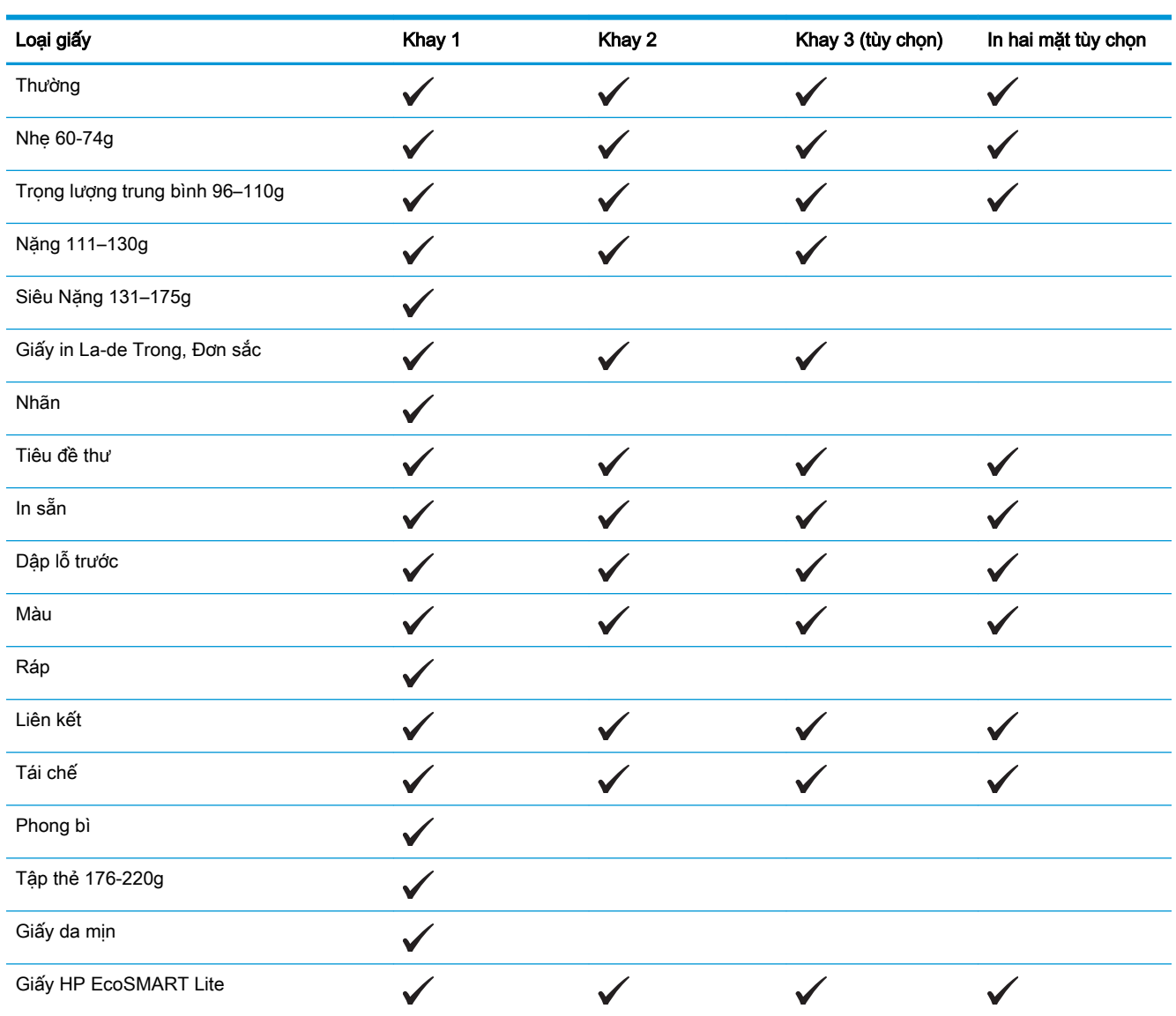

## <span id="page-20-0"></span>Nạp Khay 1 (khay đa năng)

<sup>2</sup> GHI CHÚ: Khay 1 chứa được tối đa 100 tờ giấy, tối đa 75 giấy bóng kiếng, tối đa 50 tờ nhãn in, hoặc tối đa 10 phong bì. Khay hỗ trợ giấy rời trọng lượng 60–199 g/m²; nhãn in và giấy bóng kiếng dày 0,10 đến 0,14 mm; phong bì có trọng lượng 60 đến 90 g/m<sup>2</sup>; và bưu thiếp có trọng lượng 135 đến 176  $g/m<sup>2</sup>$ .

Để có thông tin về hướng giấy chính xác để nap giấy vào khay này, hãy xemHướng giấy khay 1 [thuộc trang 15.](#page-22-0)

1. Mở Khay 1 bằng cách nắm vào tay cầm ở mỗi cạnh của khay và kéo xuống.

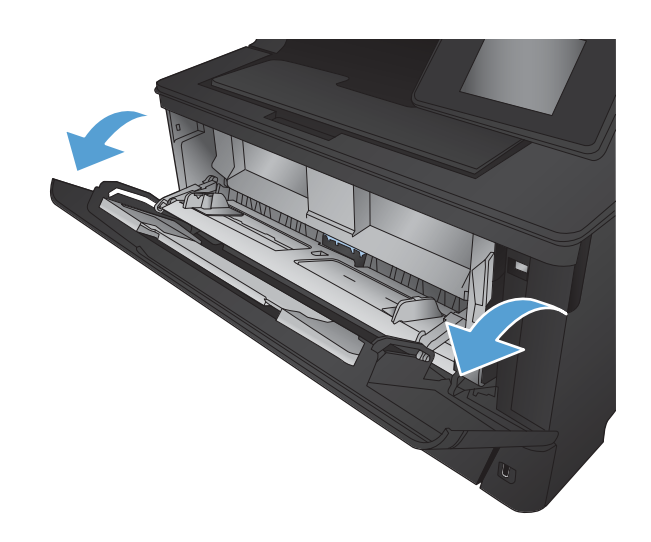

2. Trượt phần mở rộng của khay ra.

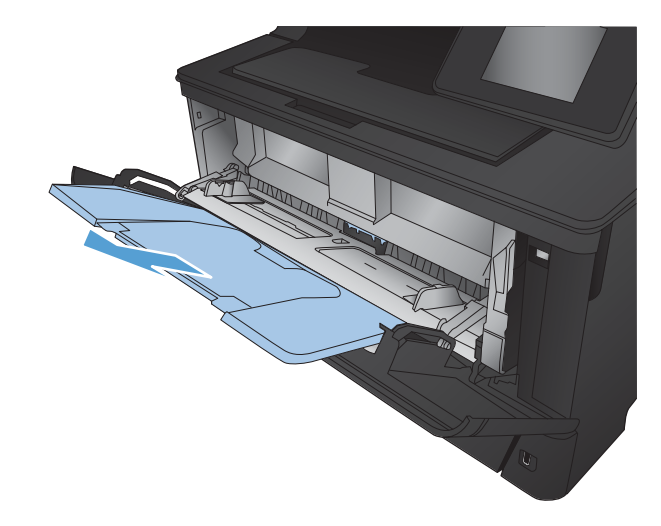

3. Với loại giấy dài, hãy mở phần mở rộng ra để đỡ giấy.

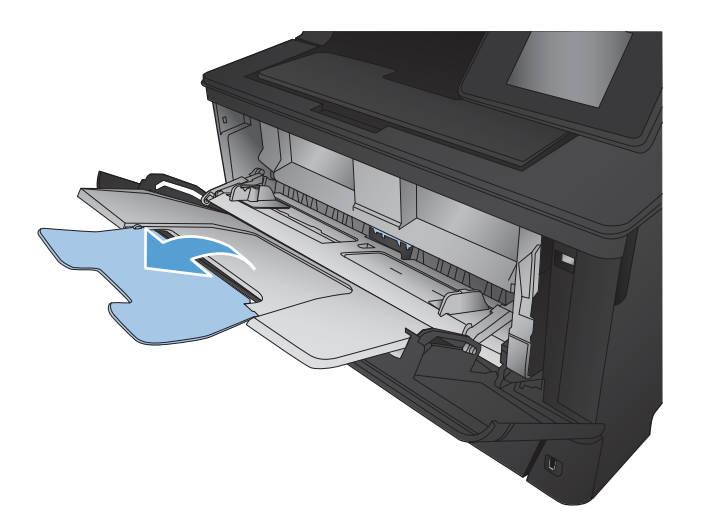

4. Mở thanh dẫn giấy.

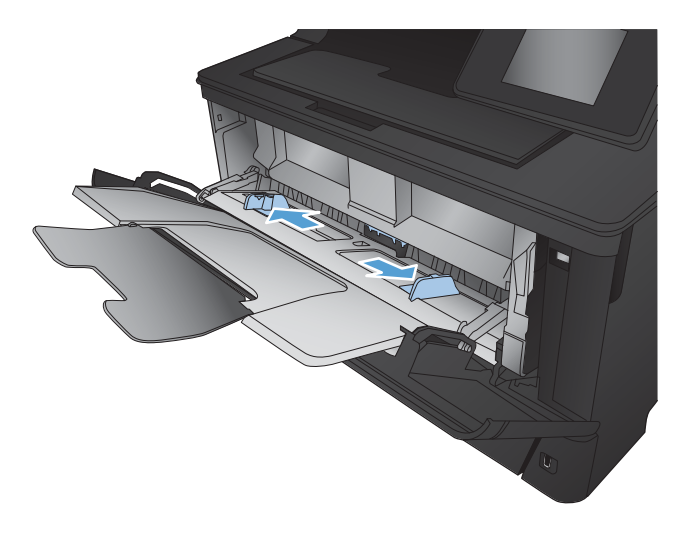

<span id="page-22-0"></span>5. Nạp giấy vào khay. Kểm tra chắc chắn rằng giấy nằm khớp trong các thẻ chặn và ở dưới mức báo chiều cao tối đa được phép.

Cách bạn đặt hướng giấy trong khay khác nhau tùy thuộc vào khổ giấy. Để biết thêm thông tin, hãy xem Hướng giấy khay 1 thuộc trang 15.

6. Điều chỉnh các thanh dẫn giấy sao cho chúng hơi chạm vào tập giấy mà không làm cong giấy.

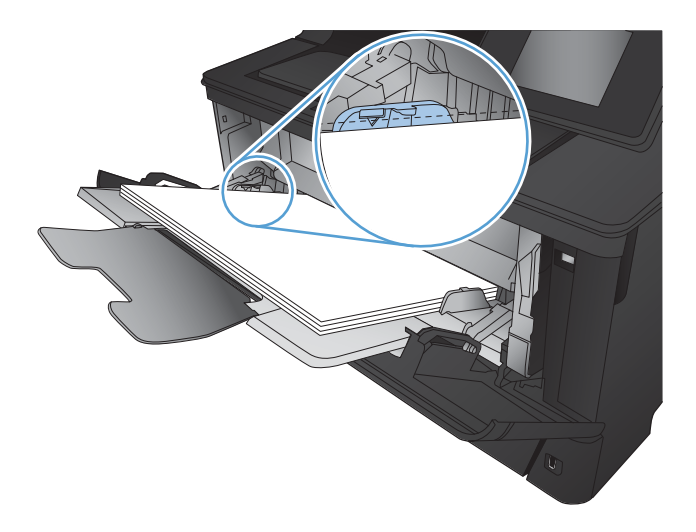

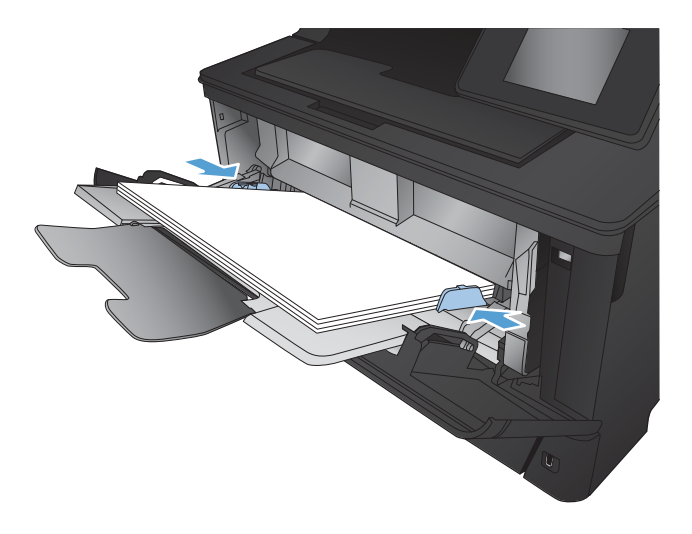

<sup>2</sup> GHI CHÚ: Để tránh kẹt giấy, không thêm giấy vào Khay 1 trong khi sản phẩm đang in. Không đóng Khay 1 trong khi sản phẩm đang in.

### Hướng giấy khay 1

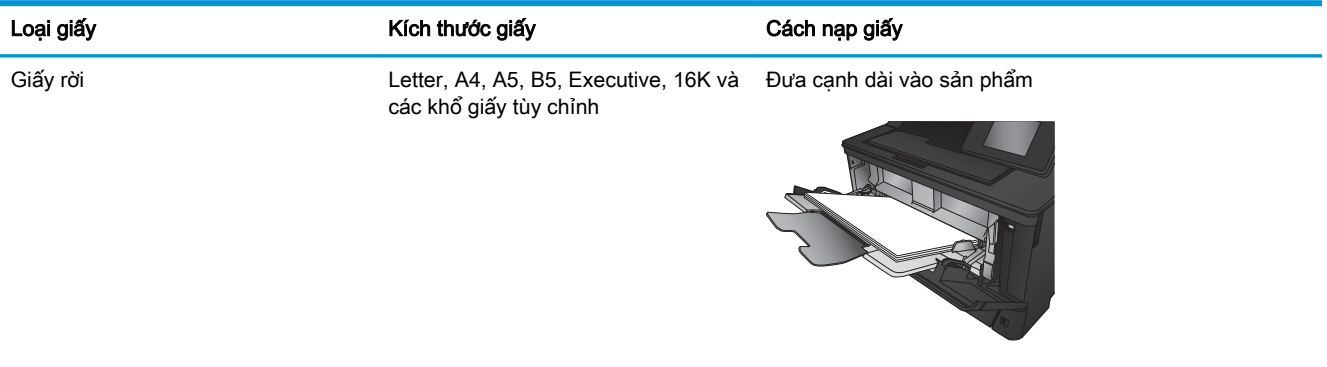

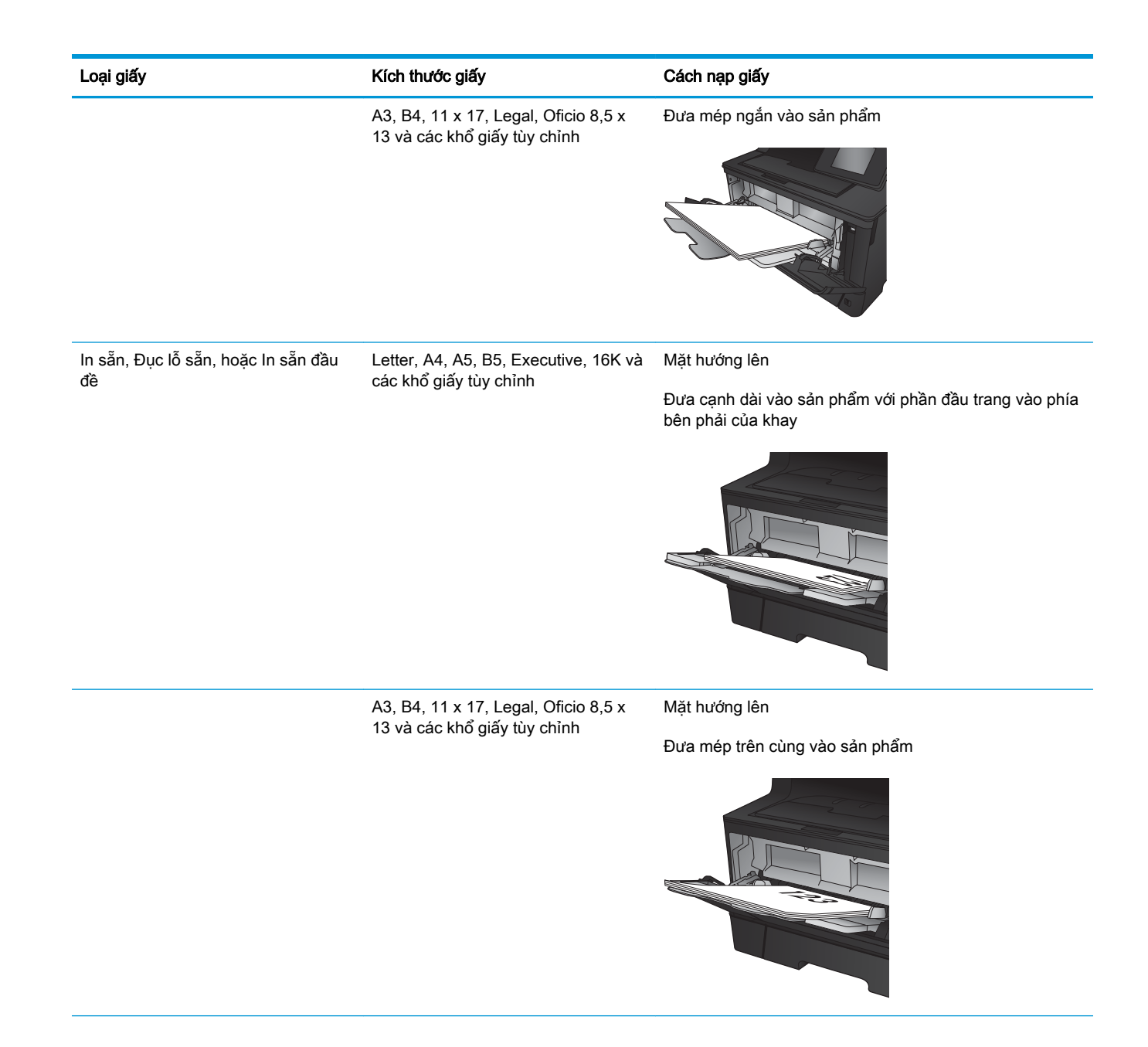

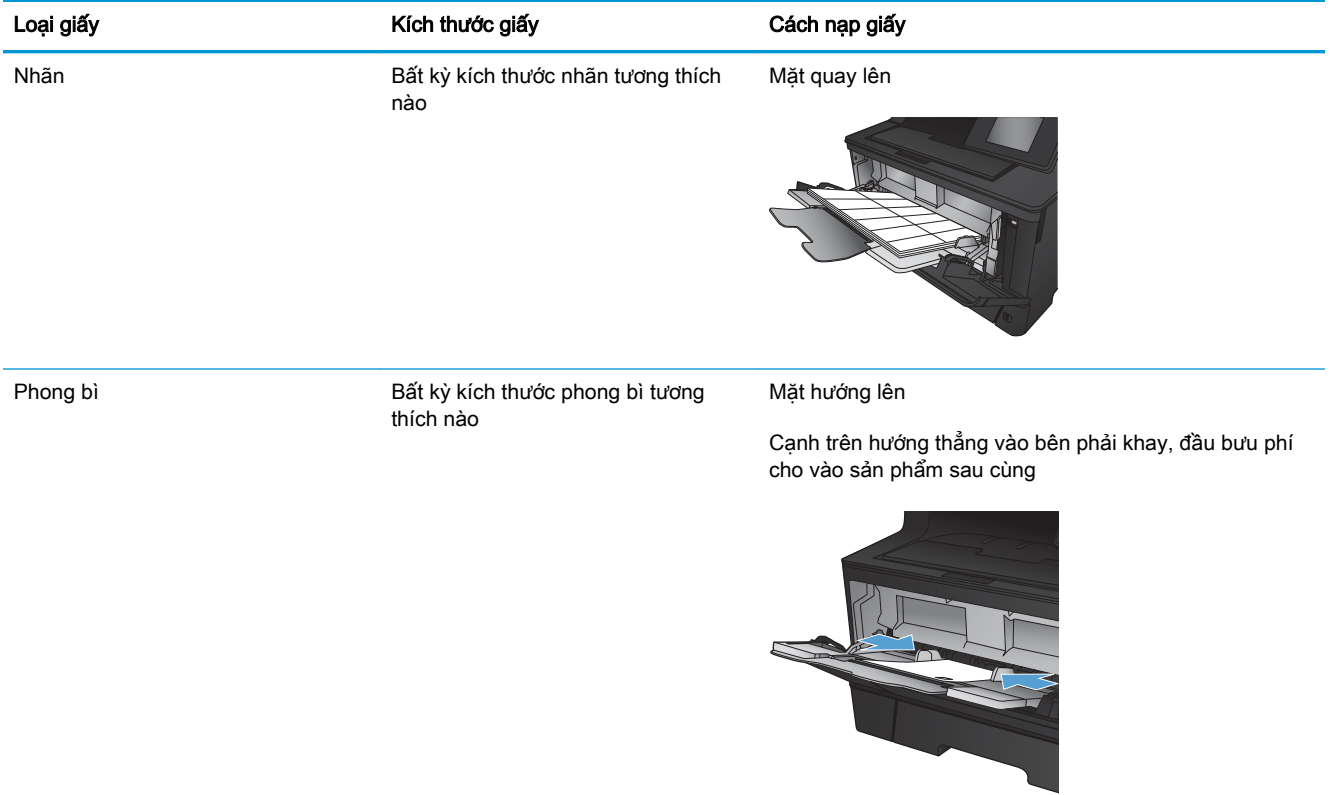

## <span id="page-25-0"></span>Nạp Khay 2

Khay 2 chứa được tối đa 250 trang giấy 75 g/m<sup>2</sup>. Nếu giấy nặng hơn, khay sẽ chứa được ít hơn. Không nạp quá nhiều giấy vào khay. Khay hỗ trợ giấy rời trọng lượng 60–120 g/m<sup>2</sup>.

Để có thông tin về hướng giấy chính xác để nap giấy vào khay này, hãy xemHướng giấy khay 2 [thuộc trang 20.](#page-27-0)

- **A THẬN TRỌNG:** Không in phong bì, nhãn, hoặc các khổ giấy không được hỗ trợ từ Khay 2. Chỉ in các loại giấy này từ Khay 1.
- 1. Kéo khay ra và hơi nâng lên để lấy hoàn toàn khay ra khỏi sản phẩm.

GHI CHÚ: Không mở khay trong khi đang sử dụng nó.

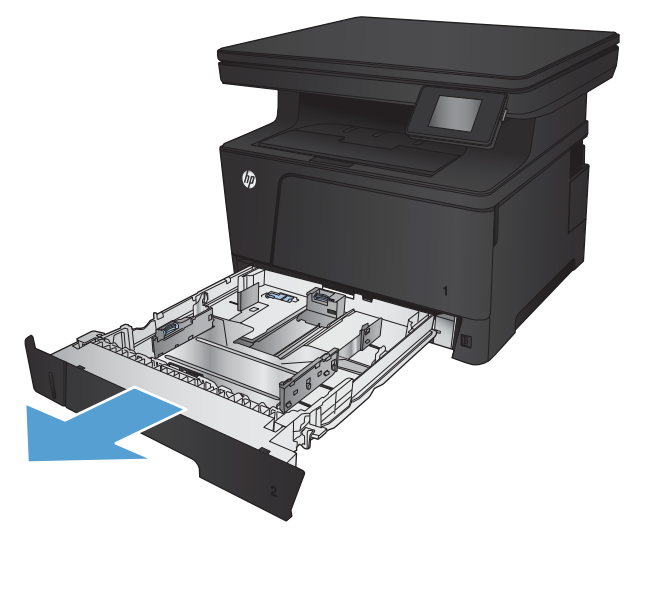

2. Bóp nút tháo trên thanh dẫn bên trái và trượt các thanh dẫn bên theo khổ giấy.

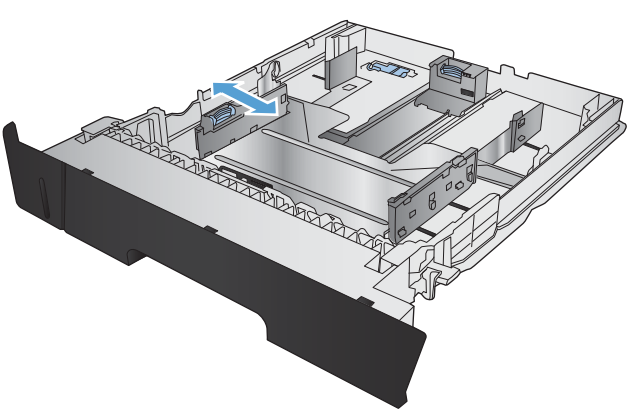

3. Nếu bạn đang nạp giấy khổ B4, A3, 11 x 17, Legal, hoặc Oficio 8,5 x 13, hãy mở khóa thanh dẫn khay phía sau bằng khóa trượt ở mặt sau của khay.

4. Điều chỉnh độ dài của khay theo đúng khổ giấy.

5. Nạp giấy vào khay. Kiểm tra giấy để đảm bảo các thanh dẫn hơi chạm vào tập giấy mà không làm cong xếp giấy.

Cách bạn đặt hướng giấy trong khay khác nhau tùy thuộc vào khổ giấy. Để biết thêm thông tin, hãy xem Hướng giấy khay 2 [thuộc trang 20.](#page-27-0)

GHI CHÚ: Để tránh bị kẹt giấy, không nạp quá nhiều giấy vào khay. Đảm bảo mặt trên của xếp giấy ở dưới chỉ báo khay đầy.

GHI CHÚ: Nếu khay không được điều chỉnh đúng, một thông báo lỗi có thể hiển thị trong khi in hoặc giấy có thể bị kẹt.

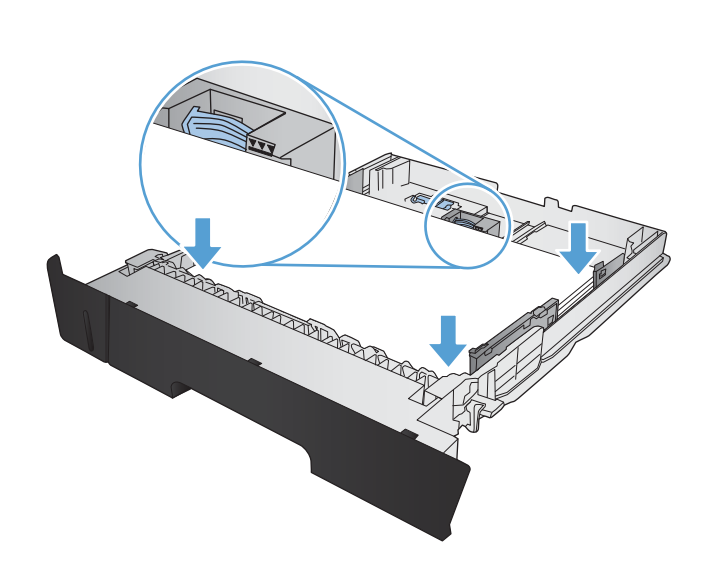

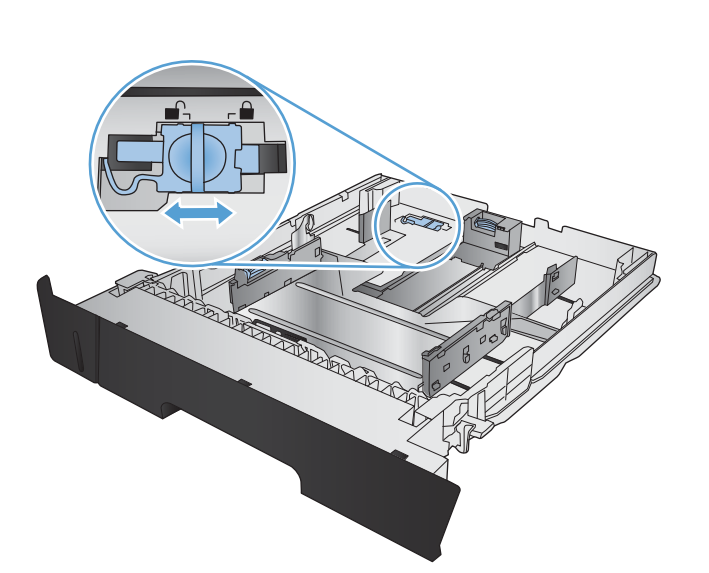

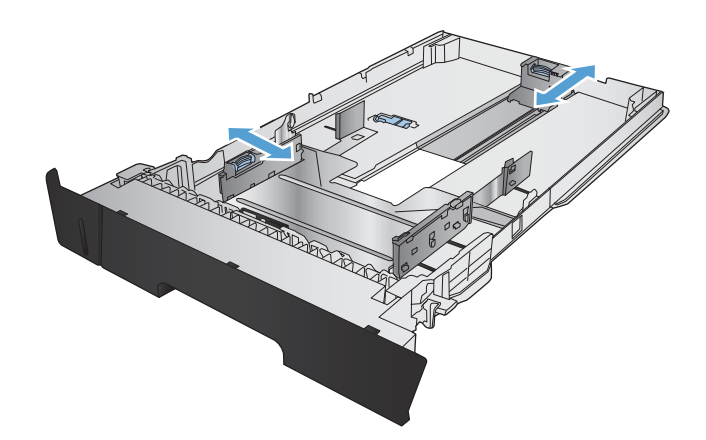

<span id="page-27-0"></span>6. Trượt toàn bộ khay giấy vào trong sản phẩm.

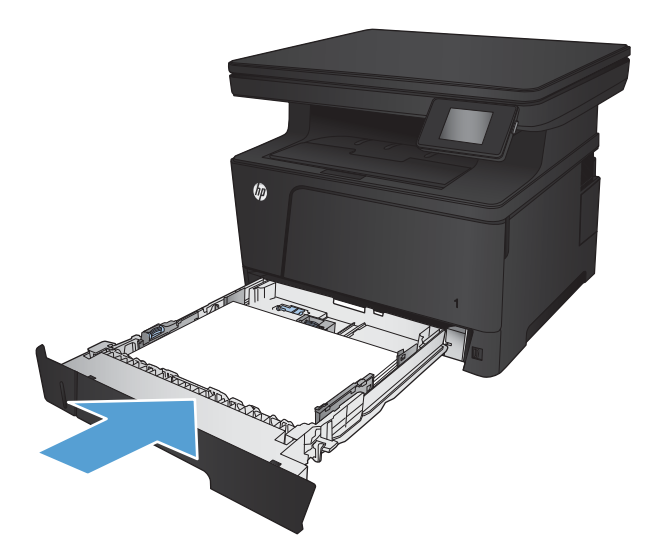

- 7. Trên bảng điều khiển của sản phẩm, hãy định cấu hình khổ giấy và loại giấy khớp với giấy đã nạp trong khay.
	- a. Từ màn hình Chính trên bảng điều khiển của sản phẩm, chạm vào nút & Cài đặt.
	- b. Mở các menu sau:

Cài đặt Hệ thống

Cài đặt Trang

Khay 2

- <mark>c.</mark> Chạm vào Paper Size (Khổ Giấy) và chọn đúng khổ giấy.
- d. Chạm vào Paper Type (Loại Giấy) và chọn đúng loại giấy.

### Hướng giấy khay 2

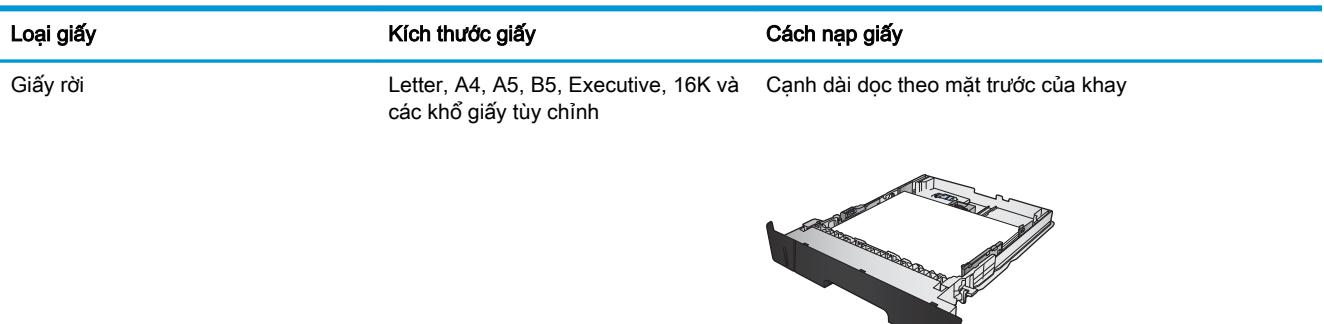

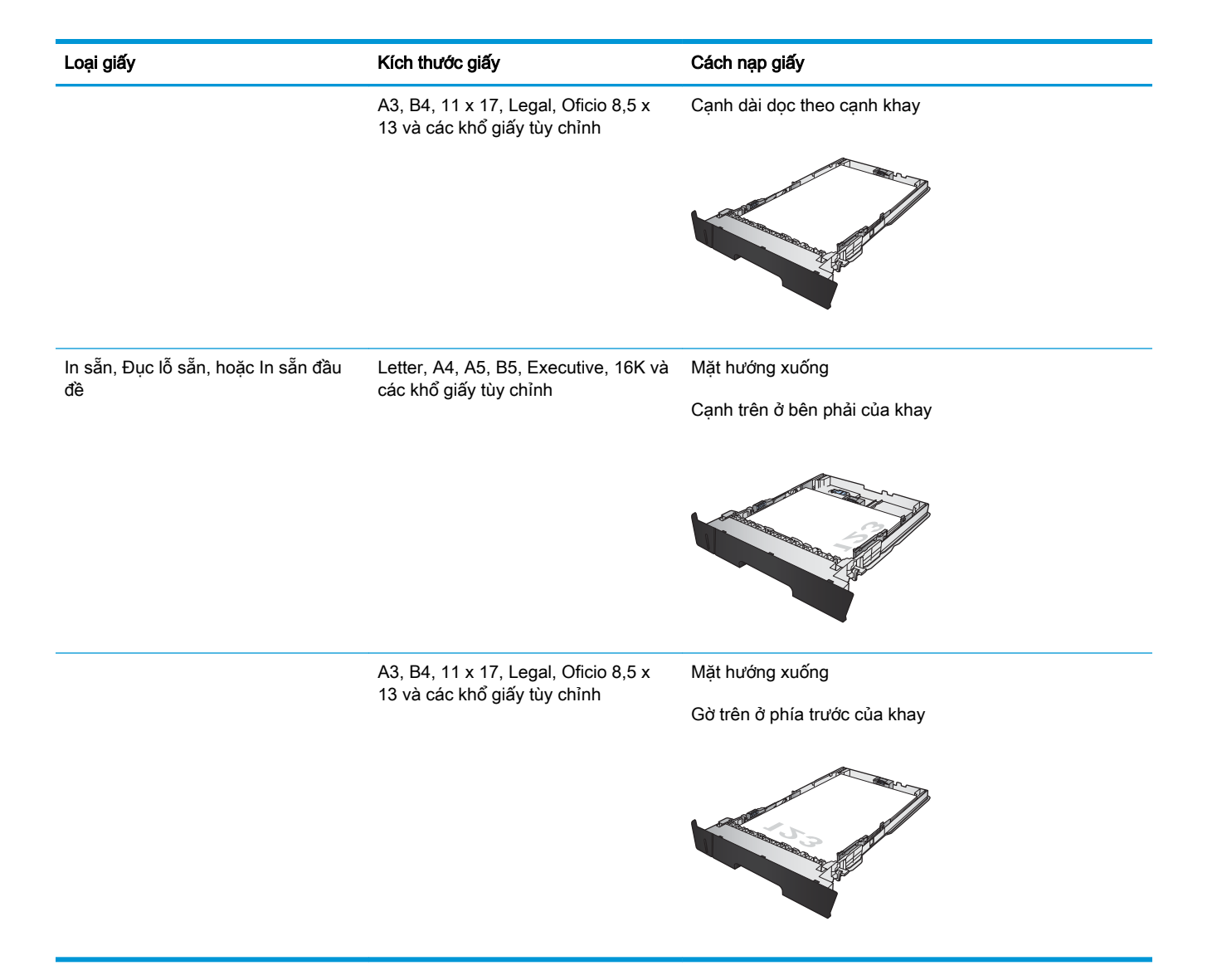

## <span id="page-29-0"></span>Nạp Khay 3 (phụ kiện)

Khay 3 tùy chọn chứa được tối đa 500 trang giấy 75 g/m<sup>2</sup>. Nếu giấy nặng hơn, khay sẽ chứa được ít hơn. Không nạp quá nhiều giấy vào khay. Khay hỗ trợ giấy rời trọng lượng 60–120 g/m<sup>2</sup> .

Để có thông tin về hướng giấy chính xác để nap giấy vào khay này, hãy xem Hướng giấy khay 3 [thuộc trang 24.](#page-31-0)

 $\overline{B}$  GHI CHÚ: Không in phong bì, nhãn, hoặc các khổ giấy không được hỗ trợ từ Khay 3. Chỉ in các loại giấy này từ Khay 1.

1. Kéo khay ra và hơi nâng lên để lấy hoàn toàn khay ra khỏi sản phẩm.

GHI CHÚ: Không mở khay trong khi đang sử dụng nó.

2. Bóp nút tháo trên thanh dẫn bên trái và trượt các thanh dẫn bên theo khổ giấy.

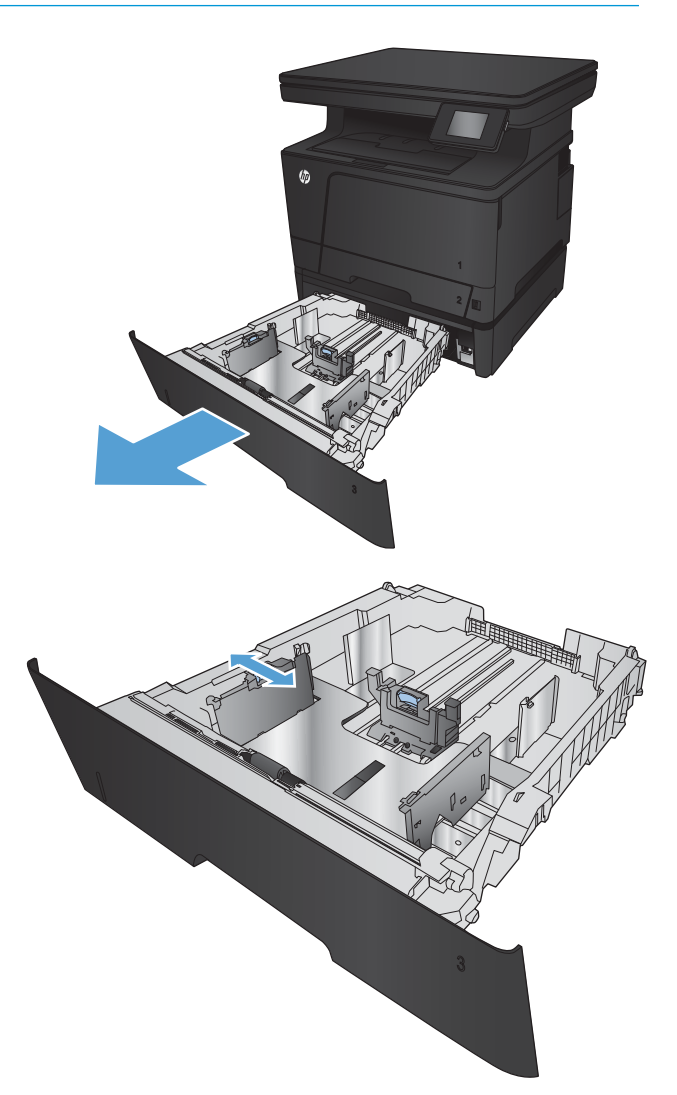

3. Điều chỉnh độ dài của giấy theo đúng khổ giấy.

4. Nạp giấy vào khay. Kiểm tra giấy để đảm bảo các thanh dẫn hơi chạm vào tập giấy mà không làm cong xếp giấy.

Cách bạn đặt hướng giấy trong khay khác nhau tùy thuộc vào khổ giấy. Để biết thêm thông tin, hãy xem Hướng giấy khay 3 [thuộc trang 24.](#page-31-0)

GHI CHÚ: Để tránh bị kẹt giấy, không nạp quá nhiều giấy vào khay. Đảm bảo mặt trên của xếp giấy ở dưới chỉ báo khay đầy.

GHI CHÚ: Nếu khay không được điều chỉnh đúng, một thông báo lỗi có thể hiển thị trong khi in hoặc giấy có thể bị kẹt.

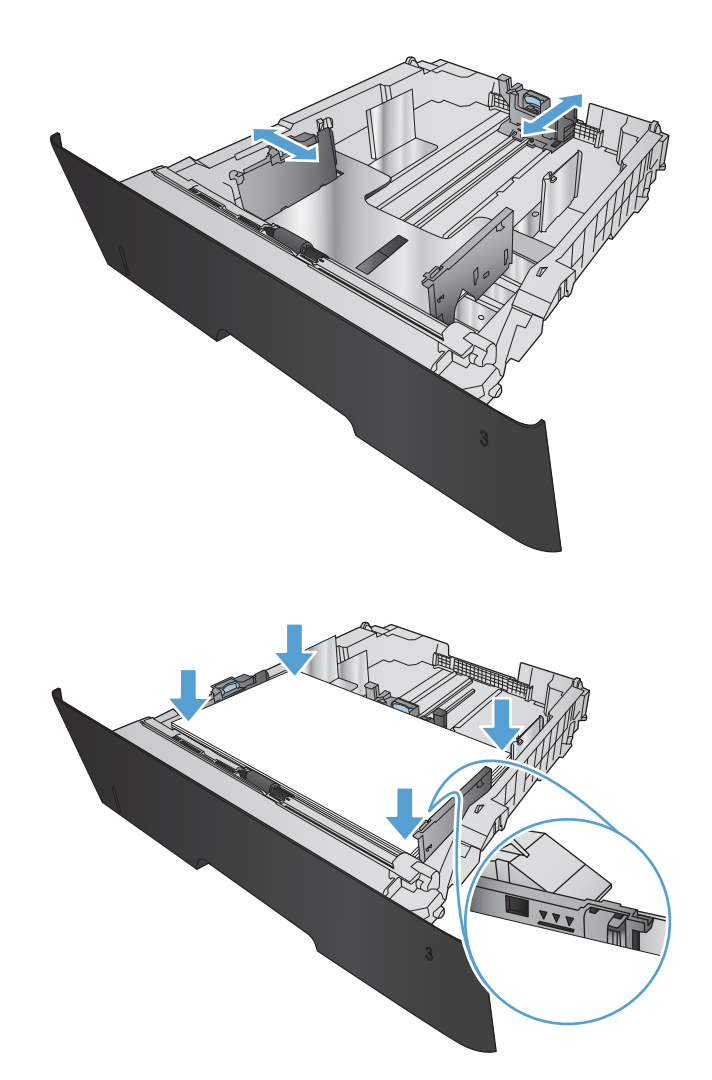

<span id="page-31-0"></span>5. Trượt toàn bộ khay giấy vào trong sản phẩm.

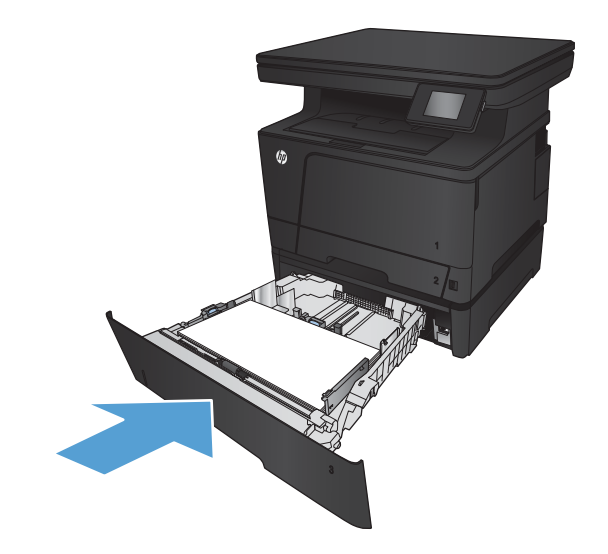

- 6. Trên bảng điều khiển của sản phẩm, hãy định cấu hình khổ giấy và loại giấy khớp với giấy đã nạp trong khay.
	- a. Từ màn hình Chính trên bảng điều khiển của sản phẩm, chạm vào nút & Cài đặt.
	- b. Mở các menu sau:

Cài đặt Hệ thống

Cài đặt Trang

Khay 3

- c. Chạm vào Paper Size (Khổ Giấy) và chọn đúng khổ giấy.
- d. Chạm vào Paper Type (Loại Giấy) và chọn đúng loại giấy.

### Hướng giấy khay 3

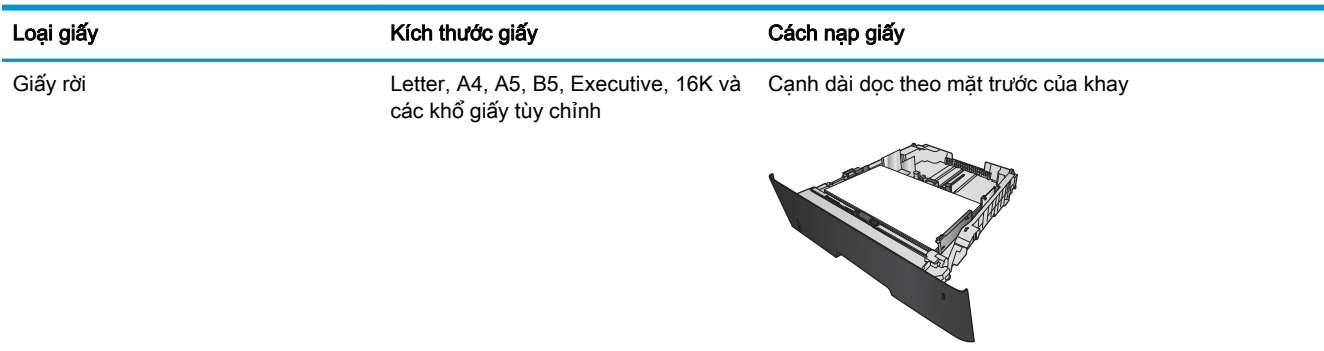

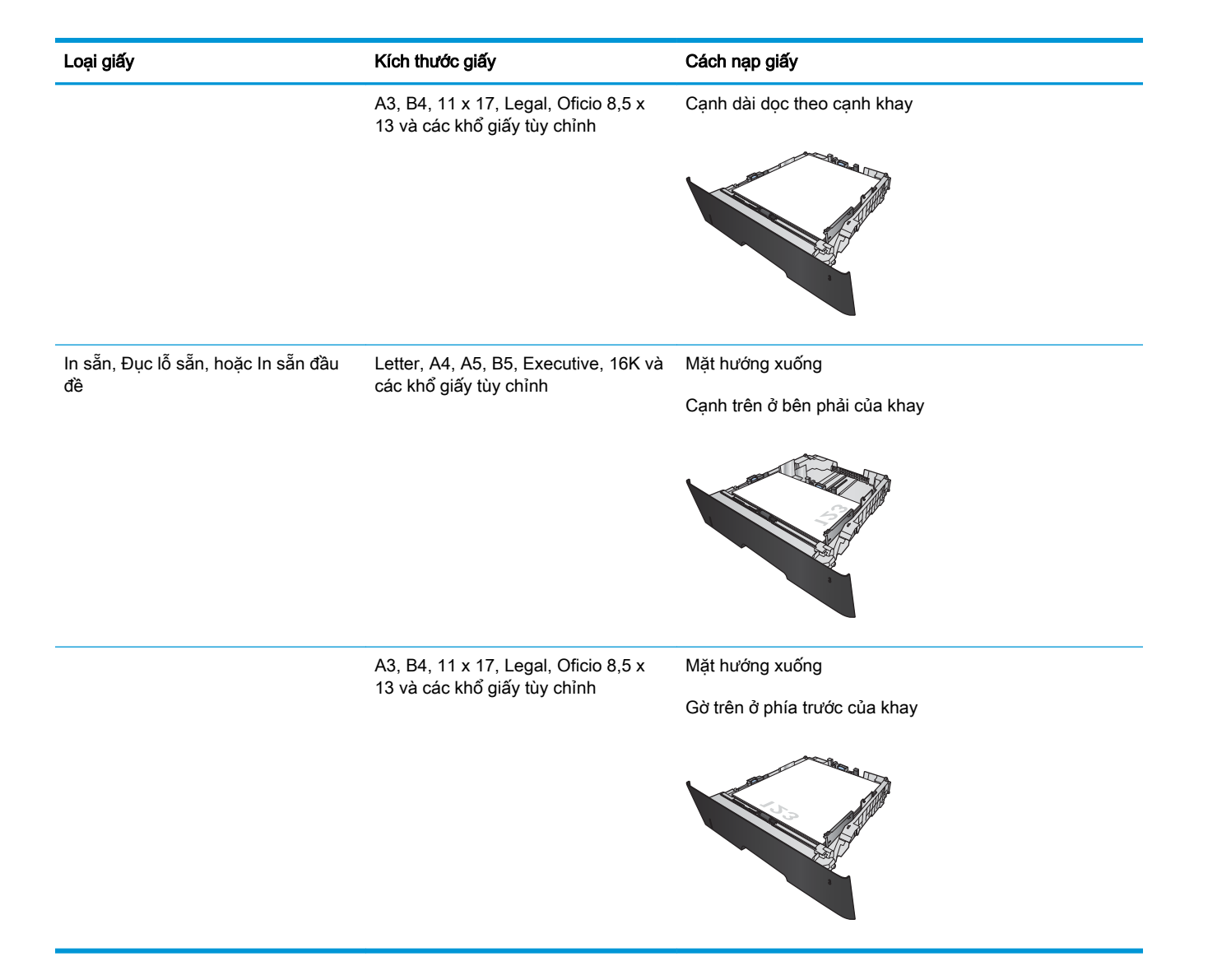

## <span id="page-34-0"></span>3 In

- [Thao tác in \(Windows\)](#page-35-0)
- [Thao tác in \(Mac OS X\)](#page-44-0)
- [In dựa trên web](#page-47-0)
- **· [Thiết lập In cho Wireless Direct của HP](#page-49-0)**
- [Sử dụng in Walk-up USB](#page-50-0)

#### Để biết thêm thông tin:

Hãy truy cập [www.hp.com/support/ljMFPM435nw](http://www.hp.com/support/ljMFPM435nw).

Trợ giúp trọn gói của HP dành cho sản phẩm bao gồm thông tin sau:

- Cài đặt và cấu hình
- Tìm hiểu và sử dụng
- **•** Giải quyết sự cố
- Tải về các bản cập nhật phần mềm
- Tham gia các diễn đàn hỗ trợ
- Tìm thông tin về tuân thủ theo quy định và bảo hành

## <span id="page-35-0"></span>Thao tác in (Windows)

- Cách in (Windows)
- In tự động trên hai mặt (Windows)
- [In thủ công trên cả hai mặt \(Windows\)](#page-36-0)
- [In nhiều trang trên một trang giấy \(Windows\)](#page-38-0)
- Chon loại giấy (Windows)
- [Thông tin in bổ sung](#page-43-0)

#### Cách in (Windows)

Quy trình sau đây mô tả quá trình in cơ bản cho Windows.

- 1. Từ chương trình phần mềm, chon tùy chon Print (In).
- 2. Chọn sản phẩm từ danh sách máy in, rồi nhấp hoặc chạm vào nút Properties (Thuộc tính) hoặc nút **Preferences** (Tùy chọn) để mở trình điều khiển in.

 $\mathbb{B}^*$  GHI CHÚ: Tên nút có thể khác nhau do các chương trình phần mềm khác nhau.

- 3. Nhấp hoặc chạm vào tab trong trình điều khiển in để cấu hình các tùy chọn sẵn có.
- 4. Nhấp hoặc chạm vào nút OK để trở lại hộp thoại Print (In). Chọn số lượng các bản sao để in từ màn hình này.
- 5. Nhấp hoặc chạm vào nút OK để in lệnh in.

#### In tự động trên hai mặt (Windows)

Dùng quy trình này cho các sản phẩm có lắp đặt khay in hai mặt tự động. Nếu sản phẩm không có lắp đặt khay in hai mặt tự động, hoặc in trên các loại giấy mà khay in hai mặt không hỗ trợ, bạn có thể in cả hai mặt theo cách thủ công.

- 1. Từ chương trình phần mềm, chọn tùy chọn Print (In).
- 2. Chọn sản phẩm từ danh sách máy in, rồi nhấp hoặc chạm vào nút Properties (Thuộc tính) hoặc nút Preferences (Tùy chon) để mở trình điều khiển in.

GHI CHÚ: Tên nút có thể khác nhau do các chương trình phần mềm khác nhau.

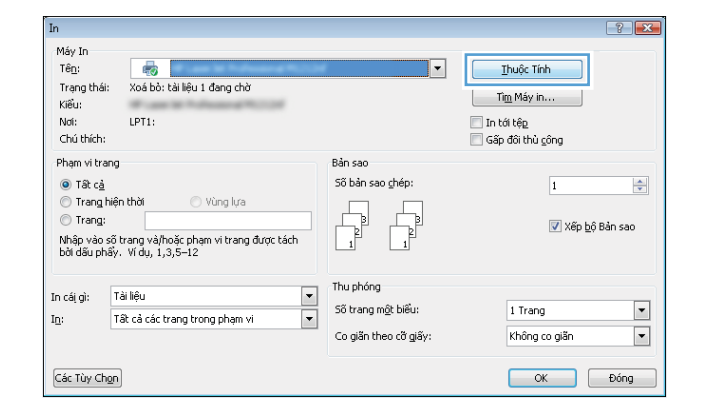
3. Nhấp vào tab Finishing (Kết thúc).

4. Chọn hộp chọn Print on both sides (In hai mặt). Nhấp vào nút OK để đóng hộp thoại Document Properties (Thuộc tính Tài liệu).

5. Trong hộp thoại Print (In), hãy nhấp vào nút OK để in lệnh in.

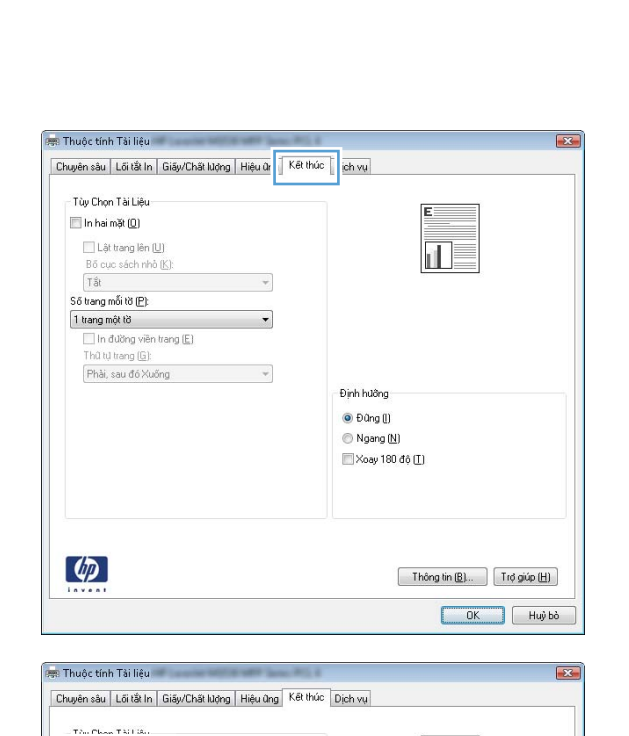

轴口

Thông tin  $\underline{\mathbb{B}}$  ...  $\begin{bmatrix} 1 & 0 & 0 \\ 0 & 1 & 0 \end{bmatrix}$ OK Huỳ bỏ

Ihuộc Tính

Tim Máy in...

Gấp đối thủ công

1 Trang

Không co giản  $\begin{array}{|c|c|} \hline \mathsf{OK} \end{array}$ 

 $\overline{1}$ 

V Xếp bộ Bản sao

In tới tếp

 $\boxed{2}$ 

 $\Rightarrow$ 

 $\overline{\phantom{a}}$ 

 $\overline{\phantom{a}}$ 

Đồng

Định hưởng O Đũng (I) Ngang (N) Xoay 180 độ (T)

Máy In  $T\hat{e}_{\Omega}$ :  $\overline{\mathbf{e}}$ ╔ Trạng thái Kiểu and in 1919.<br>Naise Not: Chú thích Phạm vi trang ن ب  $\odot$  T&  $c_2$ Trang hiệt Trang: تعقد Nhập vào số tr<br>bởi dấu phấy. ŵ

> $Tdi$ تطلعه

 $78$ 

زنيد

In cái gì:

Các Tùy Chgn

In:

 $\left( \phi \right)$ 

 $\Box$  In hai mặt (Q) **ILLat trang len [U]** 

Bố cục sách nhà (K) Tåt Số trang mỗi tờ (P): 1 trang một tờ In đường viên trang (E)<br>Thứ tư trang (G): Phải, sau đó Xuống

 $\mathcal{A}$ 

## In thủ công trên cả hai mặt (Windows)

Dùng quy trình này cho các sản phẩm không có lắp khay in hai mặt tự động hoặc để in trên giấy mà khay in hai mặt không hỗ trợ.

- 1. Từ chương trình phần mềm, chọn tùy chọn Print (In).
- 2. Chọn sản phẩm từ danh sách máy in, rồi nhấp hoặc chạm vào nút **Properties** (Thuộc tính) hoặc nút **Preferences** (Tùy chọn) để mở trình điều khiển in.

GHI CHÚ: Tên nút có thể khác nhau do các chương trình phần mềm khác nhau.

3. Nhấp vào tab Finishing (Kết thúc).

4. Chọn hộp chọn Print On Both Sides (Manually) (In Hai mặt (Thủ công)). Bấm nút OK để in mặt đầu tiên của lệnh in.

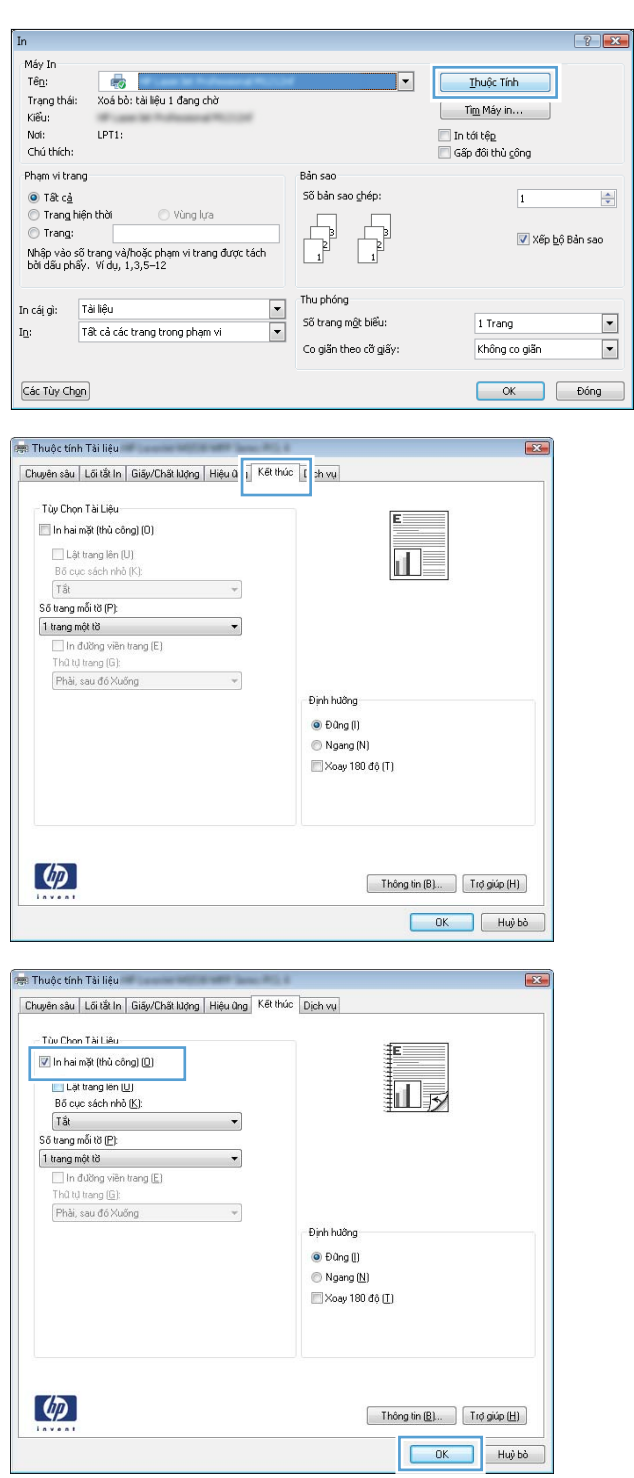

5. Lấy xếp giấy đã in từ ngăn giấy ra, và đặt nó vào Khay 1 với mặt đã in hướng xuống dưới.

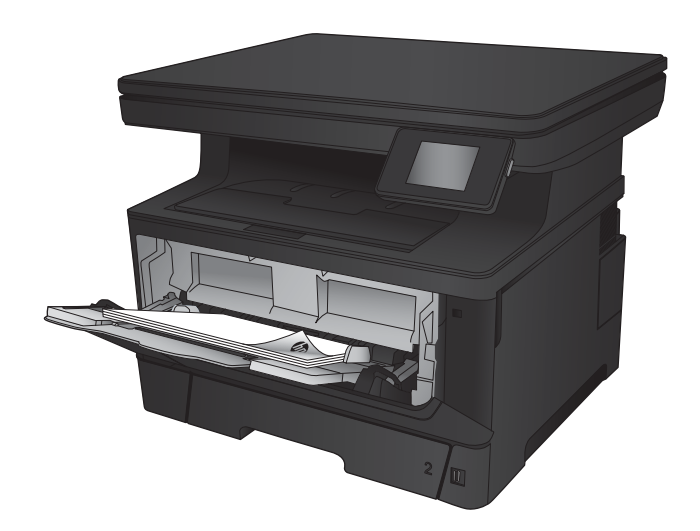

6. Nếu được nhắc, hãy chạm vào nút thích hợp trên bảng điều khiển để tiếp tục.

## In nhiều trang trên một trang giấy (Windows)

- 1. Từ chương trình phần mềm, chọn tùy chọn Print (In).
- 2. Chọn sản phẩm từ danh sách máy in, rồi nhấp hoặc chạm vào nút Properties (Thuộc tính) hoặc nút Preferences (Tùy chon) để mở trình điều khiển in.

GHI CHÚ: Tên nút có thể khác nhau do các chương trình phần mềm khác nhau.

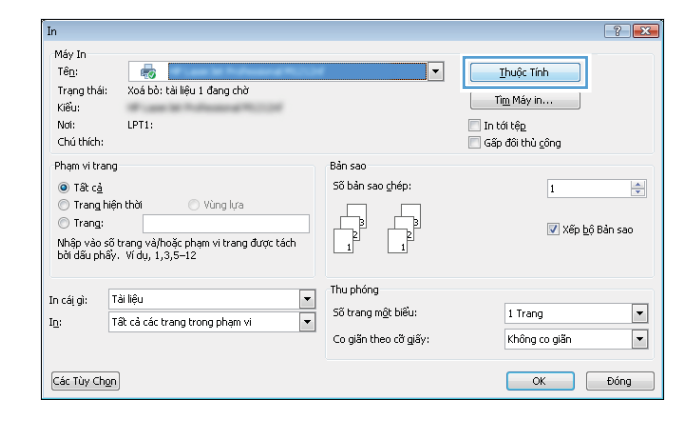

3. Nhấp vào tab Finishing (Kết thúc).

4. Chọn số lượng trang in trên một trang giấy từ danh sách **Các trang trên một trang giấy** thả xuống.

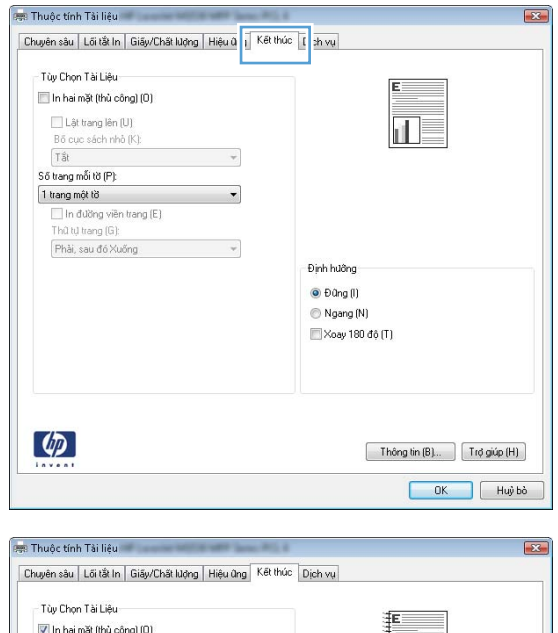

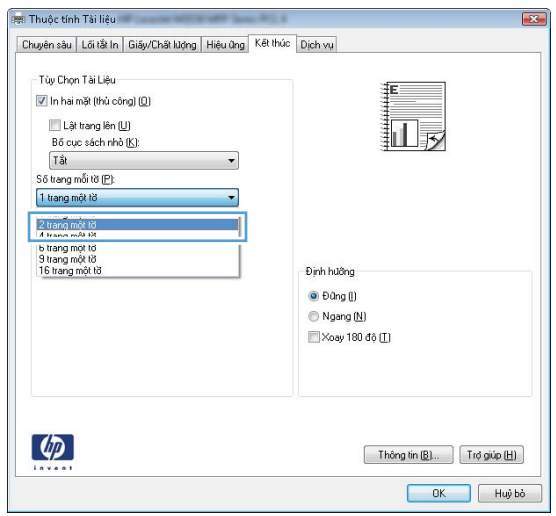

5. Chọn đúng tùy chọn cho Print page borders (In đường viền trang), Page order (Thứ tự trang) và **Orientation** (Hưởng). Nhấp vào nút OK để đóng hộp thoại Document Properties (Thuộc tính Tài liệu).

6. Trong hộp thoại Print (In), hãy nhấp vào nút OK để in lệnh in.

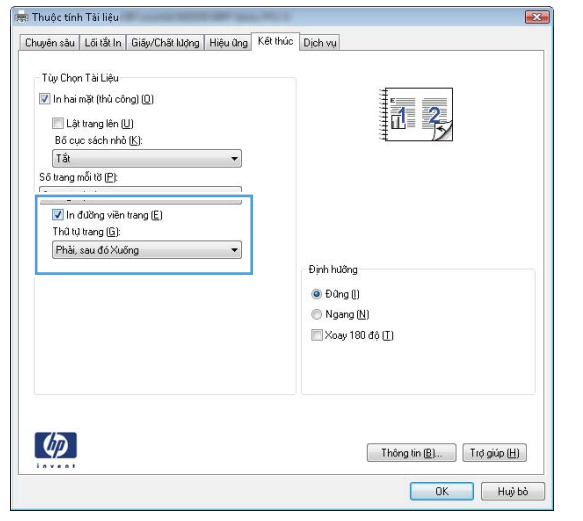

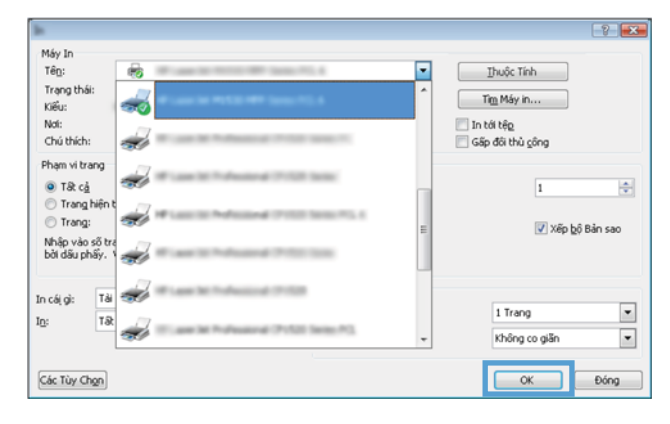

## Chọn loại giấy (Windows)

- 1. Từ chương trình phần mềm, chọn tùy chọn Print (In).
- 2. Chọn sản phẩm từ danh sách máy in, rồi nhấp hoặc chạm vào nút Properties (Thuộc tính) hoặc nút Preferences (Tùy chon) để mở trình điều khiển in.

GHI CHÚ: Tên nút có thể khác nhau do các chương trình phần mềm khác nhau.

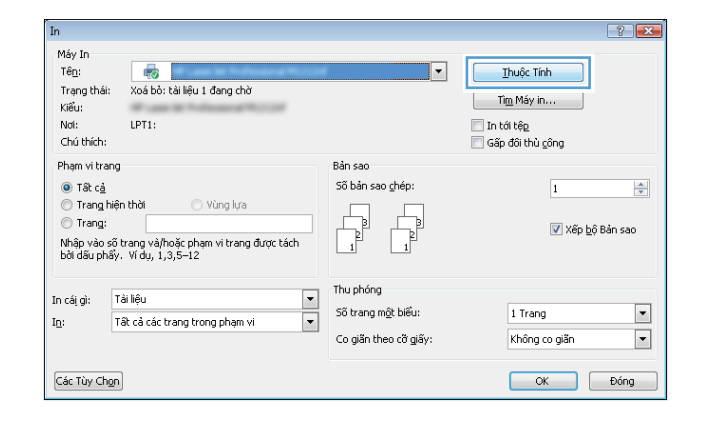

3. Nhấp hoặc chạm vào tab Paper/Quality (Giấy/ Chất Lượng).

4. Từ danh sách Paper type (Loại giấy) nhấp tùy chọn More...(Khác).

5. Mở rộng danh sách tùy chọn Type is: (Loại là:) .

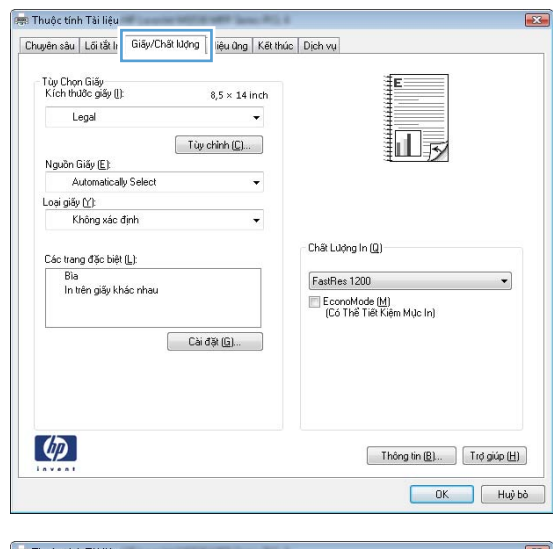

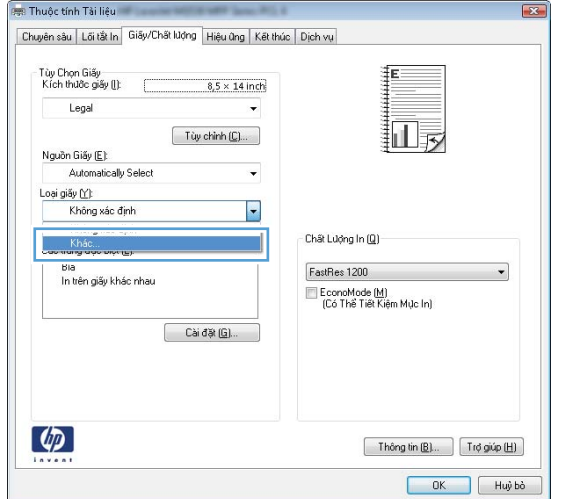

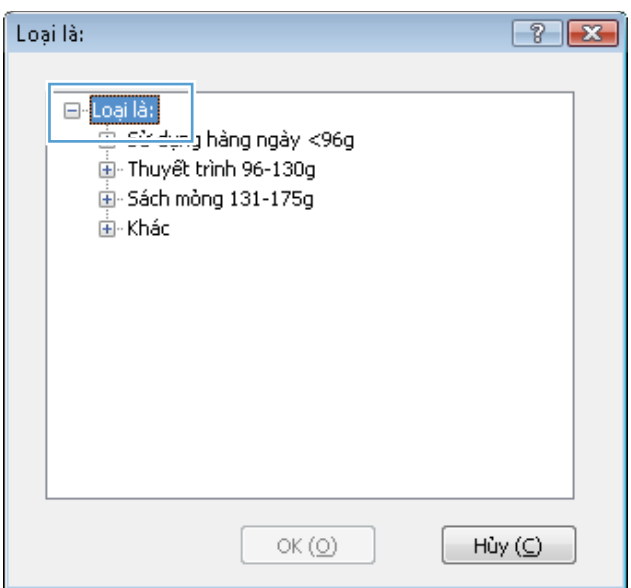

6. Mở rộng danh mục các loại giấy mô tả tốt nhất loại giấy của bạn.

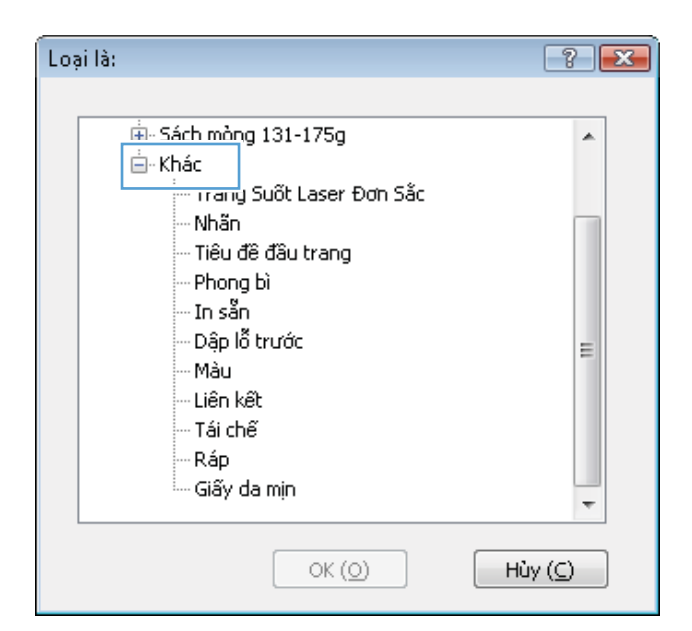

- $\boxed{?}$   $\boxed{\mathbf{x}}$ Loại là: ia- Sách mòng 131-175g Á i⊟∙ Khác <u>- Trang Suột Laser Đơn Sắc</u> -Nhãn Tieu de dau trang Phong bì ∙In sẵn Đập lỗ trước E Màu - Liên kết - Tái chế -Ráp · Giấy da mịn  $OK(0)$ Hủy ( $\bigcirc$  $-2 - 2$ Máy In<br>Tên: Ihuộc Tính ٠ Trạng thá<br>Kiểu:  $\boxed{\phantom{a}}$  Tim Máy in... Nơi:<br>Chú thích: In tới tệ<u>p</u><br>Gấp đôi thủ <u>c</u>ông alisi Phạm vi trang **O** Tắt c<u>ả</u><br>⊙ Trang hiệ  $\boxed{1}$  $\div$ Trang: ÷ V Xếp bộ Bản sao Nhập vào số t<br>bởi dấu phấy. ئە In cái gì: Tài esir.  $\overline{\phantom{a}}$ 1 Trang In: Π  $\overline{\phantom{a}}$ Không co giản Các Tùy Chgn  $\begin{array}{|c|c|} \hline \text{OK} \end{array}$ Đồng
- 7. Chọn tùy chọn cho loại giấy mà bạn đang sử dụng, sau đó nhấp vào nút OK.

8. Nhấp vào nút OK để đóng hộp thoại Document Properties (Thuộc tính Tài liệu). Trong hộp thoại **Print** (In), hãy nhấp vào nút OK để in lệnh in.

## Thông tin in bổ sung

Hãy truy cập [www.hp.com/support](http://www.hp.com/support) để vào trang Web hỗ trợ cho sản phẩm này và để có thông tin chi tiết về việc thực hiện các tác vụ in cụ thể chẳng hạn như những thao tác sau:

- Tạo và sử dụng các cài đặt hoặc lối tắt in
- Chọn khổ giấy, hoặc dùng khổ giấy tùy chỉnh
- Chọn hướng của trang
- Tạo một tập sách mỏng
- Co giãn tài liệu cho vừa khổ giấy cụ thể
- In trang đầu hoặc trang cuối của tài liệu trên giấy khác nhau
- In hình mờ trên tài liệu

## Thao tác in (Mac OS X)

- Cách in (Mac OS X)
- Tự động in trên cả hai mặt (Mac OS X)
- In thủ công trên cả hai mặt (Mac OS X)
- [In nhiều trang trên một trang giấy \(Mac OS X\)](#page-45-0)
- Chon loại giấy (Mac OS X)
- [Thông tin in bổ sung](#page-45-0)

### Cách in (Mac OS X)

Quy trình sau mô tả quá trình in cơ bản dành cho Mac OS X.

- 1. Nhấp vào menu File (Tệp) và sau đó nhấp tùy chọn Print (In).
- 2. Trong menu Printer (Máy in), hãy chọn sản phẩm.
- 3. Mở danh sách thả xuống các menu hoặc nhấp Show Details (Hiện Chi tiết) sau đó chon các menu khác để điều chỉnh cài đặt in.
- 4. Nhấp vào nút In.

### Tự động in trên cả hai mặt (Mac OS X)

- $\mathbb{F}$  GHI CHU: Tính năng này sẵn có nếu bạn có cài trình điều khiển in của HP. Tính năng này có thể không có sẵn nếu bạn dùng AirPrint.
	- 1. Nhấp vào menu File (Têp) và sau đó nhấp tùy chọn Print (In).
	- 2. Trong menu Printer (Máy in), hãy chọn sản phẩm.
	- 3. Mở danh sách thả xuống các menu hoặc nhấp Show Details (Hiện Chi tiết) rồi nhấp menu Layout (Bố cục).
	- 4. Chọn tùy chọn đóng sách từ danh sách thả xuống Two-Sided (Hai Mặt).
	- 5. Nhấp vào nút In.

### In thủ công trên cả hai mặt (Mac OS X)

- $\overline{B}$  GHI CHÚ: Tính năng này sẵn có nếu bạn có cài trình điều khiển in của HP. Tính năng này có thể không có sẵn nếu bạn dùng AirPrint.
	- 1. Nhấp vào menu File (Têp) và sau đó nhấp tùy chon Print (In).
	- 2. Trong menu Printer (Máy in), hãy chon sản phẩm này.
	- 3. Mở danh sách thả xuống các menu hoặc nhấp Show Details (Hiện Chi tiết) rồi nhấp menu Manual Duplex (Hai mặt Thủ công).
- <span id="page-45-0"></span>4. Nhấp vào hộp Manual Duplex (Hai mặt Thủ công) và chọn một tùy chọn đóng sách.
- 5. Nhấp vào nút In.
- 6. Đến sản phẩm và lấy hết giấy trắng có trong Khay 1 ra.
- 7. Lấy xếp giấy đã in từ ngăn giấy ra và đặt nó vào khay tiếp giấy với mặt đã in hướng xuống dưới.
- 8. Nếu được nhắc, hãy chạm vào nút thích hợp trên bảng điều khiển để tiếp tục.

### In nhiều trang trên một trang giấy (Mac OS X)

- 1. Nhấp vào menu File (Têp) và sau đó nhấp tùy chọn Print (In).
- 2. Trong menu Printer (Máy in), hãy chon sản phẩm.
- 3. Mở danh sách thả xuống các menu hoặc nhấp Show Details (Hiện Chi tiết) rồi nhấp menu Layout (Bố cục).
- 4. Từ danh sách Pages per Sheet (Nhiều trang trên một Tờ) thả xuống, hãy chon số trang bạn muốn in trên mỗi tờ.
- 5. Trong vùng Layout Direction (Hướng Bố Cuc), chon thứ tư và vi trí của trang trên tờ giấy.
- 6. Từ menu **Borders** (Đường viền), chon loại viền quanh mỗi trang trên tờ giấy.
- 7. Nhấp vào nút In.

### Chọn loại giấy (Mac OS X)

- 1. Nhấp vào menu File (Têp) và sau đó nhấp tùy chon Print (In).
- 2. Trong menu Printer (Máy in), hãy chọn sản phẩm.
- 3. Mở danh sách thả xuống các menu hoặc nhấp Show Details (Hiện Chi tiết) rồi nhấp menu Finishing (Kết thúc).
- 4. Chọn một loại từ danh sách Media-type (Loại vật liệu in) thả xuống.
- 5. Nhấp vào nút In.

## Thông tin in bổ sung

Hãy truy cập [www.hp.com/support](http://www.hp.com/support) để vào trang Web hỗ trợ cho sản phẩm này và để có thông tin chi tiết về việc thực hiện các tác vụ in cụ thể chẳng hạn như những thao tác sau:

- Tạo và sử dụng các cài đặt hoặc lối tắt in
- Chọn khổ giấy, hoặc dùng khổ giấy tùy chỉnh
- Chon hướng của trang
- Tạo một tập sách mỏng
- Co giãn tài liệu cho vừa khổ giấy cụ thể
- In trang đầu hoặc trang cuối của tài liệu trên giấy khác nhau
- In hình mờ trên tài liệu

## In dựa trên web

Một số tùy chọn có sẵn để in từ xa qua Internet. Để có thêm thông tin về những tùy chọn này, hãy xem trang Web hỗ trợ dành cho sản phẩm này.

### HP ePrint

Sử dụng HP ePrint để in tài liệu bằng cách gửi tài liệu dưới dạng tài liệu đính kèm email đến địa chỉ email của sản phẩm từ̀ thiết bị bất kỳ có hỗ trợ dịch vụ email.

Để dùng HP ePrint, sản phẩm phải đáp ứng các yêu cầu này:

- Sản phẩm phải được kết nối với mạng không dây hoặc có dây và phải có khả năng truy cập vào Internet.
- Sản phẩm phải bật HP Web Services (Dịch vụ Web của HP) và sản phẩm phải được đăng ký với trang web HP Connected.
	- 1. Từ màn hình Chính trên bảng điều khiển của sản phẩm, cham vào nút nh Web Services (Dịch vụ Web).
	- 2. Cham vào nút Enable Web Services (Bật dịch vụ Web). Sản phẩm bật Web Services (Dịch vụ Web) rồi in trang thông tin.

Trang thông tin có chứa mã máy in mà bạn dùng để đăng ký sản phẩm HP tại trang web HP Connected.

3. Hãy truy cập [www.hpconnected.com](http://www.hpconnected.com) để tạo tài khoản HP ePrint và hoàn thành quy trình cài đặt.

Để biết thêm thông tin, hãy truy cập vào trang [www.hp.com/support](http://www.hp.com/support) để xem xét thông tin hỗ trơ thêm đối với sản phẩm của bạn.

### Phần mềm HP ePrint

Phần mềm HP ePrint giúp bạn in dễ dàng từ máy tính để bàn hoặc máy xách tay tới bất kỳ sản phẩm nào hỗ trợ HP ePrint. Sau khi cài đặt phần mềm, hãy mở tùy chọn Print (In) từ trong ứng dụng của bạn, rồi chọn HP ePrint từ danh sách máy in đã cài đặt. Phần mềm này giúp bạn dễ dàng tìm kiếm các sản phẩm hỗ trợ HP ePrint được đăng ký với tài khoản HP Connected. Sản phẩm HP đích có thể để trên bàn hoặc ở một vị trí xa, chẳng hạn như văn phòng chi nhánh hoặc trên toàn cầu.

Đối với Windows, phần mềm HP ePrint cũng hỗ trợ in IP trực tiếp tới các máy in mạng cục bộ có trên mạng (LAN hoặc WAN) tới các sản phẩm hỗ trợ PostScript®.

Hãy truy cập [www.hp.com/go/eprintsoftware](http://www.hp.com/go/eprintsoftware) để có các trình điều khiển và thông tin.

**EHI CHÚ:** Phần mềm HP ePrint là tiên ích dòng công việc PDF cho Mac và về mặt kỹ thuật không phải là trình điều khiển in. Phần mềm HP ePrint cho Mac hỗ trợ các đường dẫn in chỉ qua trang web HP Connected và không hỗ trợ in IP trực tiếp tới các máy in mang cục bộ.

### **AirPrint**

In trực tiếp bằng AirPrint của Apple được hỗ trợ cho iOS 4.2 trở lên. Sử dụng AirPrint để in trực tiếp tới sản phẩm từ iPad, iPhone (3GS trở lên) hoặc iPod touch (thế hệ thứ ba trở đi) trong các ứng dụng sau:

- Thư
- Ảnh
- Safari
- iBooks
- Chọn ứng dụng của bên thứ ba

Để dùng AirPrint, sản phẩm phải được kết nối với cùng mạng không dây như của thiết bị Apple. Để biết thêm thông tin về cách sử dụng AirPrint và các sản phẩm của HP tương thích với AirPrint, hãy truy cập [www.hp.com/go/airprint.](http://www.hp.com/go/airprint)

**GHI CHÚ:** AirPrint không hỗ trợ kết nối USB.

## Thiết lập In cho Wireless Direct của HP

Tính năng In Wireless Direct của HP cho phép bạn in trực tiếp từ thiết bị di đông không dây tới sản phẩm có hỗ trợ Wireless Direct của HP mà không cần kết nối với mạng được thiết lập hoặc Internet. Sử dụng Wireless Direct của HP để in không dây từ các thiết bị sau:

- iPhone, iPad hoặc iPod touch sử dụng ứng dụng di động Apple AirPrint hoặc HP ePrint
- Các thiết bị di động chay Android hoặc Symbian bằng ứng dụng HP ePrint Home & Biz
- Các máy tính xách tay Windows hoặc Mac OS X có thể kết nối qua Wireless Direct của HP và in bằng trình điều khiển máy in HP hoặc bằng Apple AirPrint

Để có thêm thông tin về HP Wireless Direct, hãy truy cập [www.hp.com/go/wirelessprinting](http://www.hp.com/go/wirelessprinting) sau đó nhấp vào HP Wireless Direct.

Để thiết lập Wireless Direct HP từ bảng điều khiển, hãy hoàn tất các bước sau:

- 1. Từ màn hình Chính trên bảng điều khiển của sản phẩm, chạm vào nút  $\mathbb{N}$  Không dây.
- 2. Mở các menu sau:
	- Menu Không dây
	- Cài đặt Wireless Direct
	- **Bật/Tắt Wireless Direct**
- 3. Chạm vào mục On (Bật) trong menu.

## Sử dụng in Walk-up USB

- 1. Lắp ổ flash USB vào cổng walk-up USB trên sản phẩm.
- 2. Menu USB Flash Drive (Ổ flash USB) sẽ mở ra. Chạm vào các nút mũi tên để cuộn qua các tùy chon.
	- In Tài Liệu
	- Xem và In Ảnh
	- Quét vào Ổ đĩa USB
- 3. Để in tài liệu, chạm vào màn hình Print Documents (In Tài liệu), sau đó chạm vào tên thư mục trên ổ USB nơi tài liệu được lưu trữ. Khi màn hình tóm tắt mở, bạn có thể chạm vào màn hình để điều chỉnh các cài đặt. Chạm vào nút Print (In) để in tài liệu.
- 4. Để in ảnh, hãy chạm vào màn hình View and Print Photos (Xem và In Ảnh), sau đó chạm vào hình ảnh xem trước để chọn từng ảnh mà bạn muốn in. Chạm vào nút Done (Xong). Khi màn hình tóm tắt mở, bạn có thể chạm vào màn hình để điều chỉnh các cài đặt. Chạm vào nút Print (In) để in ảnh.
- 5. Lấy bản in ra khỏi ngăn giấy ra và tháo ổ flash USB.

# 4 Copy (Sao chép)

- [Tạo bản sao](#page-53-0)
- [Sao chép trên cả hai mặt \(duplex\)](#page-54-0)
- [Tối ưu hóa chất lượng bản sao](#page-55-0)

#### Để biết thêm thông tin:

Hãy truy cập [www.hp.com/support/ljMFPM435nw](http://www.hp.com/support/ljMFPM435nw).

Trợ giúp trọn gói của HP dành cho sản phẩm bao gồm thông tin sau:

- Cài đặt và cấu hình
- Tìm hiểu và sử dụng
- **•** Giải quyết sự cố
- Tải về các bản cập nhật phần mềm
- Tham gia các diễn đàn hỗ trợ
- Tìm thông tin về tuân thủ theo quy định và bảo hành

## <span id="page-53-0"></span>Tạo bản sao

- 1. Tải tài liệu trên kính máy quét theo các chỉ báo trên sản phẩm.
- $\overline{B}$  GHI CHÚ: Để có kết quả tốt nhất, hãy tải loại giấy cỡ nhỏ (letter, A4, hoặc nhỏ hơn) với cạnh dài của giấy nằm dọc theo cạnh trái của kính máy quét.
- 2. Từ màn hình Chính trên bảng điều khiển của sản phẩm, chạm vào nút Copy (Sao chép).
- 3. Chạm vào các mũi tên để thay đổi số bản sao, hoặc chạm vào số hiện có và gõ số bản sao.
- 4. Chạm vào nút Start Copy (Bắt đầu Sao chép) để bắt đầu sao chép.

## <span id="page-54-0"></span>Sao chép trên cả hai mặt (duplex)

- 1. Tải tài liệu trên kính máy quét theo các chỉ báo trên sản phẩm.
- GHI CHÚ: Để có kết quả tốt nhất, hãy tải loại giấy cỡ nhỏ (letter, A4, hoặc nhỏ hơn) với cạnh dài của giấy nằm dọc theo canh trái của kính máy quét.
- 2. Từ màn hình Chính trên bảng điều khiển của sản phẩm, chạm vào nút Copy (Sao chép).
- 3. Chạm vào nút Setting (Cài đặt).
- 4. Cuộn xuống và chạm vào nút Two-Sided (Hai Mặt).
- 5. Chạm vào các nút mũi tên để cuộn qua các tùy chọn, sau đó chạm vào một tùy chọn để chọn tùy chọn đó.
- 6. Chạm vào nút Start Copy (Bắt đầu Sao chép) để bắt đầu sao chép.
- 7. Sản phẩm nhắc bạn nạp trang tiếp theo của tài liệu gốc. Đặt trang tiếp theo lên mặt kính và chạm vào nút OK.
- 8. Lặp lại quá trình này cho đến khi bạn quét tới trang cuối cùng. Chạm vào nút Done (Xong) để kết thúc in bản sao.

## <span id="page-55-0"></span>Tối ưu hóa chất lượng bản sao

Dùng bảng điều khiển của sản phẩm để tối ưu hóa chất lượng sao chép cho các loại tài liệu khác nhau. Hiện có các cài đặt chất lượng bản sao sau:

- Auto Select (Chon Tư đông): Sử dụng cài đặt này khi ban không lo lắng gì về chất lượng của bản sao chép. Đây là cài đặt mặc định.
- Mixed (Phối hợp): Sử dụng cài đặt này cho tài liệu có chứa cả văn bản và hình ảnh.
- Text (Văn bản): Sử dụng cài đặt này cho các tài liệu có nội dụng phần lớn là văn bản.
- Picture (Hình ảnh): Sử dụng cài đặt này cho các tài liệu có nội dung phần lớn là hình ảnh.
- 1. Tải tài liệu trên kính máy quét theo các chỉ báo trên sản phẩm.
- 2. Từ màn hình Chính trên bảng điều khiển của sản phẩm, chạm vào nút Copy (Sao chép).
- 3. Chạm vào nút Settings (Cài đặt), sau đó cuộn xuống và chạm vào nút Optimize (Tối ưu hóa). Chạm vào các nút mũi tên để cuộn qua các tùy chọn, sau đó chạm vào một tùy chọn để chọn tùy chon đó.
- 4. Cham vào nút Start Copy (Bắt đầu Sao chép) để bắt đầu sao chép.

# 5 Scan (Quét)

- [Quét bằng phần mềm HP Scan \(Windows\)](#page-57-0)
- [Quét bằng phần mềm HP Scan \(Mac OS X\)](#page-58-0)
- **·** [Quét tới một đích đến](#page-59-0)

#### Để biết thêm thông tin:

Hãy truy cập [www.hp.com/support/ljMFPM435nw](http://www.hp.com/support/ljMFPM435nw).

Trợ giúp trọn gói của HP dành cho sản phẩm bao gồm thông tin sau:

- Cài đặt và cấu hình
- Tìm hiểu và sử dụng
- **•** Giải quyết sự cố
- Tải về các bản cập nhật phần mềm
- Tham gia các diễn đàn hỗ trợ
- Tìm thông tin về tuân thủ theo quy định và bảo hành

## <span id="page-57-0"></span>Quét bằng phần mềm HP Scan (Windows)

Dùng phần mềm HP để bắt đầu quét từ phần mềm trên máy tính. Bạn có thể lưu ảnh đã quét như là một tệp, gửi nó qua email, hoặc gửi nó tới một ứng dụng phần mềm khác.

- 1. Tải tài liệu trên kính máy quét theo các chỉ báo trên sản phẩm.
- $\overline{B}$  GHI CHÚ: Để có kết quả tốt nhất, hãy tải loại giấy cỡ nhỏ (letter, A4, hoặc nhỏ hơn) với cạnh dài của giấy nằm dọc theo cạnh trái của kính máy quét.
- 2. Nhấp vào Start (Bắt đầu), nhấp vào Programs (Chương trình) (hoặc All Programs (Tất cả Chương trình) trong Windows XP).
- 3. Nhấp HP, sau đó nhấp vào HP Scan.
- 4. Chọn lối tắt quét và điều chỉnh cài đặt nếu cần.
- 5. Nhấp vào Scan (Quét).

 $\overline{B}$  GHI CHÚ: Nhấp vào Advanced Settings (Cài đặt Nâng cao) để có thể truy cập vào nhiều tùy chọn khác.

Nhấp vào Create New Shortcut (Tạo lối tắt mới) để tạo các cài đặt tùy chỉnh và lưu chúng vào danh sách lối tắt.

## <span id="page-58-0"></span>Quét bằng phần mềm HP Scan (Mac OS X)

Dùng phần mềm HP để bắt đầu quét từ phần mềm trên máy tính.

- 1. Tải tài liệu trên kính máy quét theo các chỉ báo trên sản phẩm.
- <sup>2</sup> GHI CHÚ: Để có kết quả tốt nhất, hãy tải loại giấy cỡ nhỏ (letter, A4, hoặc nhỏ hơn) với cạnh dài của giấy nằm dọc theo cạnh trái của kính máy quét.
- 2. Mở phần mềm HP Scan nằm ở thư mục HP bên trong thư mục Applications (Ứng dụng).
- 3. Thực hiện theo hướng dẫn trên màn hình để quét tài liệu.
- 4. Khi bạn đã quét tất cả các trang, hãy nhấp nút Done (Xong) để in các trang hoặc lưu chúng vào một tệp.

## <span id="page-59-0"></span>Quét tới một đích đến

- Quét vào ổ flash USB
- Cài đặt các tính năng quét vào thư mục mạng và quét để gửi qua email
- [Quét và gửi qua e-mail](#page-60-0)
- [Quét vào thư mục mạng](#page-61-0)

### Quét vào ổ flash USB

- 1. Tải tài liệu trên kính máy quét theo các chỉ báo trên sản phẩm.
- $\mathbb{F}^*$  GHI CHÚ: Để có kết quả tốt nhất, hãy tải loại giấy cỡ nhỏ (letter, A4, hoặc nhỏ hơn) với canh dài của giấy nằm dọc theo cạnh trái của kính máy quét.
- 2. Lắp ổ flash USB vào cổng walk-up USB.
- 3. Từ màn hình Chính trên bảng điều khiển của sản phẩm, chạm vào nút Scan (Quét).
- 4. Cham vào màn hình Scan to USB Drive (Quét vào Ố đĩa USB).
- 5. Chạm vào nút Scan (Quét) để quét và lưu tệp. Sản phẩm tạo ra một thư mục có tên là HPSCANS trên ổ USB và lưu tập tin ở định dạng .PDF hoặc .JPG bằng cách sử dụng tên tập tin tư đông tạo ra.
- GHI CHÚ: Khi màn hình tóm tắt mở, bạn có thể chạm vào màn hình để điều chỉnh các cài đặt.

Bạn cũng có thể thay đổi tên thư mục.

### Cài đặt các tính năng quét vào thư mục mạng và quét để gửi qua email

Để sử dụng các tính năng quét này, sản phẩm phải được kết nối mạng. Các tính năng này sẽ chỉ hoạt động khi bạn cấu hình. Để cấu hình các tính năng này, hãy dùng Trình Hướng dẫn Cài đặt Quét vào Thư mục Mạng (Windows) và Trình hướng dẫn Cài đặt Quét và Gửi qua email (Windows), được cài đặt trong nhóm chương trình HP như một phần của cài đặt phần mềm đầy đủ. Bạn cũng có thể dùng Máy chủ Web nhúng HP để cấu hình các tính năng này. Các hướng dẫn sau đây mô tả cách cấu hình các tính năng quét bằng Máy chủ Web Nhúng của HP.

- 1. Từ màn hình chính trên bảng điều khiển của sản phẩm, chạm vào nút O<sub>HA</sub> Mạng để tìm địa chỉ IP của sản phẩm.
- 2. Để mở Máy chủ Web Nhúng của HP, hãy nhập địa chỉ IP của sản phẩm vào dòng địa chỉ của trình duyệt Web.
- $\mathbb{F}$  GHI CHU: Ban cũng có thể truy cập vào Máy chủ Web Nhúng của HP từ Hộp công cụ Thiết bị HP dành cho Windows hoặc Tiện ích HP dành cho Mac OS X.
- 3. Nhấp vào tab Scan (Quét).
- 4. Nhấp vào liên kết Network Folder Setup (Cài đặt Thư mục Mạng) ở ngăn bên trái của màn hình.
- 5. Để thiết lập thư mục mới, hãy nhấp vào nút New (Mới).
- 6. Điền vào các trường trên màn hình này.
- <span id="page-60-0"></span>7. Nhấp vào nút Save and Test (Lưu và Kiểm tra) ở cuối màn hình để lưu cài đặt và kiểm tra cài đặt.
- 8. Nhấp vào liên kết Scan to E-mail Setup (Cài đặt Quét và gửi qua E-mail) ở ngăn bên trái của màn hình.
- 9. Nhấp vào liên kết Outgoing E-mail Profiles (Cấu hình Email Gửi đi), rồi nhấp vào nút New (Mới).
- 10. Điền vào các trường trên màn hình này. Hãy hỏi người quản trị mạng hoặc nhà cung cấp dịch vụ Internet của bạn để biết thông tin về Máy chủ SMTP. Nếu máy chủ SMTP yêu cầu xác thực, bạn cũng cần biết ID người dùng SMTP và mật khẩu.
- 11. Nhấp vào nút Save and Test (Lưu và Kiểm tra) ở cuối màn hình để lưu cài đặt và kiểm tra cài đặt.
- 12. Bạn có thể thêm liên hệ vào Sổ Địa chỉ Email hoặc cấu hình cài đặt email mặc định khác. Các bước này là tùy chọn. Nhấp vào liên kết E-mail Address Book (Sổ Địa chỉ Email) và các liên kết E-mail Options (Tùy chon Email) trong ngăn bên trái của màn hình để thiết lập các tính năng này.

### Quét và gửi qua e-mail

Sử dụng bảng điều khiển sản phẩm để quét tệp trực tiếp tới một địa chỉ email. Tệp đã quét được gửi tới địa chỉ như một tệp đính kèm email.

- $\mathbb{B}^*$  GHI CHÚ: Để dùng tính năng này, sản phẩm phải được kết nối với mạng và tính năng Scan to Email (Quét và gửi qua Email) phải được cấu hình bằng cách dùng Trình hướng dẫn Cài đặt Quét và Gửi qua email (Windows) hoặc Máy chủ Web Nhúng HP.
	- 1. Tải tài liệu trên kính máy quét theo các chỉ báo trên sản phẩm.
	- 2. Từ màn hình Chính trên bảng điều khiển của sản phẩm, chạm vào nút Scan (Quét).
	- 3. Cham vào mục Scan to E-mail (Quét và gửi qua Email).
	- 4. Cham vào mục Send an E-mail (Gửi Email).
	- 5. Chọn địa chỉ From (Từ) mà bạn muốn sử dụng. Mục này còn được gọi là "cấu hình email gửi đi."
	- $\mathbb{B}^*$  GHI CHÚ: Nếu tính năng PIN đã được cài đặt, hãy nhập PIN và chạm vào nút OK. Tuy nhiên, không cần có PIN để sử dụng tính năng này.
	- 6. Chạm vào nút To (Đến) và chọn địa chỉ hoặc nhóm bạn muốn gửi tệp tới. Chạm vào nút Done (Xong) khi đã hoàn tất.
	- 7. Cham vào nút Subject (Chủ đề) nếu ban muốn thêm dòng chủ đề
	- 8. Cham vào nút Next (Tiếp).
	- 9. Màn hình bảng điều khiển hiển thị cài đặt quét.
- <span id="page-61-0"></span>Nếu ban muốn thay đổi bất kỳ cài đặt nào, hãy chạm vào nút Settings (Cài đặt), sau đó thay đổi cài đặt.
- Nếu cài đặt đã đúng, hãy đi tới bước kế tiếp.
- 10. Cham vào nút Scan (Quét) để bắt đầu tác vu quét.

#### Quét vào thư mục mạng

Sử dụng bảng điều khiển của sản phẩm để quét một tài liệu và lưu vào một thư mục trên mạng.

- $\mathbb{B}^*$  GHI CHÚ: Để dùng tính năng này, sản phẩm phải được kết nối với mạng và tính năng Scan to Network Folder (Quét vào Thư mục Mạng) phải được cấu hình bằng cách dùng Trình hướng dẫn Cài đặt Quét vào Thư mục Mạng (Windows) hoặc Máy chủ Web Nhúng HP.
	- 1. Tải tài liệu trên kính máy quét theo các chỉ báo trên sản phẩm.

Tải tài liệu trên kính máy quét theo các chỉ báo trên sản phẩm.

- 2. Từ màn hình Chính trên bảng điều khiển của sản phẩm, chạm vào nút Scan (Quét).
- 3. Chạm vào mục Scan to Network Folder (Quét vào Thư mục Mạng).
- 4. Trong danh sách các thư mục mang, chọn thư mục mà bạn muốn lưu tài liệu.
- 5. Màn hình bảng điều khiển hiển thị cài đặt quét.
	- Nếu bạn muốn thay đổi bất kỳ cài đặt nào, hãy chạm vào nút Settings (Cài đặt), sau đó thay đổi cài đặt.
	- Nếu cài đặt đã đúng, hãy đi tới bước kế tiếp.
- 6. Chạm vào nút Scan (Quét) để bắt đầu tác vụ quét.

# 6 Quản lý sản phẩm

- [Thay đổi kiểu kết nối sản phẩm \(Windows\)](#page-63-0)
- Sử dụng các ứng dụng Dịch vụ Web của HP
- [Hộp công cụ Thiết bị HP \(Windows\)](#page-65-0)
- **[Tiện ích HP dành cho Mac OS X](#page-68-0)**
- [Sử dụng phần mềm HP Web Jetadmin](#page-70-0)
- [Tính năng bảo mật sản phẩm](#page-71-0)
- [Cài đặt tiết kiệm](#page-72-0)
- · Thông báo Cartridge is low (Hộp mực ở mức thấp) hoặc Cartridge is very low (Hộp mực gần hết) [hiển thị trên bảng điều khiển của sản phẩm](#page-74-0)
- [Thay thế hộp mực in](#page-76-0)

#### Để biết thêm thông tin:

Hãy truy cập [www.hp.com/support/ljMFPM435nw](http://www.hp.com/support/ljMFPM435nw).

Trợ giúp trọn gói của HP dành cho sản phẩm bao gồm thông tin sau:

- Cài đặt và cấu hình
- Tìm hiểu và sử dung
- Giải quyết sư cố
- Tải về các bản cập nhật phần mềm
- Tham gia các diễn đàn hỗ trợ
- **•** Tìm thông tin về tuân thủ theo quy định và bảo hành

## <span id="page-63-0"></span>Thay đổi kiểu kết nối sản phẩm (Windows)

Nếu bạn đã đang sử dụng sản phẩm và muốn thay đổi cách sản phẩm được kết nối, hãy sử dụng lối tắt Reconfigure your HP Device (Đinh lại cấu hình của HP) để thay đổi kết nối. Ví dụ: bạn có thể định lại cấu hình sản phẩm để sử dụng một địa chỉ không dây khác, để kết nối với mạng không dây hoặc có dây hoặc để thay đổi từ kết nối mạng sang kết nối USB. Bạn có thể thay đổi cấu hình mà không cần lắp đĩa CD của sản phẩm. Sau khi ban chon loại kết nối mình muốn, chương trình sẽ đi thẳng tới phần quy trình thiết lập sản phẩm cần thay đổi.

## <span id="page-64-0"></span>Sử dụng các ứng dụng Dịch vụ Web của HP

Hiện có một số ứng dụng mới cho sản phẩm này mà bạn có thể tải xuống trực tiếp từ Internet. Để biết thêm thông tin và để tải xuống các ứng dụng này, hãy truy cập vào trang Web HP Connected tại địa chỉ [www.hpconnected.com.](http://www.hpconnected.com)

Để sử dụng tính năng này, sản phẩm phải được kết nối với máy tính hoặc mạng có kết nối Internet. Dịch vụ Web HP phải được bật trên sản phẩm. Làm theo quy trình sau để bật Dịch vụ Web HP :

- 1. Từ màn hình Chính trên bảng điều khiển của sản phẩm, chạm vào nút @ Web Services (Dich vu Web).
- 2. Cham vào nút Enable Web Services (Bật dịch vụ Web).

Sau khi bạn tải xuống ứng dụng từ trang Web HP Connected, ứng dụng sẽ sẵn có trong menu Apps (Ứng dụng) trên bảng điều khiển của sản phẩm. Quá trình này bật cả HP Web Services (Dịch vụ Web HP) và menu Apps (Ứng dụng).

## <span id="page-65-0"></span>Hộp công cụ Thiết bị HP (Windows)

Sử dụng Hộp công cụ Thiết bị HP dành cho Windows để kiểm tra trạng thái sản phẩm hoặc xem hoặc thay đổi các cài đặt của sản phẩm từ máy tính của ban. Công cu này sẽ mở Máy chủ Web Nhúng của HP cho sản phẩm.

 $\overline{B}$  GHI CHÚ: Công cụ này hiện chỉ sẵn có nếu bạn thực hiện cài đặt đầy đủ khi bạn cài đặt sản phẩm. Tùy thuộc vào cách sản phẩm được kết nối, một vài tính năng có thể không hoạt động.

- 1. Nhấp vào nút Start (Bắt đầu), sau đó nhấp vào mục Programs (Chương trình).
- 2. Nhấp vào nhóm sản phẩm HP của bạn, sau đó nhấp vào mục HP Device Toolbox (Hộp công cụ Thiết bị HP).

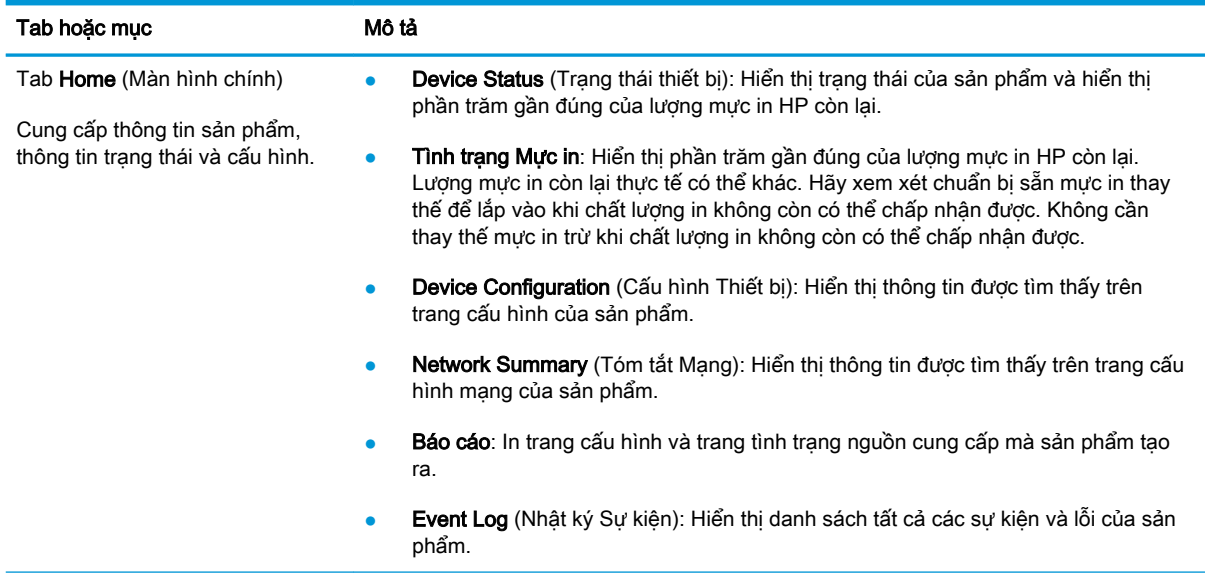

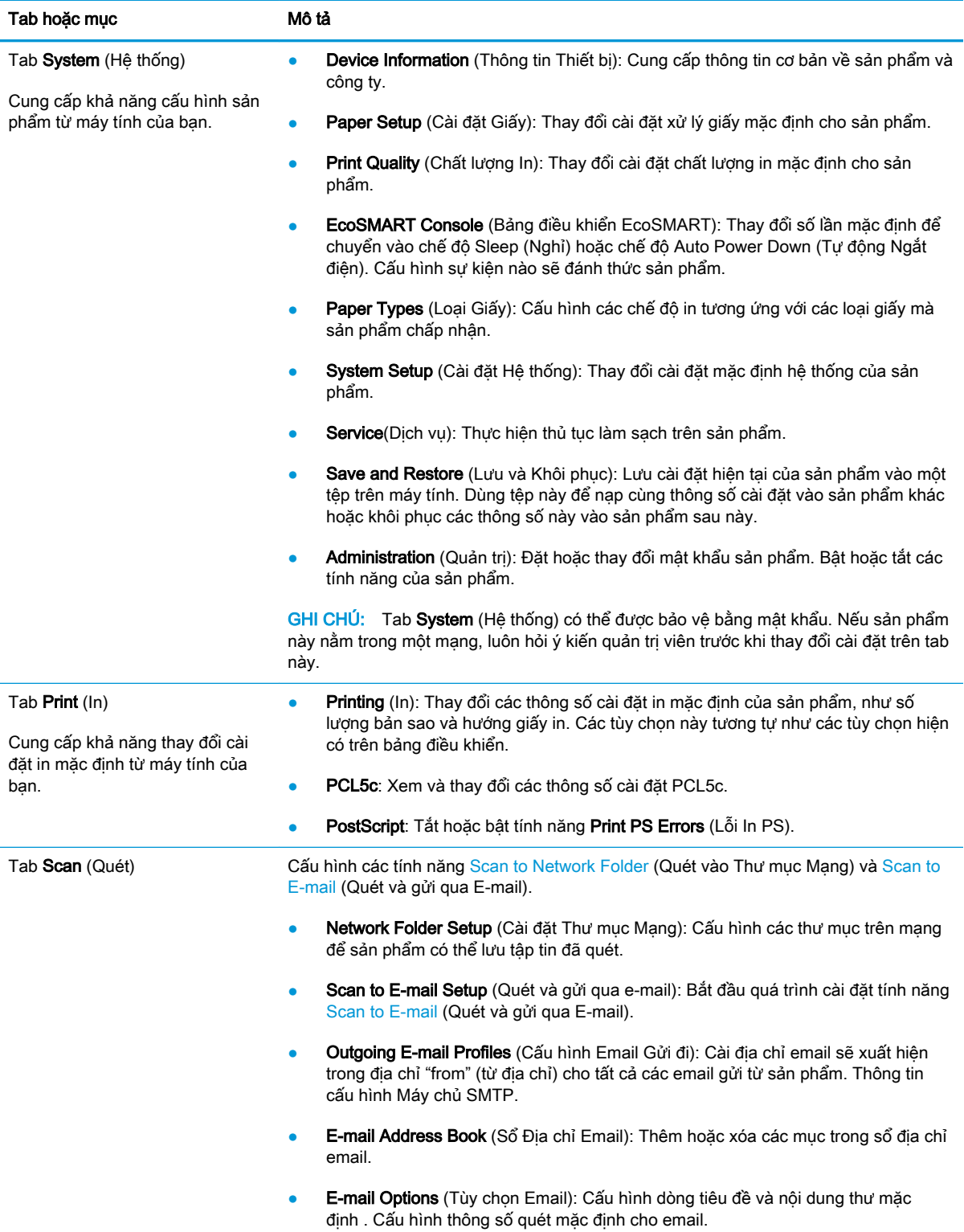

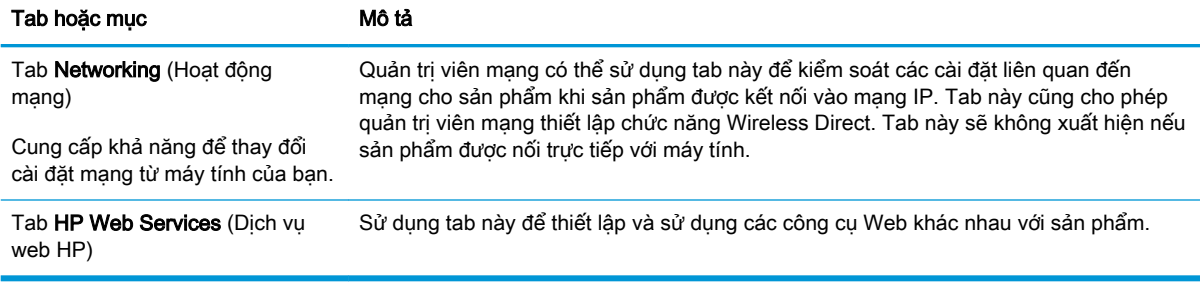

## <span id="page-68-0"></span>Tiện ích HP dành cho Mac OS X

Sử dung Tiên ích HP dành cho Mac OS X để xem hoặc thay đổi các cài đặt của sản phẩm từ máy tính của bạn.

Bạn có thể sử dụng Tiện ích HP khi sản phẩm được kết nối bằng cáp USB hoặc được kết nối với mạng hoạt động dựa trên giao thức TCP/IP.

### Mở Tiện ích HP

- 1. Trên máy tính, mở menu é của Apple, nhấp menu System Preferences (Tùy chọn Hệ thống), rồi nhấp biểu tượng Print & Fax (In & Fax) hoặc biểu tượng Print & Scan (In & Quét).
- 2. Chon sản phẩm ở bên trái của cửa sổ.
- 3. Nhấp nút Options & Supplies (Tùy chon & Mực in).
- 4. Nhấp tab Utility (Tiện ích).
- 5. Nhấp nút Open Printer Utility (Mở Tiện ích Máy in).

### Các tính năng của Tiện ích HP

Thanh công cụ Tiện ích HP nằm ở phía trên cùng của mỗi trang. Thanh công cụ bao gồm các mục sau:

- Devices (Thiết bị): Nhấp nút này để hiện hoặc ẩn các sản phẩm Mac mà Tiện ích HP tìm thấy trong ngăn Printers (Máy in) ở phía cạnh trái của màn hình.
- All Settings (Tất cả Cài đặt): Nhấp nút này để trở lại trang chính của Tiện ích HP.
- **HP Support** (Hỗ trợ HP): Nhấp nút này để mở trình duyệt và đi đến trang Web hỗ trợ của HP dành cho sản phẩm.
- Supplies (Mực in): Nhấp nút này để mở trang Web HP SureSupply.
- Registration (Đăng ký): Nhấp nút này để mở trang Web đăng ký của HP.
- Recycling (Tái chế): Nhấp nút này để mở trang Web Chương trình Tái chế và Đối tác Toàn cầu của HP.

Tiện ích HP bao gồm nhiều trang. Bạn có thể mở các trang này bằng cách bấm vào danh sách All Settings (Tất cả Cài đặt). Bảng sau mô tả các tác vụ ban có thể thực hiện từ với Tiên ích HP.

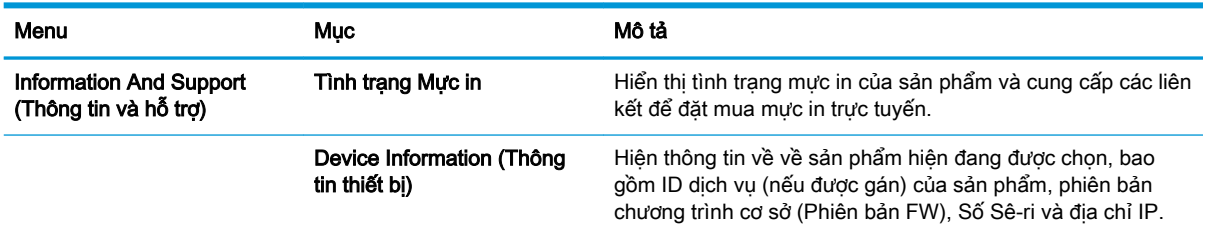

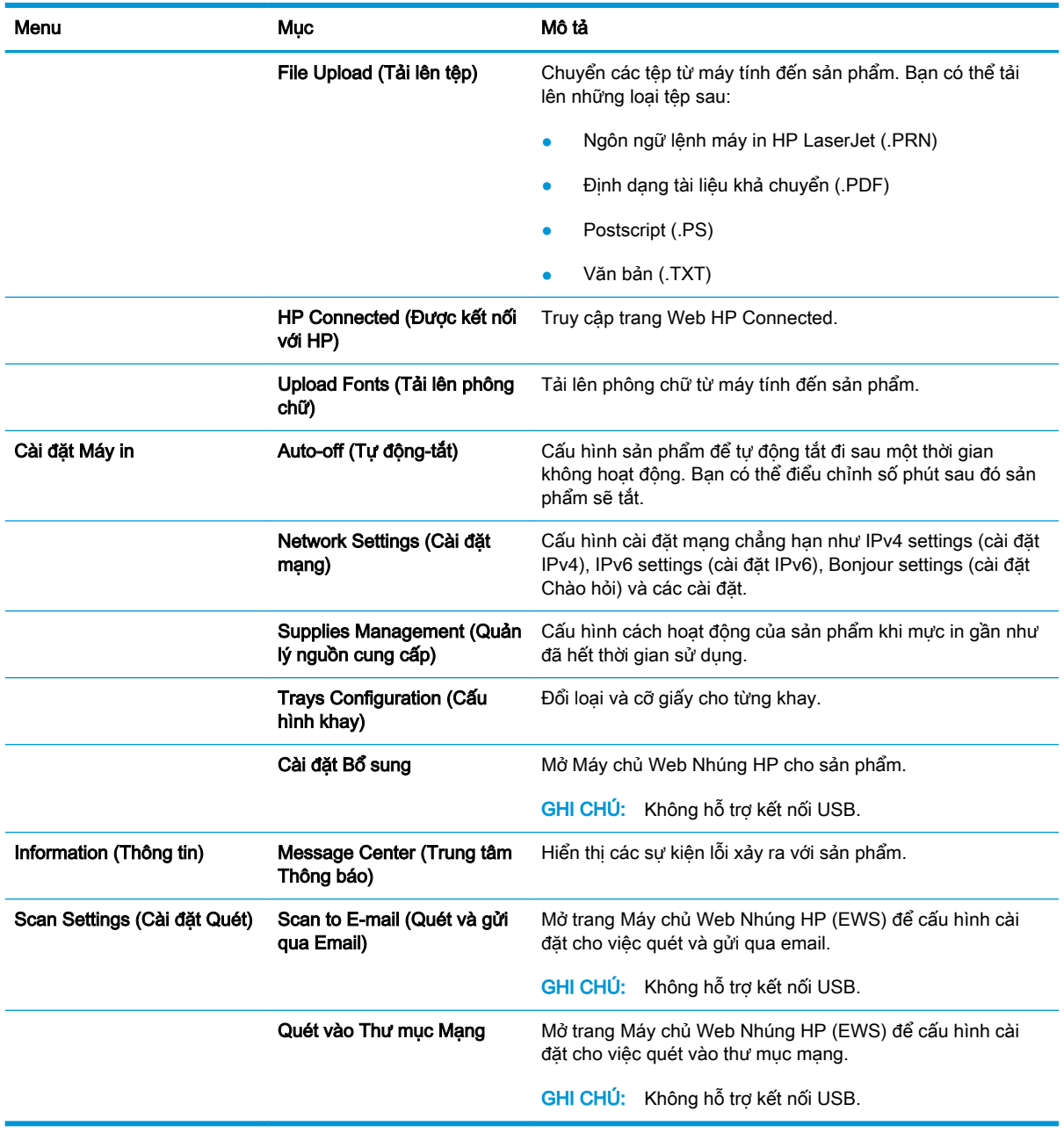

## <span id="page-70-0"></span>Sử dụng phần mềm HP Web Jetadmin

HP Web Jetadmin là công cụ dẫn đầu trong ngành, giành được giải thưởng cho việc quản lý hiệu quả hàng loạt các sản phẩm HP nối mạng, bao gồm máy in, sản phẩm đa năng và thiết bị gửi kỹ thuật số. Giải pháp đơn nhất này cho phép bạn cài đặt, giám sát, bảo trì, xử lý sự cố và bảo mật từ xa cho môi trường in và xử lý hình ảnh của mình - cuối cùng là tăng năng suất của doanh nghiệp bằng cách giúp bạn tiết kiệm thời gian, kiểm soát chi phí và bảo vệ vốn đầu tư của bạn.

Các bản nâng cấp HP Web Jetadmin được đưa ra thường xuyên để hỗ trợ cho các tính năng sản phẩm cụ thể. Hãy truy cập [www.hp.com/go/webjetadmin](http://www.hp.com/go/webjetadmin) và nhấp vào liên kết Self Help and Documentation (Tự trợ giúp và tài liệu) để tìm hiểu thêm về các bản nâng cấp.

## <span id="page-71-0"></span>Tính năng bảo mật sản phẩm

Sản phẩm hỗ trợ các chuẩn bảo mật và các giao thức được khuyến nghị sử dụng. Những chuẩn và giao thức này giúp bạn giữ an toàn cho sản phẩm, bảo vệ những thông tin then chốt trên mạng của bạn, và đơn giản hóa cách thức giám sát và duy trì sản phẩm.

Để biết thông tin chi tiết hơn về các giải pháp in ấn và ảnh hóa an toàn của HP, hãy truy cập [www.hp.com/go/secureprinting.](http://www.hp.com/go/secureprinting) Trang này cung cấp các liên kết đến các tài liệu về những câu hỏi thường gặp và sách trắng về các tính năng an toàn.

### Đặt hoặc thay đổi mật khẩu sản phẩm.

Sử dụng Máy chủ Web nhúng HP để đặt mật khẩu hoặc thay đổi mật khẩu hiện tại cho một sản phẩm trên mang.

- <sup>1.</sup> Từ màn hình chính trên bảng điều khiển của sản phẩm, chạm vào nút O<sub>phen</sub> Mạng để tìm địa chỉ IP của sản phẩm.
- 2. Để mở Máy chủ Web Nhúng của HP, hãy nhập địa chỉ IP của sản phẩm vào dòng địa chỉ của trình duyệt Web.
- $\mathbb{R}^n$  GHI CHU: Ban cũng có thể truy cập vào Máy chủ Web Nhúng của HP từ Hộp công cu Thiết bi HP dành cho Windows hoặc Tiện ích HP dành cho Mac OS X.
- 3. Nhấp vào tab Settings (Cài đặt), sau đó nhấp vào liên kết Security (Bảo mật).
- **EY GHI CHÚ:** Nếu đã cài đặt mật khẩu trước đó, ban sẽ được nhắc cung cấp mật khẩu đó. Nhập mật khẩu, sau đó nhấp vào nút Apply (Áp dụng).
- 4. Nhập mật khẩu mới vào hộp New Password và hộp Verify Password (Xác minh Mật khẩu).
- 5. Ở cuối cửa sổ, nhấp vào nút Apply (Áp dụng) để lưu mật khẩu.

 $\mathbb{R}^n$  GHI CHÚ: Với các sản phẩm được kết nối bằng cáp USB với máy tính Windows, hãy dùng Hộp công cụ Thiết bị HP để đổi mật khẩu sản phẩm:

- 1. Nhấp vào nút Start (Bắt đầu), sau đó nhấp vào mục Programs (Chương trình).
- 2. Nhấp vào nhóm sản phẩm HP của ban, sau đó nhấp vào mục HP Device Toolbox (Hộp công cu Thiết bị HP).
- 3. Nhấp vào tab System (Hệ thống).
- 4. Nhấp Administration (Quản trị) và xác định khu vực để thay đổi mật khẩu.
### Cài đặt tiết kiệm

- In bằng EconoMode
- Đặt Thời gian Hoãn Chế độ Nghỉ
- Đặt thời gian hoãn Tư đông Ngắt điện

#### In bằng EconoMode

Sản phẩm này có tùy chon EconoMode (Chế đô Tiết kiêm) dành cho việc in các bản tài liệu nháp. Sử dụng Chế độ Tiết kiệm có thể sử dụng ít bột mực hơn. Tuy nhiên, sử dụng Chế độ Tiết kiệm cũng có thể làm giảm chất lượng in.

HP không khuyến nghị việc sử dụng thường xuyên Chế độ tiết kiệm (EconoMode). Nếu lúc nào cũng sử dụng Chế độ Tiết kiệm, nguồn bột mực có thể dùng được lâu hơn so với các bộ phận máy móc khác trong hộp mực. Nếu chất lượng in bắt đầu giảm và không còn chấp nhận được, hãy cân nhắc thay thế hộp mực in.

- $\mathbb{B}^*$  GHI CHÚ: Nếu tùy chọn này không sẵn có trong trình điều khiển in của bạn, bạn có thể thiết lập tùy chọn bằng cách sử dụng Máy chủ Web Nhúng của HP.
	- 1. Từ chương trình phần mềm, chon tùy chon **Print** (In).
	- 2. Chọn sản phẩm, rồi nhấp vào nút Properties (Thuộc tính) hoặc nút Preferences (Tùy chọn).
	- 3. Bấm vào tab Paper/Quality (Giấy/Chất Lượng).
	- 4. Đánh dấu vào ô EconoMode.

#### Đặt Thời gian Hoãn Chế độ Nghỉ

- 1. Từ màn hình Chính trên bảng điều khiển của sản phẩm, chạm vào nút  $\&$  Cài đặt.
- 2. Mở các menu sau:
	- Cài đặt Hệ thống
	- Cài đặt Năng lượng
	- Thời gian hoãn chế độ nghỉ
- 3. Chọn thời gian hoãn chế độ nghỉ.

**GHI CHÚ:** Giá trị mặc định là 15 Minutes (15 phút).

### Đặt thời gian hoãn Tự động Ngắt điện

- 1. Từ màn hình Chính trên bảng điều khiển của sản phẩm, chạm vào nút & Cài đặt.
- 2. Mở các menu sau:
	- Cài đặt Hệ thống
	- Cài đặt Năng lượng
- Tự động Ngắt điện
- Thời gian Hoãn Ngắt điện
- 3. Chọn thời gian hoãn ngắt điện.

**GHI CHÚ:** Giá trị mặc định là 30 phút.

- 4. Sản phẩm sẽ tự động hoạt động trở lại từ chế độ tự động ngắt điện nếu sản phẩm nhận được lệnh in hoặc khi bạn chạm vào màn hình trên bảng điều khiển sản phẩm. Bạn có thể thay đổi những sự kiện sẽ khiến sản phẩm hoạt động trở lại. Mở các menu sau:
	- Cài đặt Hệ thống
	- Cài đặt Năng lượng
	- Tự động Ngắt điện
	- Sự kiện Đánh thức

Để tắt sự kiện đánh thức, hãy chọn sự kiện, bỏ chọn hộp chọn ngay cạnh sự kiện, rồi chạm vào nút Done (Xong).

### Thông báo Cartridge is low (Hộp mực ở mức thấp) hoặc Cartridge is very low (Hộp mực gần hết) hiển thị trên bảng điều khiển của sản phẩm

Black cartridge is low (Hộp mực đen ở mức thấp): Sản phẩm sẽ cho biết khi một hộp mực in còn ít. Lượng mực in còn lại thực tế có thể khác. Hãy xem xét chuẩn bị sẵn hộp mực thay thế để lắp vào khi chất lượng in không còn có thể chấp nhận được. Không cần thay thế hộp mực in ngay lúc này.

Tiếp tục in bằng hộp mực hiện thời cho tới khi việc phân phối lại bột mực không cho ra chất lượng in chấp nhận được. Để phân phối lại bột mực, tháo hộp mực in ra khỏi máy in và lắc nhẹ hộp mực qua lại theo trục ngang. Vui lòng đọc các hướng dẫn thay thế hộp mực để xem hình ảnh biểu diễn đồ họa. Lắp lại hộp mực in vào máy in và đóng nắp.

Black cartridge is low (Hộp mực đen gần hết): Sản phẩm sẽ cho biết khi một hộp mực in gần hết. Lượng mực in còn lại thực tế có thể khác. Hãy xem xét chuẩn bị sẵn hộp mực thay thế để lắp vào khi chất lượng in không còn có thể chấp nhận được. Không cần thay thế hộp mực in ngay bây giờ trừ khi chất lượng in không còn có thể chấp nhận được.

Khi hộp mực in HP "gần hết", Bảo hành bảo vệ đặc biệt của HP trên hộp mực in đó sẽ chấm dứt.

Bạn có thể thay đổi cách sản phẩm phản ứng khi mực in ở tình trạng Gần hết. Bạn không phải thiết lập lại các cài đặt này khi bạn cài đặt một hộp mực in mới.

### Bật hoặc tắt cài đặt ngưỡng Gần hết

Bạn có thể bật hoặc tắt cài đặt mặc định này bất cứ lúc nào và bạn không phải bật lại cài đặt này khi lắp hộp mực mới.

- 1. Từ màn hình Chính trên bảng điều khiển của sản phẩm, chạm vào nút & Cài đặt.
- 2. Mở các menu sau:
	- Cài đặt Hệ thống
	- Cài đặt Mực in
	- Hộp mực đen
	- Cài đặt cho mức Gần hết
- 3. Chon một trong các tùy chon sau:
	- Chọn tùy chọn Continue (Tiếp tục) để đặt sản phẩm thành sẽ cảnh báo khi hộp mực gần hết nhưng vẫn tiếp tục in.
	- Chọn tùy chọn Stop (Dừng) để đặt sản phẩm thành sẽ dừng in cho đến khi bạn thay thế hộp mực.
	- Chọn tùy chọn Prompt (Nhắc) để đặt sản phẩm thành sẽ ngừng in và nhắc bạn thay thế hộp mực. Bạn có thể xác nhân lời nhắc và tiếp tục in. Tùy chọn mà khách hàng có thể định cấu hình trên sản phẩm này là "Nhắc tôi khi in được 100 trang, 200 trang, 300 trang, 400 trang hoặc không bao giờ nhắc". Tùy chọn này được cung cấp nhằm để thuận tiện cho khách hàng và không ám chỉ rằng các trang này sẽ có chất lượng in có thể chấp nhận được.

Khi hộp mực in HP Gần hết, Bảo hành Bảo vệ đặc biệt của HP trên hộp mực in đó sẽ chấm dứt. Tất cả lỗi in hay trục trặc ở hộp mực xảy ra khi hộp mực in HP được Continue (Tiếp tục) sử dụng ở chế độ

VIWW Thông báo Cartridge is low (Hộp mực ở mức thấp) hoặc Cartridge is very low (Hộp mực gần hết) hiển thị trên bảng điều khiển của sản phẩm 67 gần hết mực sẽ không được xem là lỗi ở vật liệu hay khả năng vận hành theo Tuyên bố Bảo hành Hộp mực In của HP.

### Thay thế hộp mực in

Tiếp tục in bằng hộp mực hiện thời cho tới khi việc phân phối lại bột mực không cho ra chất lượng in chấp nhận được. Để phân phối lại bột mực, tháo hộp mực in ra khỏi máy in và lắc nhẹ hộp mực qua lại theo trục ngang. Vui lòng đọc các hướng dẫn thay thế hộp mực để xem hình ảnh biểu diễn đồ họa. Lắp lại hộp mực in vào máy in và đóng nắp.

Hình minh họa dưới đây hiển thị các bộ phận của hộp mực in.

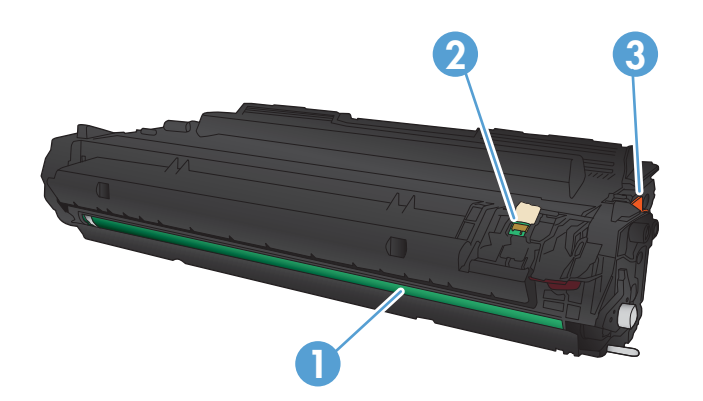

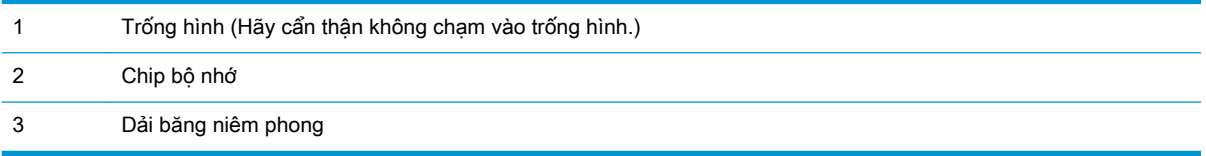

1. Mở cửa trước.

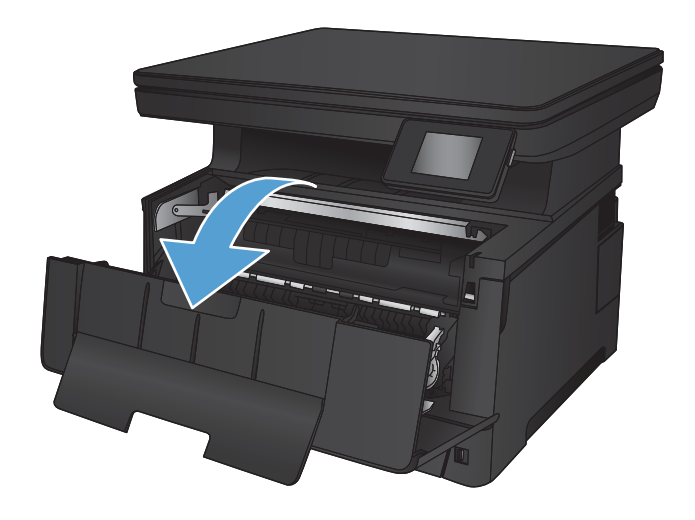

2. Tháo hộp mực in cũ.

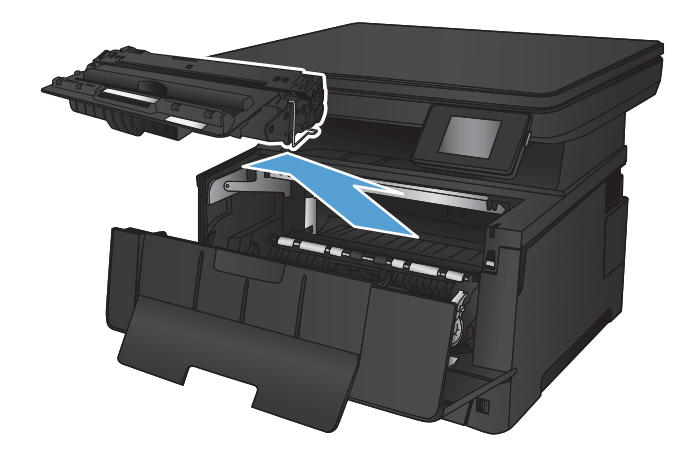

3. Lấy hộp mực in mới ra khỏi túi. Đặt hộp mực in đã sử dụng vào túi để tái chế.

4. Nắm cả hai mặt của hộp mực in và phân bố bột mực bằng cách lắc nhẹ hộp mực in.

THẬN TRỌNG: Không sờ vào trống hình.

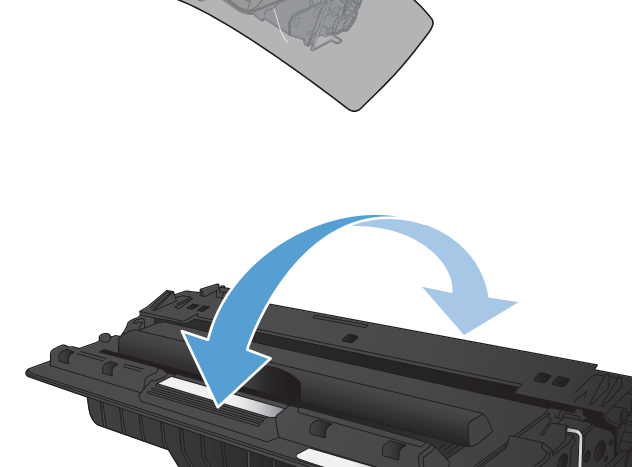

5. Gỡ băng dán. Bẻ cong vấu trên mặt trái của hộp mực cho tới khi vấu mở tung ra. Kéo vấu cho đến khi toàn bộ dải băng đã được tháo ra khỏi hộp chứa. Đặt vấu và dải băng vào hộp chứa để gửi đi tái chế.

6. Đặt thẳng hàng hộp mực in với các rãnh nằm bên trong sản phẩm, lắp hộp mực in vào cho đến khi nó ở vị trí chắc chắn.

7. Đóng cửa trước.

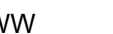

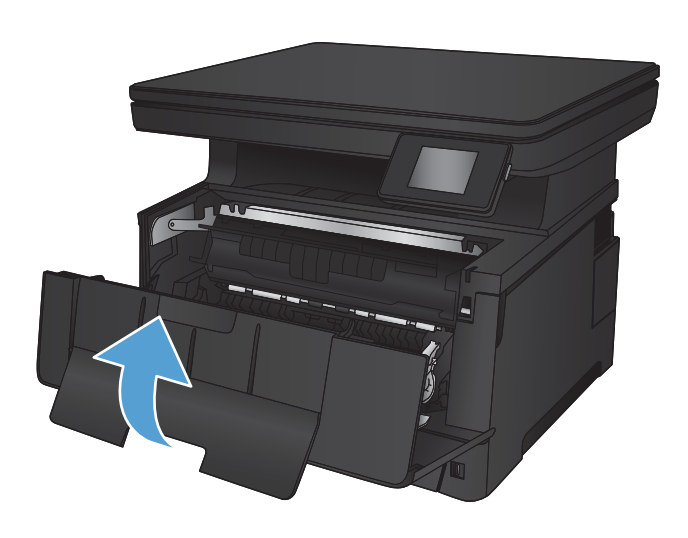

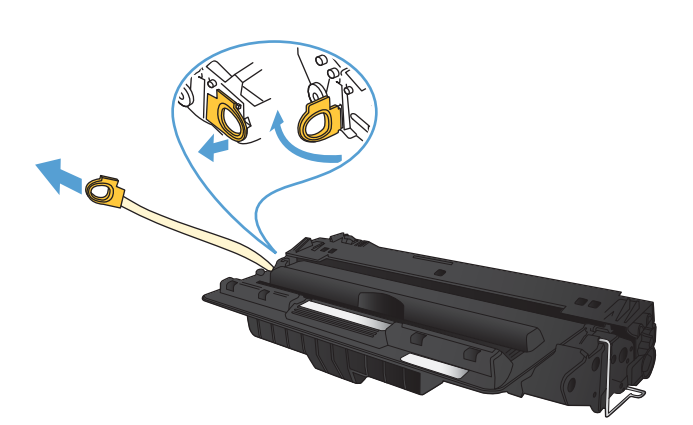

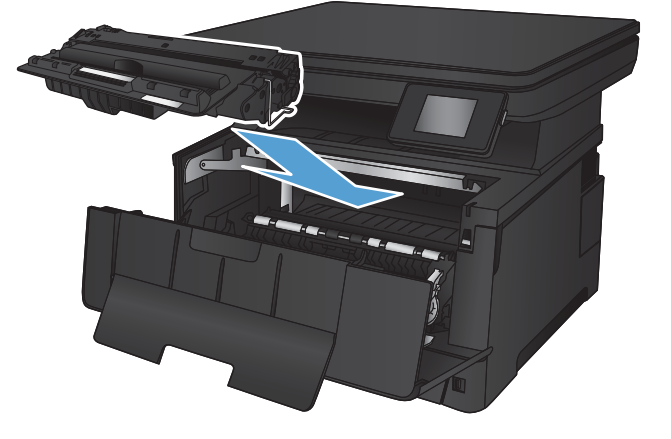

# 7 Giải quyết sự cố

- [Hệ thống trợ giúp bảng điều khiển](#page-81-0)
- [Khôi phục cài đặt mặc định gốc](#page-82-0)
- [Khắc phục sự cố nạp giấy hoặc kẹt giấy](#page-83-0)
- [Xử lý giấy kẹt trong Khay 1](#page-85-0)
- [Xử lý giấy kẹt trong Khay 2](#page-87-0)
- [Xử lý giấy kẹt trong Khay 3 \(phụ kiện\)](#page-91-0)
- [Xử lý giấy kẹt ở khu vực hộp mực in](#page-95-0)
- [Xử lý kẹt giấy trong khu vực cửa sau và cuộn sấy](#page-97-0)
- [Xử lý giấy kẹt ở ngăn giấy ra](#page-98-0)
- [Xử lý kẹt giấy trong khay in hai mặt tùy chọn](#page-100-0)
- [Cải thiện chất lượng in](#page-101-0)
- [Cải thiện chất lượng sao chép và quét](#page-106-0)
- Giải quyết sự cố xảy ra với mang có dây

#### Để biết thêm thông tin:

Hãy truy cập [www.hp.com/support/ljMFPM435nw](http://www.hp.com/support/ljMFPM435nw).

Trợ giúp trọn gói của HP dành cho sản phẩm bao gồm thông tin sau:

- Cài đặt và cấu hình
- **•** Tìm hiểu và sử dụng
- Giải quyết sự cố
- Tải về các bản cập nhật phần mềm
- Tham gia các diễn đàn hỗ trợ
- **•** Tìm thông tin về tuân thủ theo quy định và bảo hành

### <span id="page-81-0"></span>Hệ thống trợ giúp bảng điều khiển

Sản phẩm có hệ thống Trợ giúp cài sẵn giải thích cách sử dụng từng màn hình. Để mở hệ thống Trợ giúp, hãy chạm vào nút ? Trợ giúp ở góc trên bên phải màn hình.

Đối với một số màn hình, phần Trợ giúp mở ra một menu chung để bạn có thể tìm kiếm các chủ đề cụ thể. Bạn có thể duyệt qua cấu trúc menu bằng cách chạm vào các nút trong menu.

Một số màn hình Trợ giúp có cả hình động sẽ hướng dẫn ban thực hiện các quy trình, chẳng hạn như gỡ giấy kẹt.

Đối với các màn hình bao gồm phần cài đặt cho mỗi lệnh in, phần Trợ giúp sẽ mở ra một chủ đề giải thích các tùy chọn cho màn hình đó.

Nếu sản phẩm báo lỗi hoặc đưa ra cảnh báo, hãy chạm vào nút ? Trợ giúp để mở thông báo mô tả sư cố. Thông báo cũng chứa hướng dẫn giúp giải quyết sự cố.

### <span id="page-82-0"></span>Khôi phục cài đặt mặc định gốc

Khôi phục cài đặt mặc định gốc sẽ trả tất cả các thông số cài đặt mạng và sản phẩm về mặc định gốc. Sản phẩm sẽ không đặt lại số trang, kích thước khay hoặc ngôn ngữ. Để khôi phục sản phẩm về các giá trị cài đặt mặc định, hãy thực hiện theo các bước sau.

- **A THẬN TRỌNG:** Khôi phục cài đặt mặc định gốc sẽ trả tất cả các thông số cài đặt về mặc định gốc đồng thời xóa bất kỳ trang nào được lưu trữ trong bộ nhớ.
	- 1. Trên bảng điều khiển của sản phẩm, chạm vào nút & Cài đặt.
	- 2. Cuộn xuống và chạm vào menu Service (Dịch vụ).
	- 3. Cuộn xuống và chạm vào nút Restore Defaults (Khôi phục Mặc định) và sau đó chạm vào nút OK.

Sản phẩm sẽ tự động khởi động lại.

### <span id="page-83-0"></span>Khắc phục sự cố nạp giấy hoặc kẹt giấy

Nếu sản phẩm tái diễn vấn đề nạp giấy hay kẹt giấy, hãy dùng thông tin sau để giảm số lần xảy ra sự cố.

### Sản phẩm không nạp giấy

Nếu sản phẩm không nạp giấy từ khay, hãy thử các giải pháp sau.

- 1. Mở sản phẩm và gỡ hết giấy bị ket ra.
- 2. Nap khay với giấy có kích thước chính xác cho lệnh in của ban.
- 3. Hãy đảm bảo rằng loại và khổ giấy được cài chính xác trên bảng điều khiển của sản phẩm.
- 4. Đảm bảo rằng các dẫn hướng giấy trong khay được điều chỉnh chính xác với khổ giấy. Điều chỉnh thanh dẫn theo dấu phù hợp trên khay.
- 5. Kiểm tra bảng điều khiển sản phẩm để xem sản phẩm có đang chờ bạn xác nhân lời nhắc nạp giấy theo cách thủ công hay không. Nạp giấy và tiếp tục.
- 6. Con lăn trên khay có thể bị bụi bẩn. Lau sạch con lăn bằng miếng vải không có xơ được làm ẩm bằng nước ấm.

#### Sản phẩm nạp nhiều giấy

Nếu sản phẩm nạp nhiều giấy từ khay, hãy thử những giải pháp sau.

- 1. Lấy tập giấy ra khỏi khay và uốn cong tập giấy, xoay tập giấy 180 độ, rồi lật lại. Không xòe giấy ra. Đưa tập giấy vào lại khay.
- 2. Chỉ sử dụng giấy đáp ứng thông số kỹ thuật của HP cho sản phẩm này.
- 3. Sử dụng giấy không bị nhăn, bị gập hoặc bị hỏng. Nếu cần, hãy sử dụng giấy từ gói giấy khác.
- 4. Đảm bảo rằng khay không bị nạp quá nhiều giấy. Nếu khay quá đầy, hãy lấy toàn bộ tập giấy ra khỏi khay, làm phẳng tập giấy, rồi đưa một số giấy vào lại khay.
- 5. Đảm bảo rằng các dẫn hướng giấy trong khay được điều chỉnh chính xác với khổ giấy. Điều chỉnh thanh dẫn theo dấu phù hợp trên khay.
- 6. Hãy đảm bảo môi trường in có các thông số kỹ thuật được khuyến nghị.

#### Ket giấy thường xuyên hoặc tái diễn

Hãy làm theo các bước này để khắc phục sự cố về kẹt giấy thường xuyên. Nếu bước đầu tiên không khắc phục được vấn đề, hãy tiếp tục với bước tiếp theo cho đến khi bạn khắc phục được sự cố.

- 1. Nếu giấy bị kẹt trong sản phẩm, hãy xử lý giấy kẹt, sau đó in trang cấu hình để kiểm tra sản phẩm.
- 2. Kiểm tra xem khay có được cấu hình đúng khổ giấy và loại giấy trên bảng điều khiển sản phẩm không. Điều chỉnh cài đặt giấy nếu cần.
- 3. Tắt sản phẩm và chờ trong vòng 30 phút, sau đó bật lên lại.
- 4. In trang lau don để loại bỏ bột mực thừa từ bên trong sản phẩm.
- a. Từ màn hình Chính trên bảng điều khiển của sản phẩm, chạm vào nút & Cài đặt.
- b. Chạm vào menu Service (Dịch vụ).
- c. Chạm vào nút Cleaning Page (Trang Lau dọn).
- d. Nap giấy khổ letter hoặc A4 khi máy nhắc bạn.
- e. Chạm vào nút OK để bắt đầu quá trình lau dọn.

Sản phẩm sẽ in mặt đầu tiên, sau đó nhắc bạn lấy tờ này ra khỏi khay giấy ra và nạp lại vào Khay 1, giữ nguyên hướng. Chờ cho đến khi quá trình lau dọn hoàn tất. Loại bỏ tờ được in.

- 5. In trang cấu hình để kiểm tra sản phẩm.
	- a. Từ màn hình Chính trên bảng điều khiển của sản phẩm, chạm vào nút & Cài đặt.
	- b. Chạm vào menu Reports (Báo cáo).
	- c. Cham vào nút Configuration Report (Báo cáo Cấu hình).

Nếu không có bước nào trong số này giải quyết được sự cố, sản phẩm có thể cần phải được bảo dưỡng. Hãy liên hệ với tổ hỗ trợ khách hàng của HP.

### Tránh kẹt giấy

Để giảm số lần kẹt giấy, hãy thử các giải pháp sau.

- 1. Chỉ sử dụng giấy đáp ứng thông số kỹ thuật của HP cho sản phẩm này.
- 2. Sử dụng giấy không bị nhăn, bị gập hoặc bị hỏng. Nếu cần, hãy sử dụng giấy từ gói giấy khác.
- 3. Sử dụng giấy chưa được in hoặc sao chép trước đó.
- 4. Đảm bảo rằng khay không bị nạp quá nhiều giấy. Nếu khay quá đầy, hãy lấy toàn bộ tập giấy ra khỏi khay, làm phẳng tập giấy, rồi đưa một số giấy vào lại khay.
- 5. Đảm bảo rằng các dẫn hướng giấy trong khay được điều chỉnh chính xác với khổ giấy. Điều chỉnh các dẫn hướng để chúng hơi chạm vào xếp giấy mà không làm cong giấy.
- 6. Đảm bảo rằng khay được lắp hoàn toàn vào sản phẩm.
- 7. Nếu bạn đang in trên giấy năng, được dập nổi, hoặc được đục lỗ, hãy sử dụng tính năng nạp giấy thủ công và nạp từng tờ một.
- 8. Kiểm tra và đảm bảo rằng khay được cấu hình chính xác cho loại và kích cỡ giấy.
- 9. Hãy đảm bảo môi trường in có các thông số kỹ thuật được khuyến nghị.

# <span id="page-85-0"></span>Xử lý giấy kẹt trong Khay 1

1. Nếu có thể thấy hầu hết tờ giấy trong khay, hãy từ từ kéo giấy bị kẹt khỏi sản phẩm bằng cả hai tay.

> Nếu hầu hết tờ giấy đã được kéo vào bên trong sản phẩm hoặc bạn không nhìn thấy giấy, hãy tiếp tục làm các bước sau.

2. Mở cửa trước.

3. Tháo hộp mực in.

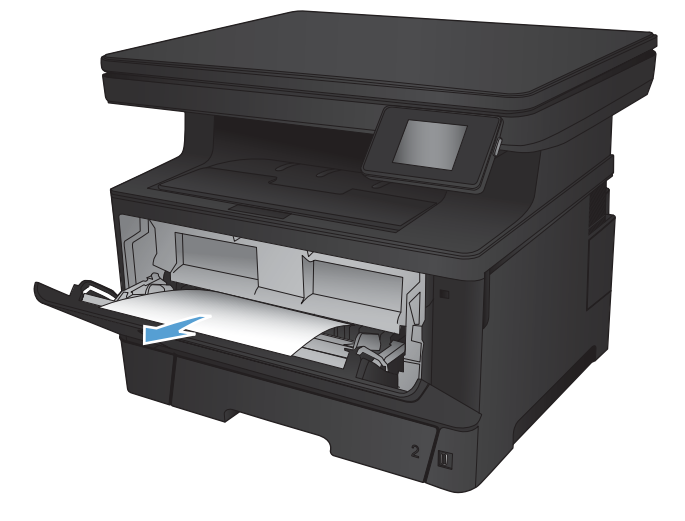

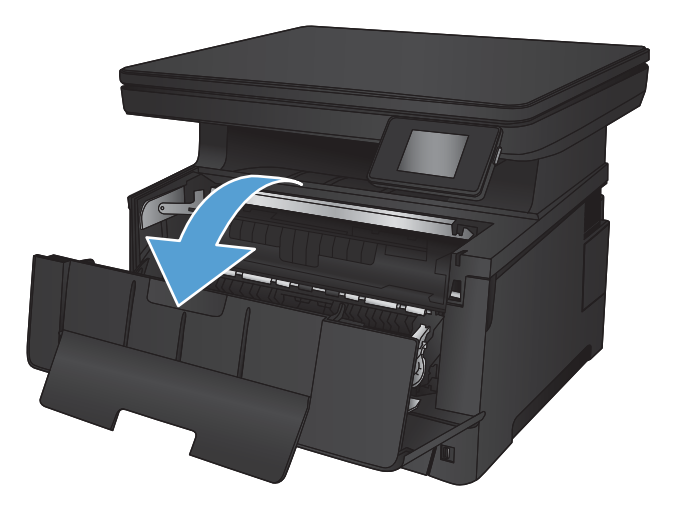

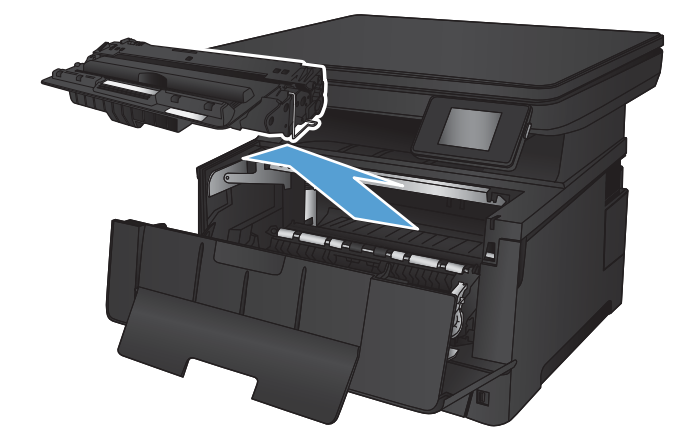

4. Nhấc đĩa tháo kẹt giấy và cẩn thận rút giấy bị kẹt ra. Dùng cả hai tay để gỡ giấy bị kẹt để tránh bị rách giấy.

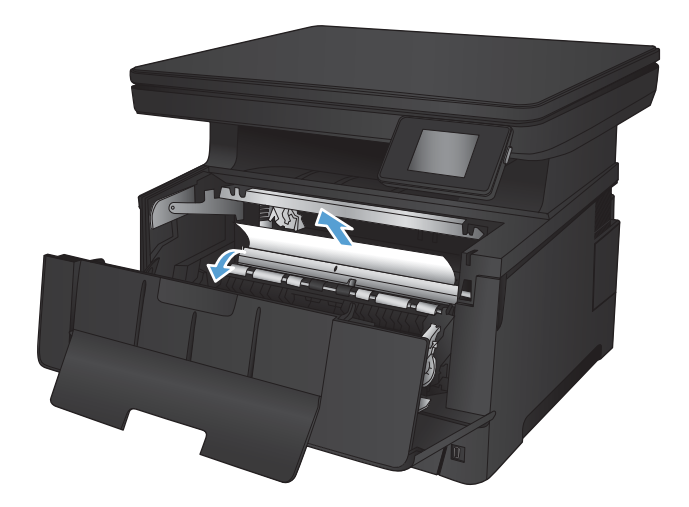

5. Lắp lại hộp mực in.

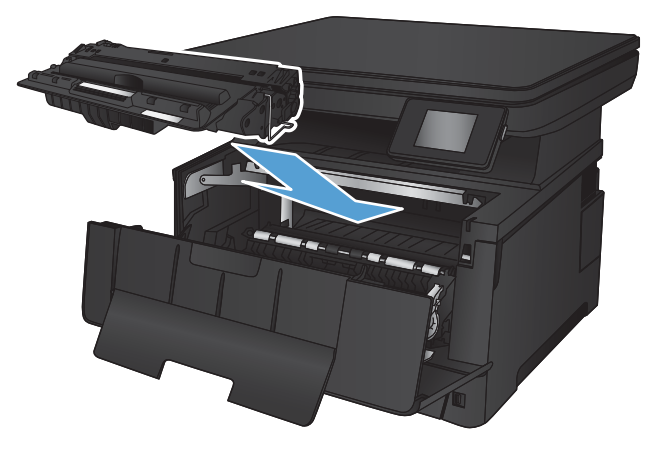

6. Đóng cửa trước.

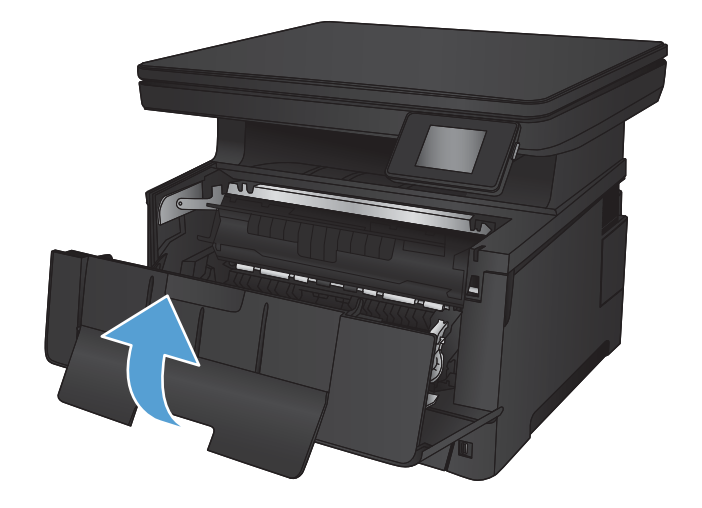

# <span id="page-87-0"></span>Xử lý giấy kẹt trong Khay 2

1. Tháo khay ra khỏi sản phẩm.

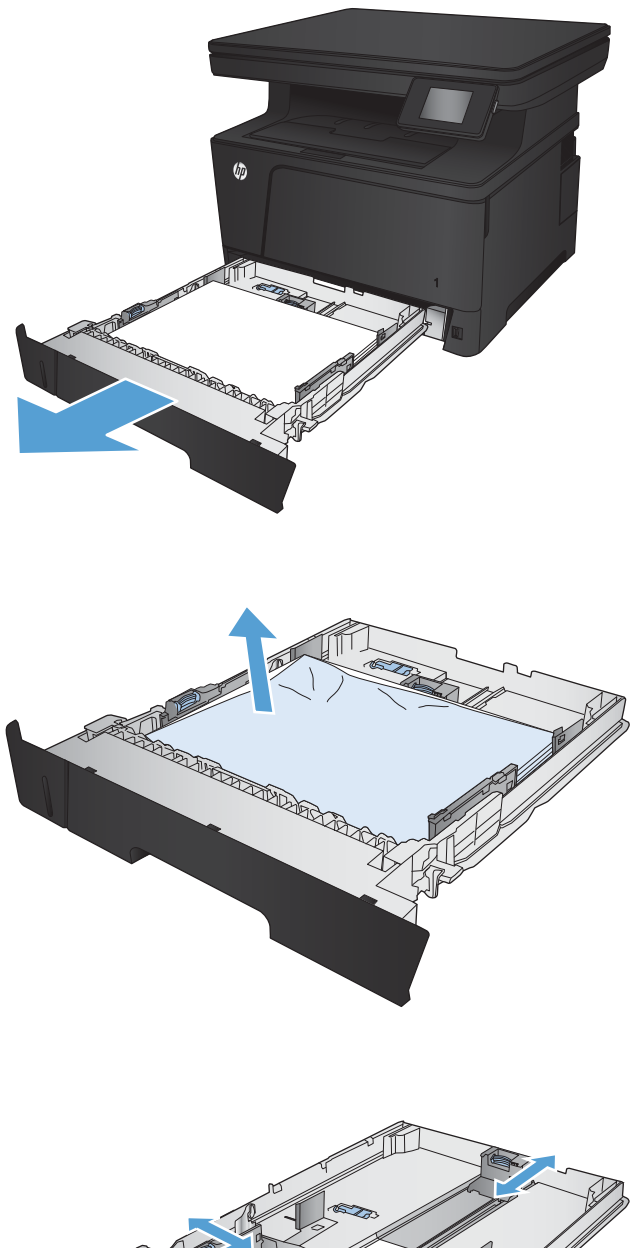

2. Rút giấy khỏi khay và vứt bỏ giấy bị hỏng.

3. Đảm bảo thanh dẫn giấy đã được chỉnh đúng theo khổ giấy. Nếu cần, hãy mở khóa khay bằng khóa trượt ở phía sau của khay, rồi điều chỉnh theo đúng khổ giấy.

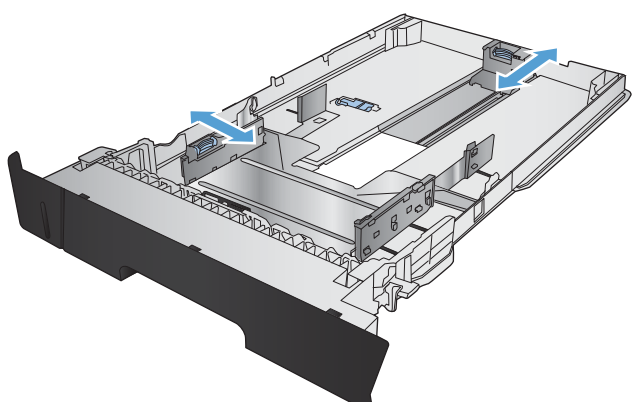

4. Nạp giấy vào khay. Đảm bảo rằng tất cả bốn góc của chồng giấy phẳng và mặt trên cùng của chồng giấy ở dưới vạch chỉ báo chiều cao tối đa.

5. Lắp lại và đóng khay.

6. Mở cửa trước.

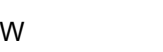

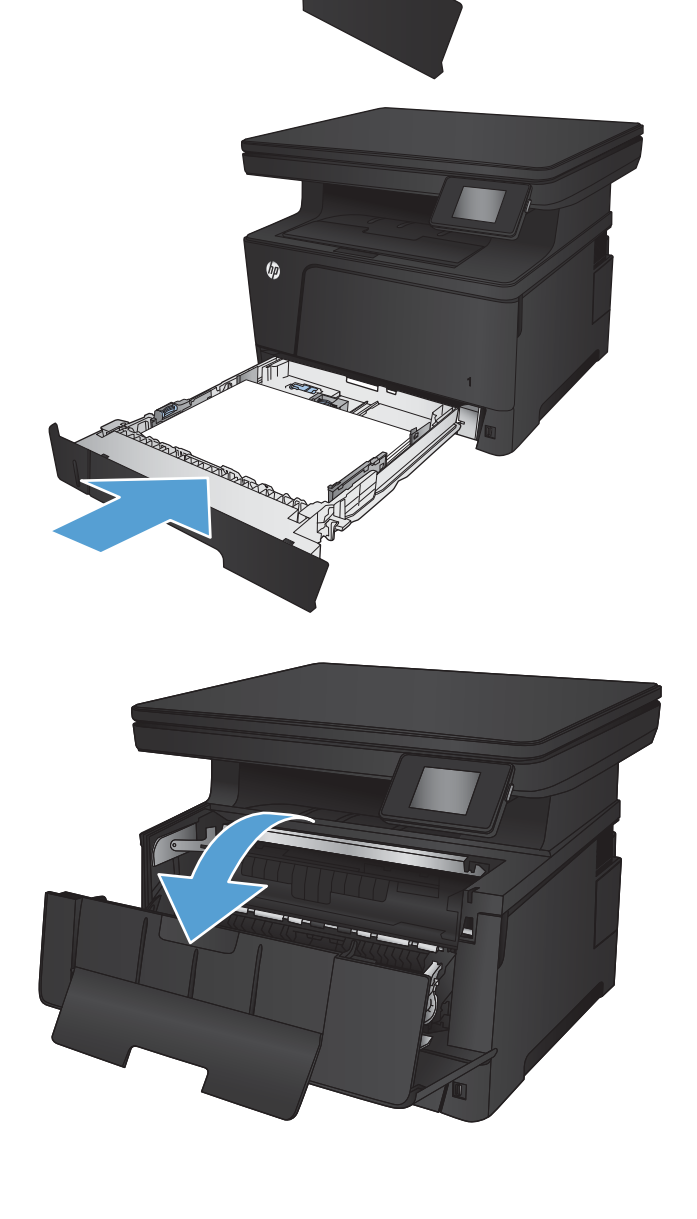

**COLLEGE** 

PASSED BY BOOM POST OF

7. Tháo hộp mực in.

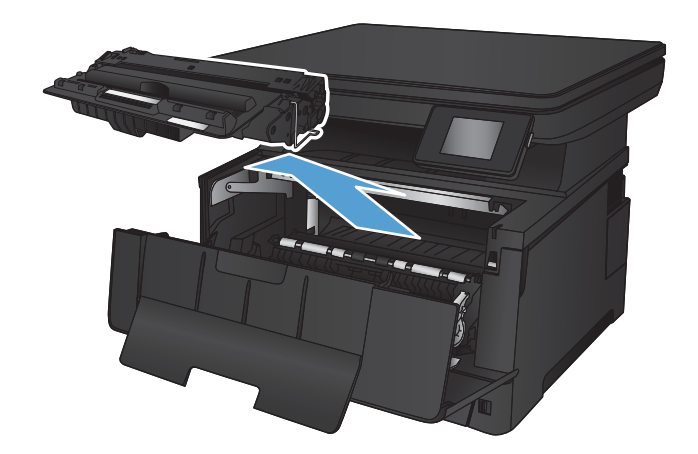

8. Nhấc đĩa tháo kẹt giấy và cẩn thận rút giấy bị kẹt ra. Dùng cả hai tay để gỡ giấy bị kẹt để tránh bị rách giấy.

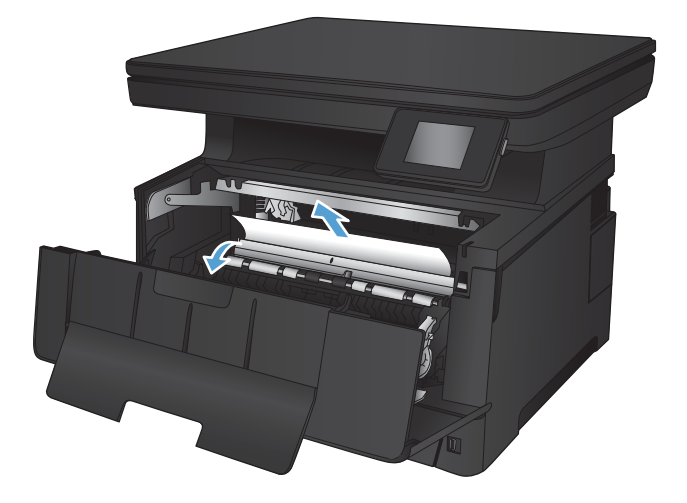

. Lắp lại hộp mực in.

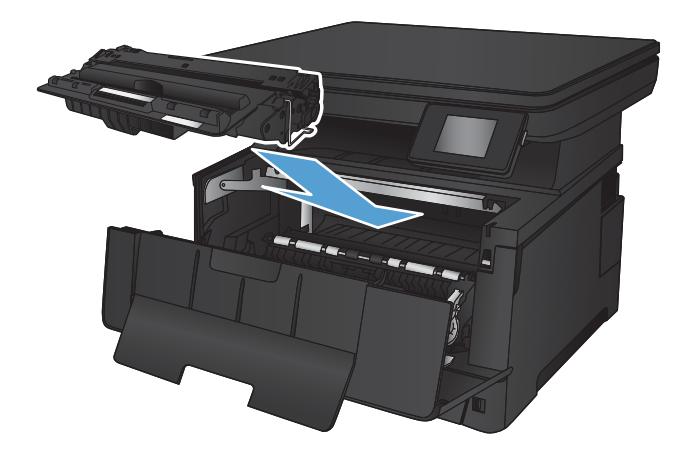

. Đóng cửa trước.

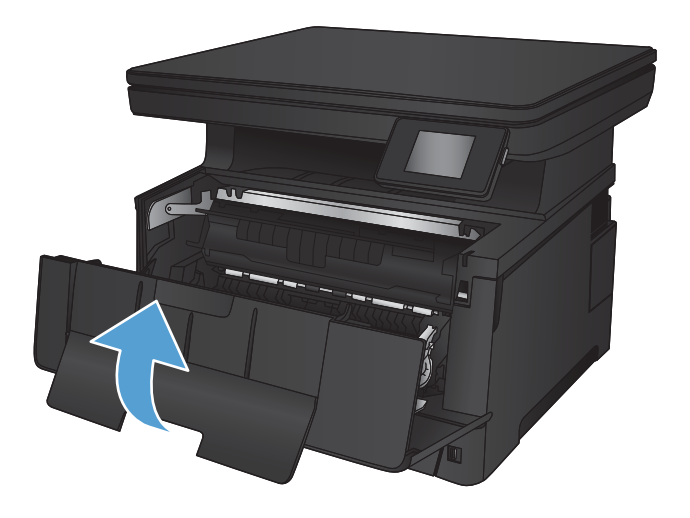

# <span id="page-91-0"></span>Xử lý giấy kẹt trong Khay 3 (phụ kiện)

1. Tháo khay ra khỏi sản phẩm.

2. Rút giấy khỏi khay và vứt bỏ giấy bị hỏng.

3. Đảm bảo thanh dẫn giấy đã được chỉnh đúng theo khổ giấy.

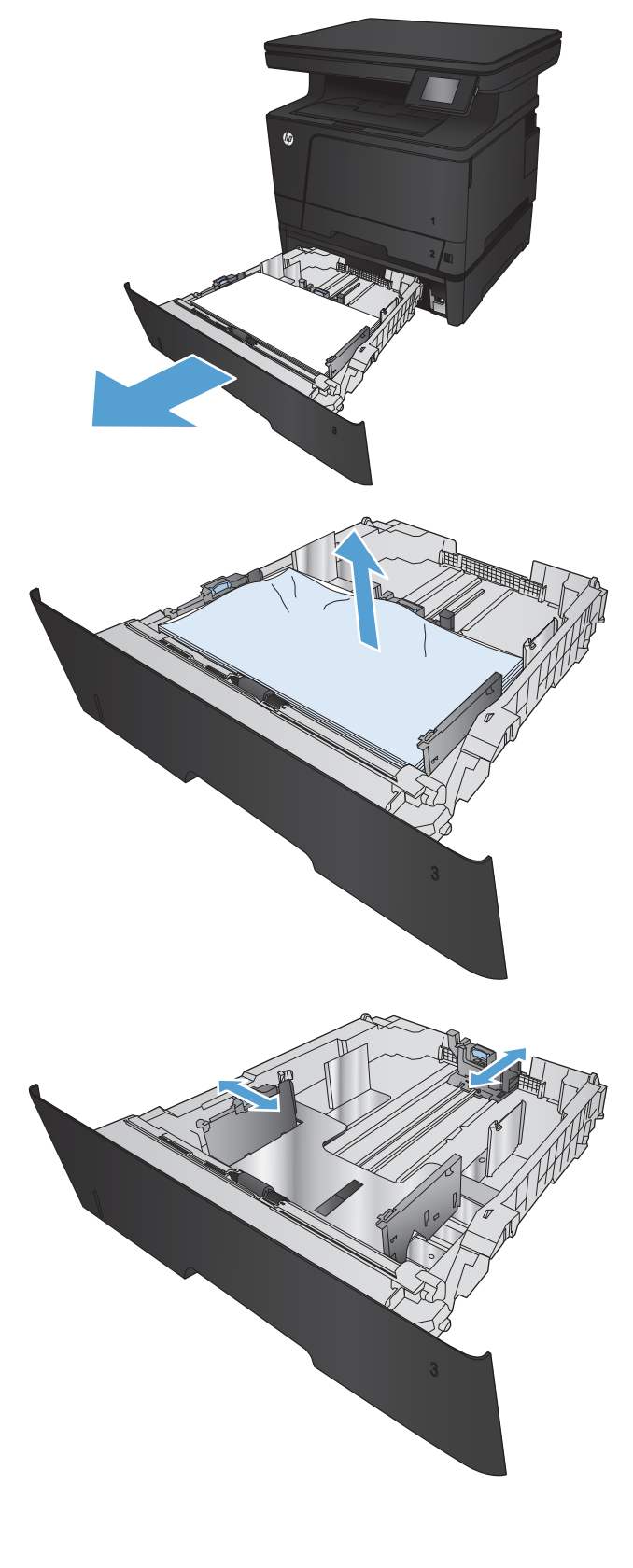

4. Nạp giấy vào khay. Đảm bảo rằng tất cả bốn góc của chồng giấy phẳng và mặt trên cùng của chồng giấy ở dưới vạch chỉ báo chiều cao tối đa.

5. Lắp lại và đóng khay.

6. Mở cửa trước.

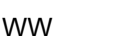

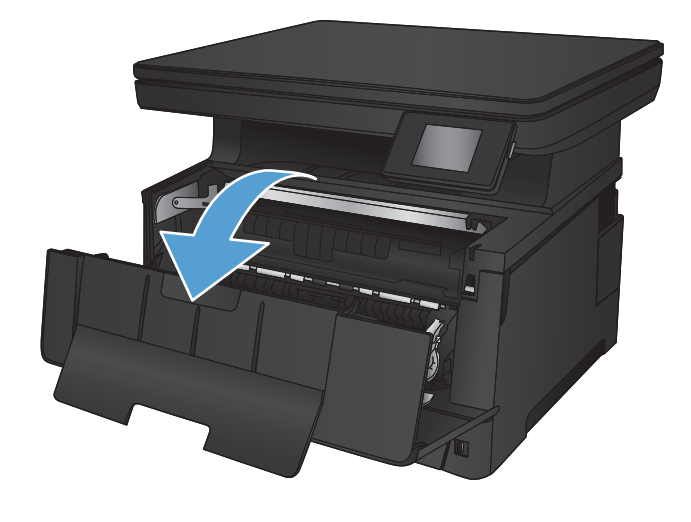

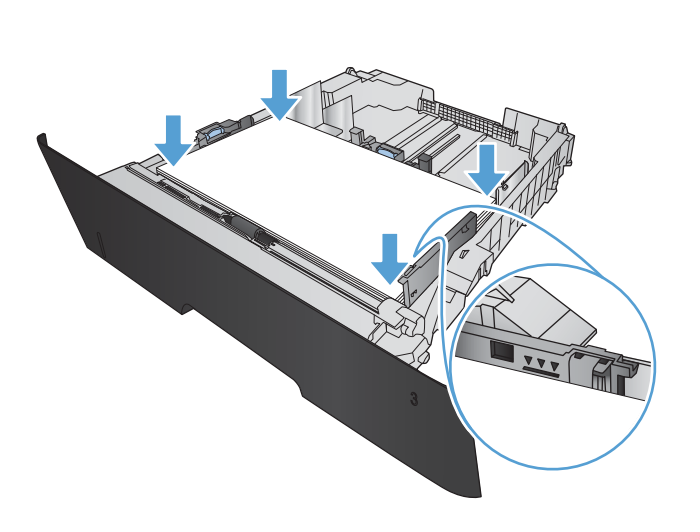

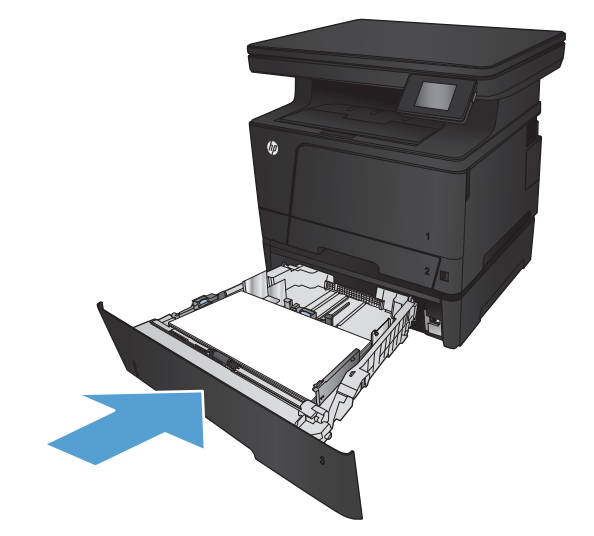

7. Tháo hộp mực in.

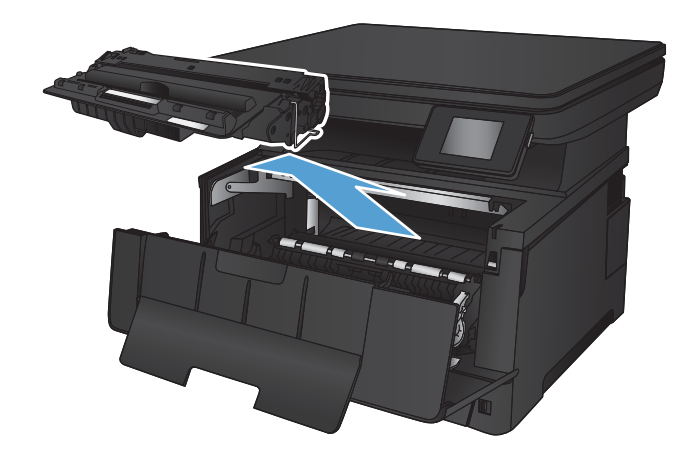

8. Nhấc đĩa tháo kẹt giấy và cẩn thận rút giấy bị kẹt ra. Dùng cả hai tay để gỡ giấy bị kẹt để tránh bị rách giấy.

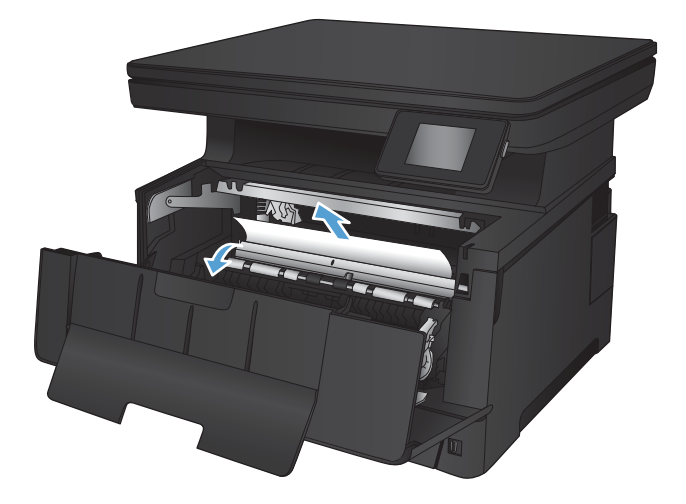

. Lắp lại hộp mực in.

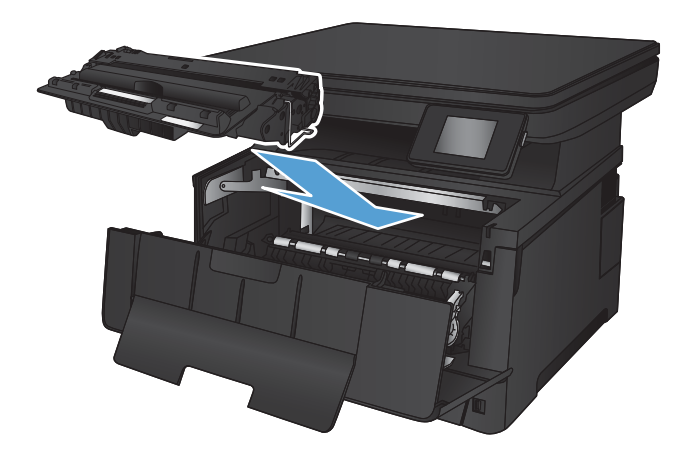

. Đóng cửa trước.

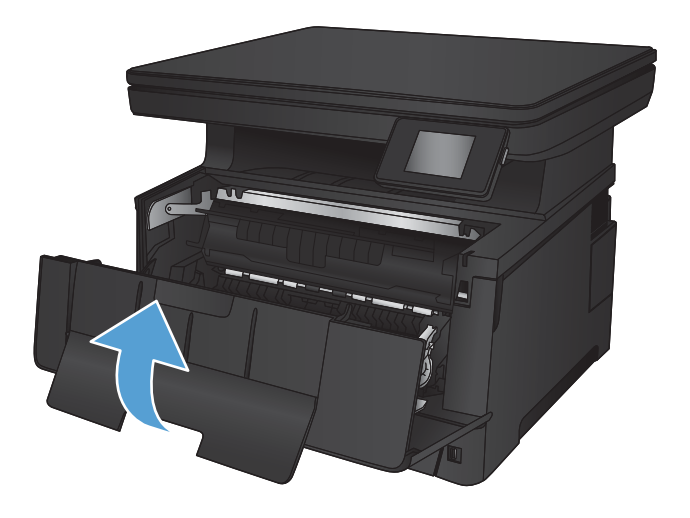

# <span id="page-95-0"></span>Xử lý giấy kẹt ở khu vực hộp mực in

1. Mở cửa trước.

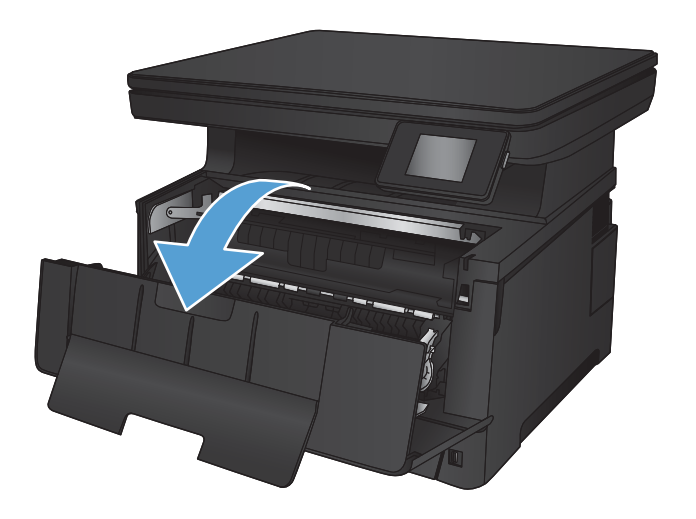

2. Tháo hộp mực in.

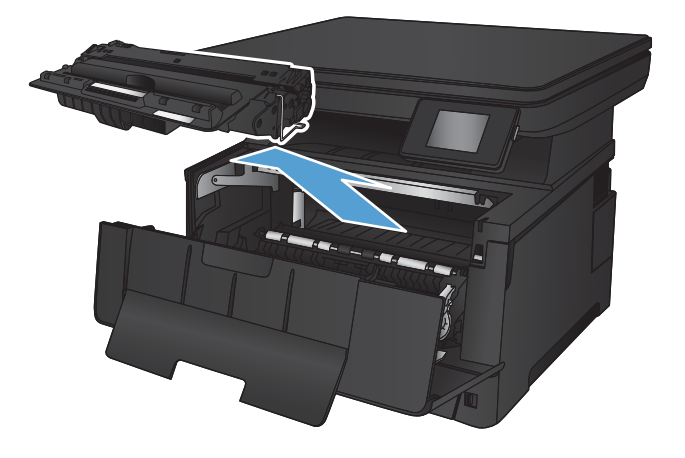

3. Nhấc đĩa tháo kẹt giấy và cẩn thận rút giấy bị kẹt ra. Dùng cả hai tay để gỡ giấy bị kẹt để tránh bị rách giấy.

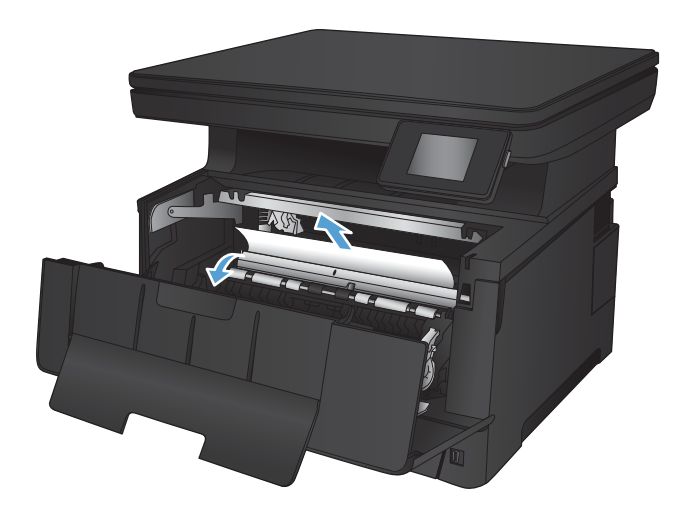

. Lắp lại hộp mực in.

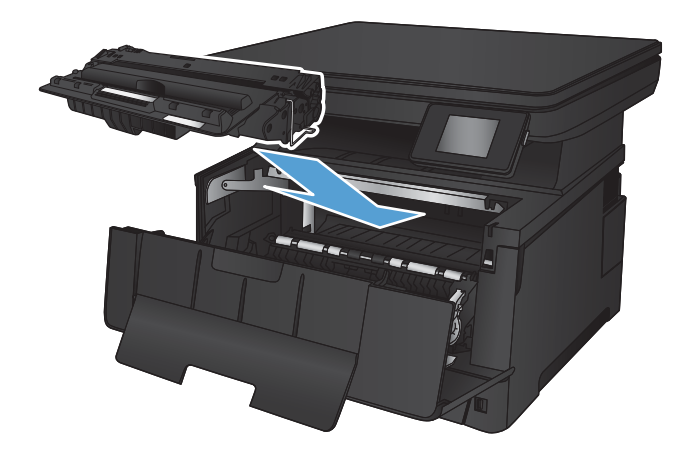

. Đóng cửa trước.

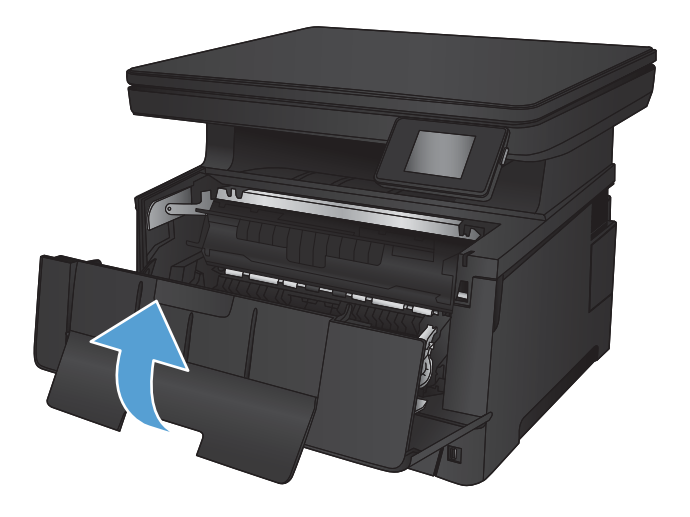

# <span id="page-97-0"></span>Xử lý kẹt giấy trong khu vực cửa sau và cuộn sấy

1. Mở cửa sau và kiểm tra xem có bị kẹt giấy không.

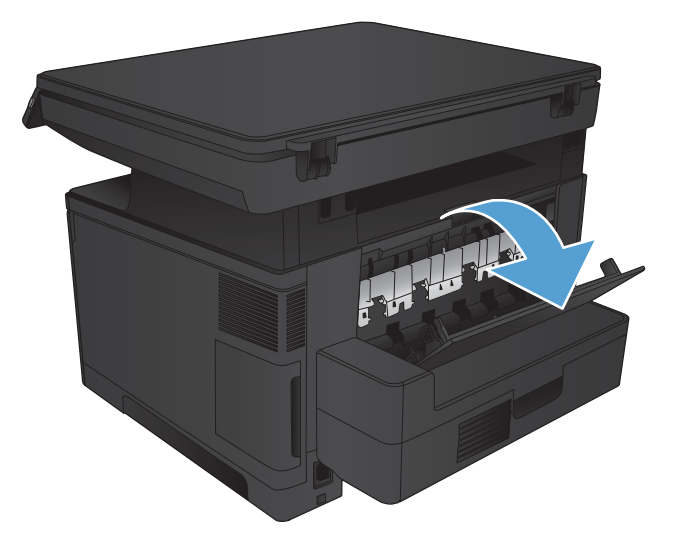

2. Lấy hết giấy bị kẹt ra. Dùng cả hai tay kéo giấy để tránh bị rách giấy.

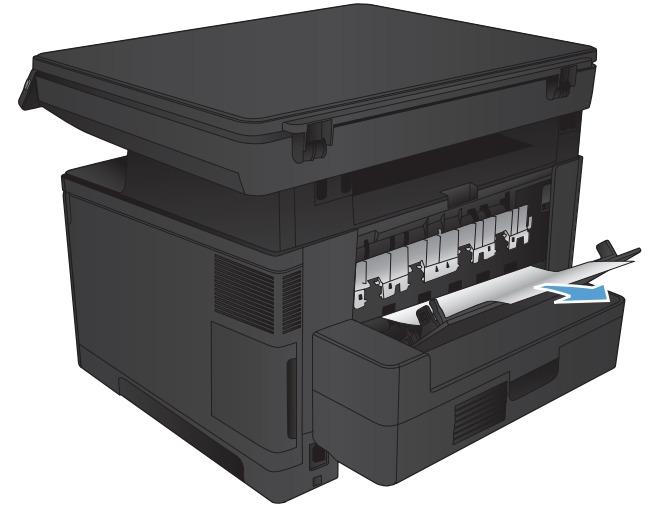

3. Đóng cửa sau.

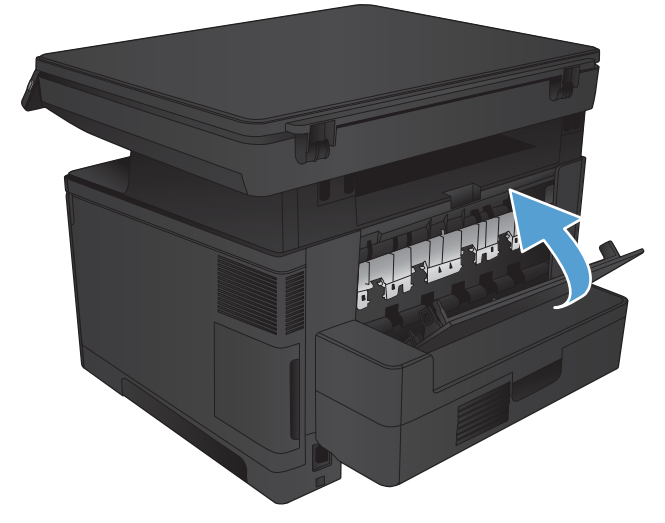

# <span id="page-98-0"></span>Xử lý giấy kẹt ở ngăn giấy ra

1. Nếu nhìn thấy giấy trong ngăn giấy ra, hãy nắm lấy cạnh trên bằng hai tay và từ từ tháo nó ra.

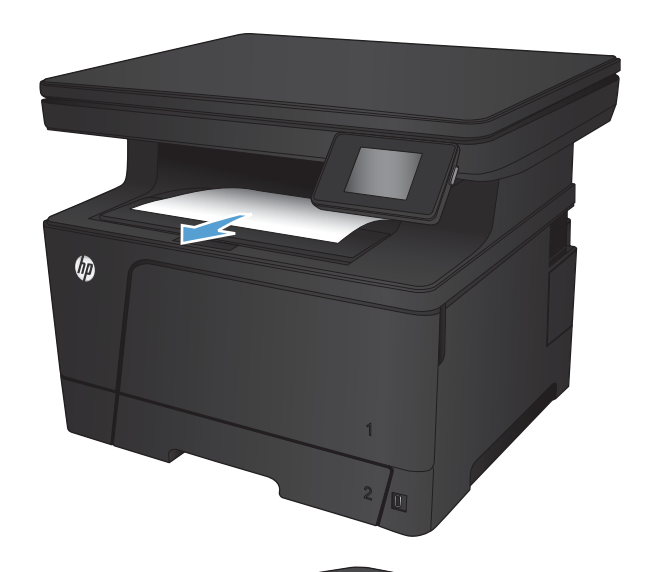

2. Mở cửa sau và kiểm tra xem có bị kẹt giấy không.

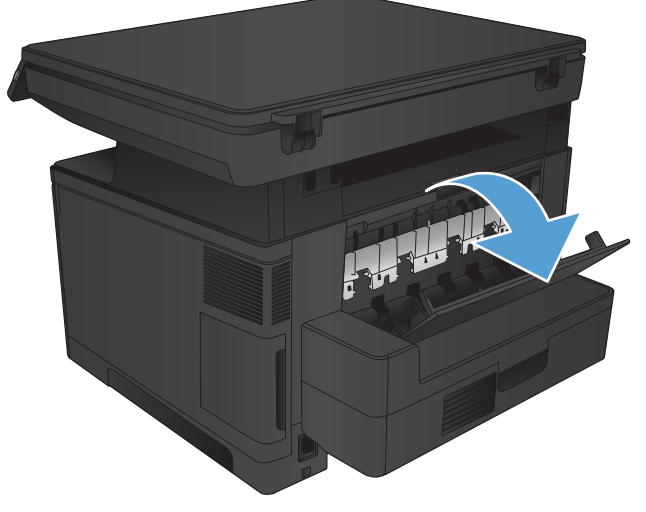

3. Lấy hết giấy bị kẹt ra. Dùng cả hai tay kéo giấy để tránh bị rách giấy.

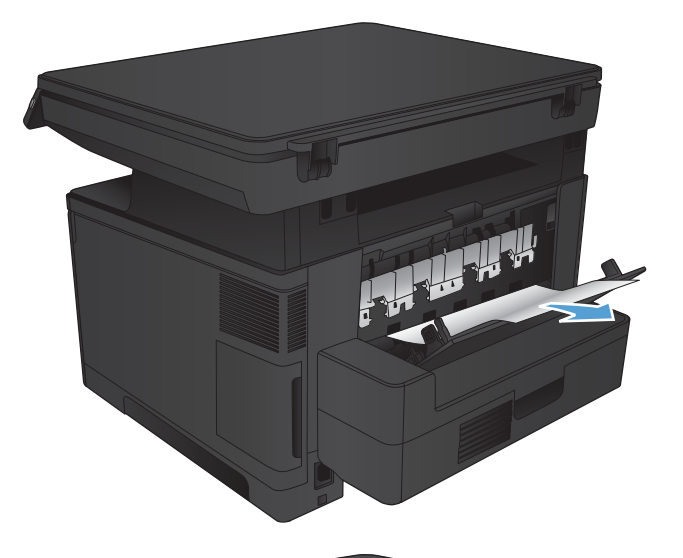

Friedrich

4. Đóng cửa sau.

# <span id="page-100-0"></span>Xử lý kẹt giấy trong khay in hai mặt tùy chọn

1. Tháo khay in hai mặt ra.

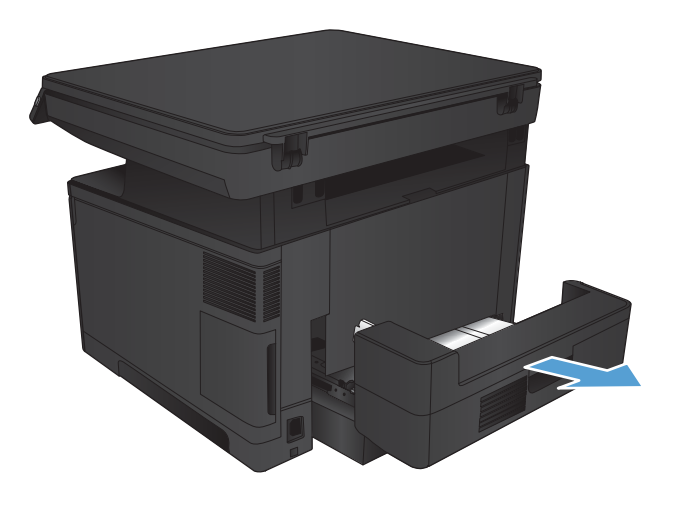

2. Lấy hết giấy khỏi khay in hai mặt.

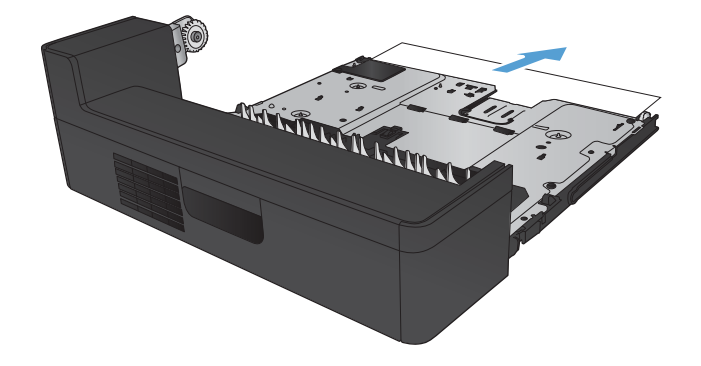

3. Lắp lại khay in hai mặt.

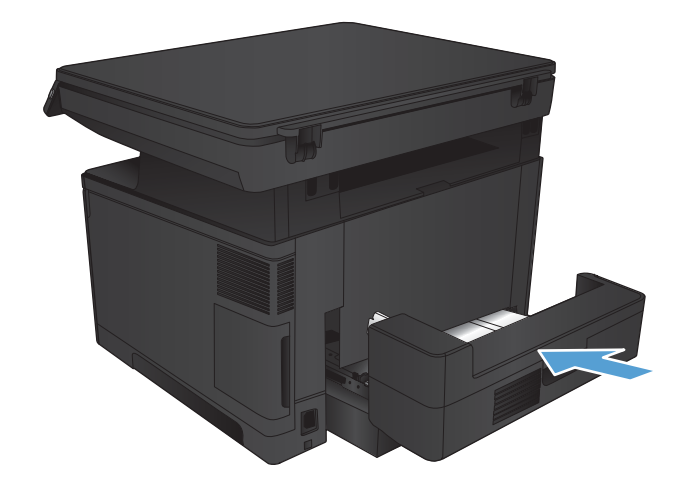

### <span id="page-101-0"></span>Cải thiện chất lượng in

- In từ một chương trình phần mềm khác
- Kiểm tra cài đặt loại giấy cho lệnh in
- [Kiểm tra tình trạng hộp mực in](#page-102-0)
- [In một trang lau dọn](#page-103-0)
- [Kiểm tra hộp mực in xem có bị hỏng hay không](#page-103-0)
- [Kiểm tra môi trường in và giấy](#page-103-0)
- Kiểm tra thông số cài đặt EconoMode (Chế đô tiết kiệm)
- [Thử trình điều khiển in khác](#page-105-0)

### In từ một chương trình phần mềm khác

Hãy thử in từ một chương trình phần mềm khác. Nếu trang được in đúng có nghĩa là có vấn đề với chương trình phần mềm bạn sử dụng để in.

### Kiểm tra cài đặt loại giấy cho lệnh in

Kiểm tra cài đặt loại giấy nếu bạn đang in từ một chương trình phần mềm và các trang có bất kỳ vấn đề nào ở đây:

- in có vết bẩn
- in mờ
- in đậm
- giấy bị quăn
- lốm đốm bột mực
- bột mực không bám dính chặt
- một số vùng nhỏ không có bột mực

#### Kiểm tra cài đặt loại giấy (Windows)

- 1. Từ chương trình phần mềm, chon tùy chon Print (In).
- 2. Chọn sản phẩm, rồi nhấp vào nút Properties (Thuộc tính) hoặc nút Preferences (Tùy chọn).
- 3. Bấm vào tab Paper/Quality (Giấy/Chất Lượng).
- 4. Từ danh sách Paper type (Loại giấy) nhấp tùy chọn More...(Khác).
- 5. Mở rộng danh sách tùy chọn Type is: (Loại là:).
- <span id="page-102-0"></span>6. Mở rộng danh mục các loại giấy mô tả tốt nhất loại giấy của ban.
- 7. Chon tùy chon cho loại giấy mà bạn đang sử dụng và nhấp vào nút OK.
- 8. Nhấp vào nút OK để đóng hộp thoại Document Properties (Thuộc tính Tài liệu). Trong hộp thoại Print (In), hãy nhấp vào nút OK để in lệnh in.

#### Kiểm tra cài đặt loại giấy (Mac OS X)

- 1. Nhấp vào menu File (Têp) và sau đó nhấp tùy chọn Print (In).
- 2. Trong menu Printer (Máy in), hãy chon sản phẩm.
- 3. Mở danh sách thả xuống các menu hoặc nhấp Show Details (Hiện Chi tiết) rồi nhấp menu Finishing (Kết thúc).
- 4. Chọn một loại từ danh sách Media-type (Loại vật liệu in) thả xuống.
- 5. Nhấp vào nút In.

#### Kiểm tra tình trạng hộp mực in

Trang tình trạng mực in trình bày các thông tin sau:

- Phần trăm ước tính lương mưc còn lai
- Số trang còn lại gần đúng
- Số bộ phận của hộp mực in HP
- Số các trang được in

Thực hiện theo quy trình sau để in một trang trạng thái nguồn cung cấp:

- 1. Từ màn hình Chính trên bảng điều khiển của sản phẩm, chạm vào nút  $\overline{\mathbb{E}}$  Mưc in.
- 2. Chạm vào nút Report (Báo cáo) để in trạng trạng thái mực in.
- 3. Kiểm tra phần trăm lượng mực còn lại của hộp mực in và nếu áp dụng, trạng thái của các bộ phận bảo trì có thể thay thế.

Các vấn đề về chất lượng in có thể xảy ra khi sử dụng hộp mực in đã hết. Trang trạng thái mực in cho biết khi mực in gần hết. Sau khi mực in HP đã đạt tới ngưỡng gần hết, có nghĩa là bảo hành bảo vệ đặc biệt của HP cho mực in đó đã chấm dứt.

Không cần thay thế hộp mực in ngay bây giờ trừ khi chất lượng in không còn có thể chấp nhận được. Hãy xem xét chuẩn bị sẵn hộp mực thay thế để lắp vào khi chất lượng in không còn có thể chấp nhận được.

Nếu bạn xác định rằng bạn cần thay thế hộp mực in hoặc các bộ phận bảo trì có thể thay thế khác, trang trang thái mực in liệt kê các số bộ phân HP chính hãng.

4. Kiểm tra xem liệu bạn có đang dùng hộp mực HP chính hãng không.

Hộp mực in HP chính hãng có chữ "HP" hoặc logo HP ở trên hôp mưc. Để biết thêm thông tin về cách nhận diện hộp mực HP, hãy truy cập [www.hp.com/go/learnaboutsupplies.](http://www.hp.com/go/learnaboutsupplies)

<span id="page-103-0"></span>HP không khuyến nghị sử dụng các loại mực in không phải của HP dù là mới hay đã tái chế. Vì những hộp mực in này không phải là sản phẩm của HP nên HP không thể tác động đến thiết kế hay kiểm soát chất lượng của chúng. Nếu bạn đang sử dụng hộp mực in đã nạp lại hay tái chế và không hài lòng với chất lượng in, hãy thay hộp mực in đó bằng hộp mực in HP chính hãng.

### In một trang lau don

In một trang lau dọn để loại bỏ bụi và bột mực thừa từ cuộn sấy nếu bạn gặp phải bất kỳ sự cố nào sau đây:

- Có các vết bột mực trên những trang đã in.
- Bột mực bám trên các trang đã in.
- Nhiều vết mực xuất hiện trên các trang đã in.

Thực hiện theo quy trình sau để in một trang lau dọn.

- 1. Từ màn hình Chính trên bảng điều khiển của sản phẩm, chạm vào nút & Cài đặt.
- 2. Cham vào menu Service (Dich vu).
- 3. Cham vào nút Cleaning Page (Trang Lau don).
- 4. Nap giấy khổ letter hoặc A4 khi máy nhắc bạn.
- 5. Cham vào nút OK để bắt đầu quá trình lau dọn.

Sản phẩm sẽ in mặt đầu tiên, sau đó nhắc ban lấy tờ này ra khỏi khay giấy ra và nạp lại vào Khay 1, giữ nguyên hướng. Chờ cho đến khi quá trình lau dọn hoàn tất. Loại bỏ tờ được in.

### Kiểm tra hộp mực in xem có bị hỏng hay không

- 1. Tháo hộp mực in ra khỏi sản phẩm và kiểm tra xem băng dán đã được gỡ ra chưa.
- 2. Kiểm tra chip bộ nhớ xem có bị hỏng hóc không.
- 3. Kiểm tra mặt trống hình trên hộp mực in.
	- A THẬN TRỌNG: Không chạm tay vào trục lăn (trống hình) trên hộp mực. Dấu vân tay trên trống hình có thể ảnh hưởng đến chất lượng in.
- 4. Nếu bạn thấy bất kỳ vết xước, dấu vân tay hoặc hỏng hóc nào khác trên trống hình, hãy thay hộp mực in.
- 5. Nếu trống hình không bị hỏng hóc, hãy lắc nhẹ hộp mực in một vài lần và lắp lại hộp mực in. In một vài trang nữa để xem sự cố đã được khắc phục chưa.

### Kiểm tra môi trường in và giấy

#### Hãy sử dụng giấy đáp ứng thông số kỹ thuật của HP

Sử dụng giấy khác nếu bạn đang gặp phải bất kỳ sự cố nào sau đây:

- <span id="page-104-0"></span>Bản in quá nhạt hoặc bị mờ ở một số vùng.
- Có các vết bột mực trên những trang đã in.
- Bột mực bám trên các trang đã in.
- Các ký tự đã in bị lỗi.
- Các trang đã in bị quăn.

Luôn sử dụng loại và trong lượng giấy mà sản phẩm này hỗ trợ. Ngoài ra, hãy làm theo những hướng dẫn sau đây khi chọn giấy:

- Sử dụng giấy có chất lượng tốt và không bị rách, không bị răng cưa, cắt, khấc, lốm đốm, vật thể nhỏ, hạt bụi, quăn góc, bị khuyết, có kẹp giấy và quăn hoặc cong cạnh.
- Sử dụng giấy chưa in.
- Sử dụng giấy dành riêng cho máy in laser. Không sử dụng giấy chỉ dành cho máy in Inkjet.
- Không được sử dụng giấy quá thô. Sử dụng giấy nhẵn mịn hơn thường đem lại chất lượng in tốt hơn.

#### Kiểm tra môi trường sản phẩm

Xác minh rằng sản phẩm đang hoạt động với các thông số môi trường được liệt kê trong Hướng dẫn Pháp lý và Bảo hành.

### Kiểm tra thông số cài đặt EconoMode (Chế độ tiết kiệm)

HP không khuyến nghị việc sử dụng thường xuyên Chế độ tiết kiệm (EconoMode). Nếu lúc nào cũng sử dụng Chế độ Tiết kiệm, nguồn bột mực có thể dùng được lâu hơn so với các bộ phận máy móc khác trong hộp mực. Nếu chất lượng in bắt đầu giảm và không còn chấp nhận được, hãy cân nhắc thay thế hộp mực in.

 $\mathbb{B}^*$  GHI CHÚ: Tính năng này khả dụng với trình điều khiển in PCL 6 dành cho Windows. Nếu bạn không đang sử dụng trình điều khiển đó, bạn có thể bật tính năng này bằng cách sử dụng Máy chủ web nhúng của HP.

Hãy làm theo các bước này nếu toàn bộ trang quá đậm hoặc quá mờ.

- 1. Từ chương trình phần mềm, chon tùy chon Print (In).
- 2. Chon sản phẩm, rồi nhấp vào nút Properties (Thuộc tính) hoặc nút Preferences (Tùy chon).
- 3. Nhấp vào tab Paper/Quality (Giấy/Chất lượng) và xác định vùng Print Quality (Chất lượng In).
- 4. Nếu toàn bộ trang quá đâm, hãy sử dung cài đặt này:
	- Chọn tùy chọn 600 dpi.
	- Chọn hộp chọn EconoMode (Chế độ Tiết kiệm) để bật chế độ đó.

Nếu toàn bộ trang quá mờ, hãy sử dụng cài đặt này:

- <span id="page-105-0"></span>• Chọn tùy chọn FastRes 1200.
- Bỏ chọn hộp chọn EconoMode (Chế độ Tiết kiệm) để tắt chế độ đó.
- 5. Nhấp vào nút OK để đóng hộp thoại Document Properties (Thuộc tính Tài liệu). Trong hộp thoại Print (In), hãy nhấp vào nút OK để in lệnh in.

### Thử trình điều khiển in khác

Bạn có thể cần sử dụng trình điều khiển in khác nếu trang đã in có các dòng chứa hình ảnh không mong muốn, bị mất chữ, bị mất hình ảnh, định dạng sai hoặc phông chữ bị thay đổi.

Tải về các trình điều khiển in bổ sung từ trang Web hỗ trợ cho sản phẩm này.

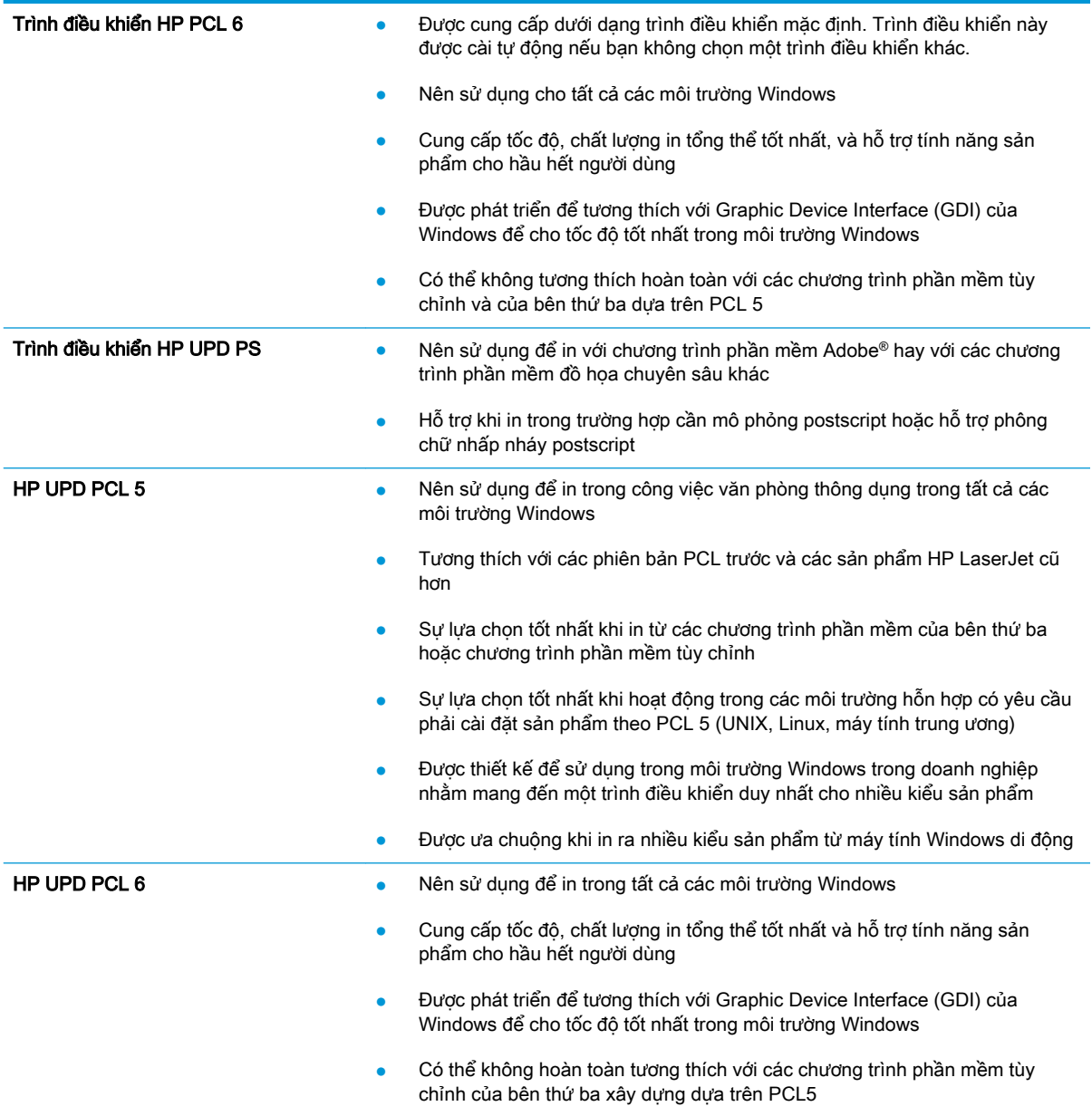

### <span id="page-106-0"></span>Cải thiện chất lượng sao chép và quét

### Kiểm tra kính máy quét để tránh bụi bẩn

Theo thời gian, các vết bụi bẩn có thể tích tụ lại trên kính máy quét và tấm ép giấy màu trắng. Điều này có thể ảnh hưởng đến hoạt đông của máy. Sử dụng quy trình sau để lau don máy quét.

- 1. Bấm nút nguồn để tắt sản phẩm, sau đó rút cáp nguồn khỏi ổ cắm điện.
- 2. Mở nắp máy quét.
- 3. Lau sạch kính máy quét và nắp nhưa sau màu trắng bên dưới nắp máy quét bằng miếng bọt xốp hoặc vải mềm đã được tẩm chất tẩy kính không ăn mòn.
- $\triangle$  THÂN TRONG: Không sử dụng chất ăn mòn, acetol, benzen, amoniac, cồn êtylic hoặc carbon tetrachloride lên bất kỳ bộ phận nào của sản phẩm; những chất này có thể làm hỏng sản phẩm. Không đặt các chất lỏng trực tiếp lên bề mặt kính hoặc tấm ép giấy. Các chất này sẽ thấm vào và gây hư hỏng sản phẩm.
- 4. Lau khô kính và các phần nhưa trắng bằng vải da hoặc miếng bot xốp làm từ chất xơ để ngăn không bị ố bẩn.
- 5. Cắm cáp nguồn vào một ổ cắm, sau đó bấm nút nguồn để bật sản phẩm.

### Kiểm tra cài đặt giấy

- 1. Từ màn hình Chính trên bảng điều khiển của sản phẩm, chạm vào nút Copy (Sao chép).
- 2. Cham vào nút Settings (Cài đặt), sau đó cuộn xuống và chạm vào nút Paper (Giấy).
- 3. Từ danh sách các khổ giấy, chạm vào tên của khổ giấy có trong khay.
- 4. Từ danh sách các loại giấy, chạm vào tên của loại giấy có trong khay.
- 5. Chạm vào nút Start Copy (Bắt đầu Sao chép) để bắt đầu sao chép.

#### Tối ưu hóa dành cho văn bản hoặc hình ảnh

Hiện có các cài đặt chất lượng bản sao sau:

- Auto Select (Chon Tư đông): Sử dụng cài đặt này khi ban không lo lắng gì về chất lượng của bản sao chép. Đây là cài đặt mặc định.
- Mixed (Phối hợp): Sử dụng cài đặt này cho tài liệu có chứa cả văn bản và hình ảnh.
- Text (Văn bản): Sử dụng cài đặt này cho các tài liệu có nội dung phần lớn là văn bản.
- Picture (Hình ảnh): Sử dung cài đặt này cho các tài liệu có nội dung phần lớn là hình ảnh.
- 1. Tải tài liệu trên kính máy quét theo các chỉ báo trên sản phẩm.
- 2. Từ màn hình Chính trên bảng điều khiển của sản phẩm, chạm vào nút Copy (Sao chép).
- 3. Cham vào nút Settings (Cài đặt), sau đó cuộn xuống và chạm vào nút Optimize (Tối ưu hóa). Chạm vào các nút mũi tên để cuộn qua các tùy chọn, sau đó chạm vào một tùy chọn để chọn tùy chọn đó.
- 4. Cham vào nút Start Copy (Bắt đầu Sao chép) để bắt đầu sao chép.

### Sao chép từ cạnh này sang cạnh kia

Sản phẩm không thể in đầy đủ từ cạnh này sang cạnh kia. Có đường viền 4 mm không thể in được xung quanh trang.

#### Xem xét in hoặc quét tài liệu với các cạnh bị cắt:

- Khi bản gốc nhỏ hơn kích cỡ đầu ra, hãy di chuyển bản gốc lệch 4 mm khỏi góc được chỉ định bởi biểu tượng trên máy quét. Sao chép lại hoặc quét ở vị trí này.
- Khi bản gốc có cùng kích cỡ đầu ra được in mà ban muốn, hãy sử dụng tính năng Reduce/ Enlarge (Thu nhỏ/Phóng to) để giảm cỡ ảnh sao cho bản sao chép không bị cắt.
# <span id="page-108-0"></span>Giải quyết sự cố xảy ra với mạng có dây

Kiểm tra các mục sau để đảm bảo sản phẩm hiện truyền được tín hiệu qua mạng. Trước khi bắt đầu, hãy in trang cấu hình từ bảng điều khiển sản phẩm và tìm địa chỉ IP của sản phẩm được liệt kê trên trang này.

- Kết nối vật lý kém
- Máy tính đang sử dụng địa chỉ IP không chính xác cho sản phẩm này
- Máy tính không thể giao tiếp với sản phẩm
- [Sản phẩm đang sử dụng liên kết và cài đặt in hai mặt không đúng cho mạng này](#page-109-0)
- Các chương trình phần mềm mới đã gây ra sư cố tương thích
- [Máy tính của bạn hoặc máy trạm bị cài đặt sai](#page-109-0)
- [Sản phẩm bị tắt, hoặc các cài đặt mạng khác bị sai](#page-109-0)

 $\mathbb{F}$  GHI CHU: HP không hỗ trợ mạng ngang hàng vì tính năng là chức năng của hệ điều hành Microsoft chứ không phải của trình điều khiển in HP. Để biết thêm thông tin, hãy truy cập vào trang web của Microsoft tại địa chỉ [www.microsoft.com.](http://www.microsoft.com)

# Kết nối vật lý kém

- 1. Hãy kiểm tra xem sản phẩm có được cắm vào đúng cổng mạng bằng cách sử dụng cáp có độ dài phù hợp không.
- 2. Hãy kiểm tra xem các kết nối cáp có chắc không.
- 3. Kiểm tra kết nối cổng mạng trên mặt sau của sản phẩm, và chắc chắn rằng đèn hoạt động màu hổ phách và đèn báo tình trạng liên kết màu xanh lá cây vẫn sáng.
- 4. Nếu vẫn có vấn đề, hãy thử dùng dây cáp hoặc cổng khác trên bộ hub.

# Máy tính đang sử dụng địa chỉ IP không chính xác cho sản phẩm này

- 1. Mở thuộc tính máy in và nhấp vào tab Ports (Cổng). Kiểm tra xem địa chỉ IP hiện tại cho sản phẩm có được chọn không. Địa chỉ IP của sản phẩm được liệt kê trên trang cấu hình sản phẩm.
- 2. Nếu bạn đã cài đặt sản phẩm bằng cổng TCP/IP chuẩn HP, hãy chọn ô Always print to this printer, even if its IP address changes (Luôn in vào máy in này ngay cả khi địa chỉ IP thay đổi).
- 3. Nếu bạn đã cài đặt sản phẩm bằng cổng TCP/IP chuẩn Microsoft, hãy sử dụng tên máy chủ thay cho địa chỉ IP.
- 4. Nếu đúng địa chỉ IP, hãy xóa sản phẩm và sau đó thêm lại.

# Máy tính không thể giao tiếp với sản phẩm

1. Kiểm tra kết nối mang bằng cách ping mang.

- <span id="page-109-0"></span>a. Mở lời nhắc dòng lệnh trên máy tính của bạn. Đối với Windows, hãy nhấp Start (Bắt đầu), nhấp Run (Chay), gõ cmd sau đó nhấn Enter.
- b. Nhập ping và địa chỉ IP cho sản phẩm của ban.

Đối với máy Mac OS X, mở Network Utility (Tiện ích mạng), sau đó cấp địa chỉ IP vào đúng trường trong ngăn Ping.

- c. Nếu cửa sổ hiển thi thời gian khứ hồi, thì mang đang hoạt đông.
- 2. Nếu lệnh ping báo lỗi, kiểm tra xem hub mạng có bật hay không, và sau đó kiểm tra các thông số kết nối mang, sản phẩm và máy tính được cấu hình dùng chung một mang.

# Sản phẩm đang sử dụng liên kết và cài đặt in hai mặt không đúng cho mạng này

HP khuyên bạn để những cài đặt này ở chế đô tư đông (cài đặt mặc định). Nếu bạn thay đổi những thông số cài đặt này, bạn cũng phải thay đổi chúng cho mạng của bạn.

# Các chương trình phần mềm mới đã gây ra sự cố tương thích

Xác minh rằng mọi chương trình phần mềm mới đều được cài đặt đúng cách và sử dụng trình điều khiển in phù hợp.

# Máy tính của bạn hoặc máy trạm bị cài đặt sai

- 1. Hãy kiểm tra các trình điều khiển mạng, trình điều khiển in và cài đặt chuyển hướng mạng.
- 2. Kiểm tra xem hệ điều hành có được cấu hình đúng không.

# Sản phẩm bị tắt, hoặc các cài đặt mạng khác bị sai

- 1. Xem lại trang cấu hình để kiểm tra tình trạng của giao thức mạng. Bật nó nếu cần.
- 2. Định cấu hình lại cài đặt mạng nếu cần.

# 8 Các bộ phận, nguồn cấp và phụ kiện

- [Đặt hàng các bộ phận, phụ kiện và mực in](#page-111-0)
- [Các bộ phận tự sửa chữa](#page-112-0)
- [Phụ kiện](#page-113-0)

#### Để biết thêm thông tin:

Hãy truy cập [www.hp.com/support/ljMFPM435nw](http://www.hp.com/support/ljMFPM435nw).

Trợ giúp trọn gói của HP dành cho sản phẩm bao gồm thông tin sau:

- Cài đặt và cấu hình
- Tìm hiểu và sử dụng
- **•** Giải quyết sự cố
- Tải về các bản cập nhật phần mềm
- Tham gia các diễn đàn hỗ trợ
- Tìm thông tin về tuân thủ theo quy định và bảo hành

# <span id="page-111-0"></span>Đặt hàng các bộ phận, phụ kiện và mực in

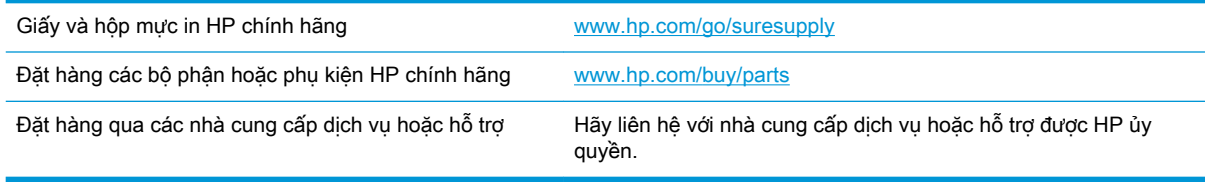

# <span id="page-112-0"></span>Các bộ phận tự sửa chữa

Các bộ phân tư sửa chữa của khách hàng sau đây có sẵn cho sản phẩm.

- Các bộ phân được liệt kê là tự thay thế **Bắt buộc** sẽ do khách hàng lắp đặt trừ khi ban sẵn sàng trả tiền cho nhân viên dịch vụ của HP để thực hiện việc sửa chữa. Đối với những bộ phận này, hỗ trợ tại chỗ hoặc trả lại kho không được cung cấp theo bảo hành sản phẩm HP.
- Các bộ phận được liệt kê là tự thay thế Tùy chọn có thể do nhân viên dịch vụ của HP lắp đặt theo yêu cầu của bạn mà không phải trả thêm phí trong thời gian bảo hành sản phẩm.

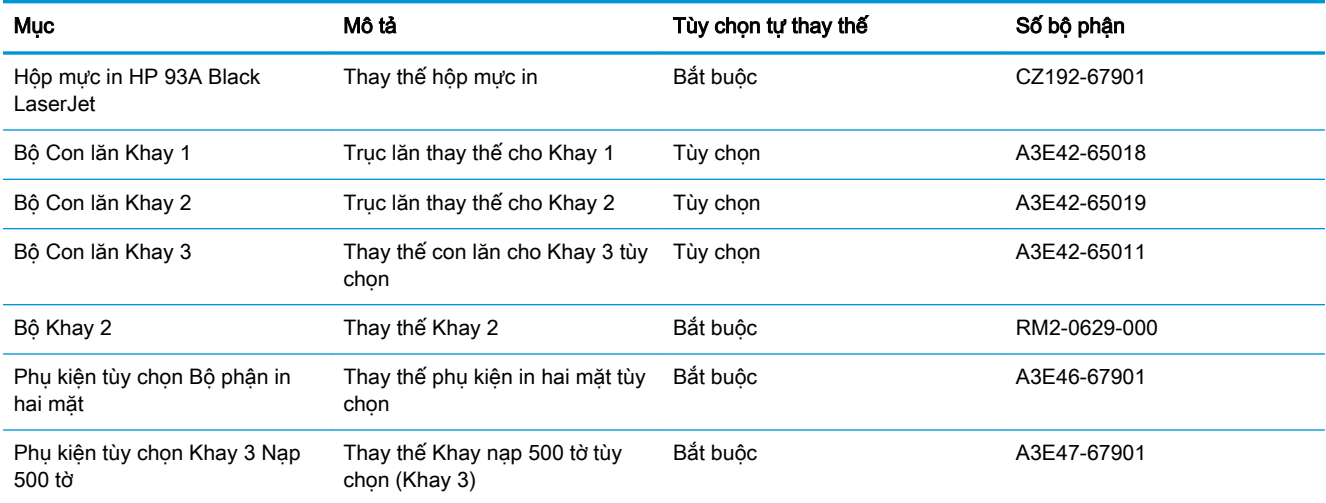

# <span id="page-113-0"></span>Phụ kiện

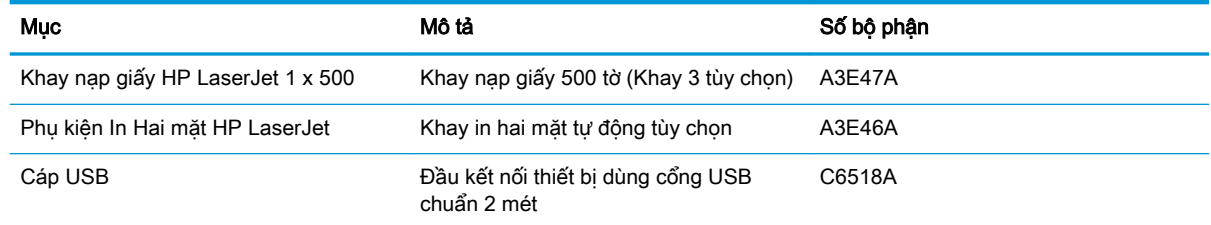

# Bảng chú dẫn

#### A

AirPrint [40](#page-47-0)

#### B

bảng điều khiển định vi [4](#page-11-0) bảng điều khiển nút và đèn [7](#page-14-0) bảng điều khiển Màn hình chính [8](#page-15-0) trợ giúp [74](#page-81-0) bột mực lượng còn lại [95](#page-102-0) bộ công cụ bảo trì số bộ phận [105](#page-112-0) bộ nhớ đi kèm [2](#page-9-0)

# C

cài đặt quét để gửi qua email và vào thư mục mạng [52](#page-59-0) cài đặt mặc định gốc, khôi phục [75](#page-82-0) cài đặt mang [56](#page-63-0) cài đặt tiết kiệm [65](#page-72-0) cài đặt EconoMode [65,](#page-72-0) [97](#page-104-0) cài đặt mặc định gốc, khôi phục [75](#page-82-0) công tắc nguồn, định vị [4](#page-11-0) cổng định vị [6](#page-13-0) cổng giao tiếp định vi [5](#page-12-0), [6](#page-13-0) Các hệ điều hành được hỗ trợ [2](#page-9-0)

#### CH

chất lượng in cải thiện [94](#page-101-0) chất lượng quét cải thiện [99](#page-106-0) chất lượng sao chép cải thiện [99](#page-106-0)

# D

Dịch vụ web HP bật [57](#page-64-0) Dịch vu Web ứng dung [57](#page-64-0) Dịch vụ Web bật [57](#page-64-0) Dịch vu Web HP ứng dụng [57](#page-64-0)

# Đ

đang nap [18](#page-25-0) đặt hàng mực in và phụ kiện [104](#page-111-0)

# E

email quét vào [52](#page-59-0)

# GI

giấy đặt hàng [104](#page-111-0) chon [96](#page-103-0) kẹt giấy [77](#page-84-0) khổ được hỗ trợ [10](#page-17-0) loại được hỗ trợ [12](#page-19-0) giấy đặc biệt in (Windows) [33](#page-40-0) giấy bóng kính in (Windows) [33](#page-40-0)

# H

hai mặt [47](#page-54-0) thủ công (Mac) [37](#page-44-0) hai mặt thủ công Windows [29](#page-36-0) hai mặt thủ công Mac [37](#page-44-0) hoãn chế độ nghỉ bật [65](#page-72-0) tắt [65](#page-72-0) hoãn ngắt điện cài đặt [65](#page-72-0) hoạt động mạng [2](#page-9-0) hộp mực sử dụng khi ở ngưỡng còn ít [67](#page-74-0) thay thế [69](#page-76-0) hộp mực in cài đặt ngưỡng còn ít [67](#page-74-0) kiểm tra hỏng hóc [96](#page-103-0) thay thế [69](#page-76-0) Hộp công cụ Thiết bị HP, sử dung [58](#page-65-0) HP ePrint [40](#page-47-0) HP Web Jetadmin [63](#page-70-0)

# I

in từ ổ flash USB [43](#page-50-0) in hai mặt cài đặt (Windows) [28](#page-35-0) Mac [37](#page-44-0) Windows [29](#page-36-0) in hai mặt thủ công (Windows) [29](#page-36-0) in hai mặt (hai mặt) cài đặt (Windows) [28](#page-35-0) in trên cả hai mặt cài đặt (Windows) [28](#page-35-0) Mac [37](#page-44-0)

in trên cả hai mặt thủ công, Windows [29](#page-36-0) Windows [29](#page-36-0) in Walk-up USB [43](#page-50-0) In Wireless Direct của HP [42](#page-49-0)

#### J

Jetadmin, HP Web [63](#page-70-0)

#### K

ket giấy nguyên nhân [77](#page-84-0) kết nối nguồn định vi [5](#page-12-0), [6](#page-13-0) kính, lau chùi [99](#page-106-0) Khay 1 hướng [15](#page-22-0) nạp [13](#page-20-0) Khay 2 hướng [20,](#page-27-0) [24](#page-31-0) nạp [18](#page-25-0) Khay 3 hướng [24](#page-31-0)

#### KH

khay đi kèm [2](#page-9-0) định vi [4](#page-11-0) khách hàng tự sửa chữa số bộ phận [105](#page-112-0) khay nạp tài liệu [47](#page-54-0) sao chép các tài liệu hai mặt [47](#page-54-0) khôi phục cài đặt mặc định gốc [75](#page-82-0)

### L

lau chùi kính [99](#page-106-0) làm sạch đường dẫn giấy [96](#page-103-0) loại giấy chon (Mac) [38](#page-45-0) chon (Windows) [33](#page-40-0)

#### M

mạng cài đặt sản phẩm [56](#page-63-0) mật khẩu, cài đặt [64](#page-71-0) mật khẩu, thay đổi [64](#page-71-0) HP Web Jetadmin [63](#page-70-0) mặc định, khôi phục [75](#page-82-0) máy quét lau chùi kính [99](#page-106-0) mực in đặt hàng [104](#page-111-0) cài đặt ngưỡng còn ít [67](#page-74-0) số bộ phận [105](#page-112-0) sử dụng khi ở ngưỡng còn ít [67](#page-74-0) thay hộp mực in [69](#page-76-0) tình trạng, xem bằng Tiện ích HP dành cho Mac [61](#page-68-0) Macintosh Tiện ích HP [61](#page-68-0) Màn hình chính, bảng điều khiển [8](#page-15-0) Máy chủ Web nhúng mở [64](#page-71-0) Máy chủ Web Nhúng thay đổi mật khẩu [64](#page-71-0) Máy chủ Web Nhúng của HP mở [64](#page-71-0) thay đổi mật khẩu [64](#page-71-0) Menu Ứng dụng [57](#page-64-0)

#### N

nạp Khay 1 [13](#page-20-0) Khay 2 [18](#page-25-0) nút bật/tắt, định vị [4](#page-11-0)

#### NG

ngăn giấy, đầu ra định vi [4](#page-11-0) ngăn giấy đầu ra định vi [4](#page-11-0)

#### NH

nhãn in (Windows) [33](#page-40-0) nhiều trang trên một tờ chon (Mac) [38](#page-45-0) chon (Windows) [31](#page-38-0) in (Mac) [38](#page-45-0) in (Windows) [31](#page-38-0)

# Ô

ổ flash USB in từ [43](#page-50-0) Ổ flash USB quét vào [52](#page-59-0)

#### $\blacksquare$

Phần mềm HP ePrint [40](#page-47-0) Phần mềm HP Scan (Mac) [51](#page-58-0) Phần mềm HP Scan (Windows)  $50$ 

#### PH

phần mềm Tiện ích HP [61](#page-68-0) phương tiện khổ được hỗ trợ [10](#page-17-0) phương tiện in được hỗ trợ [10](#page-17-0) phụ kiện đặt hàng [104](#page-111-0) số bộ phận [106](#page-113-0)

### Q

quét đính kèm vào email [52](#page-59-0) gửi qua email, cài đặt [52](#page-59-0) từ phần mềm HP Scan (Mac) [51](#page-58-0) từ phần mềm HP Scan (Windows) [50](#page-57-0) vào ổ flash USB [52](#page-59-0) vào thư mục mạng [52](#page-59-0) vào thư mục mạng, cài đặt [52](#page-59-0)

#### S

sao chép bản sao đơn [46](#page-53-0) các tài liệu hai mặt [47](#page-54-0) cài đặt loại và khổ giấy [99](#page-106-0) chất lượng, điều chỉnh [48](#page-55-0) mép của tài liệu [100](#page-107-0) nhiều bản sao chép [46](#page-53-0) tối ưu hóa dành cho văn bản hoặc hình ảnh [99](#page-106-0) sao chép hai mặt [47](#page-54-0) số bản sao chép, thay đổi [46](#page-53-0) số bộ phận bộ dụng cụ bảo dường [105](#page-112-0) khách hàng tự sửa chữa [105](#page-112-0) mực in [105](#page-112-0) sự cố nạp giấy giải quyết [76](#page-83-0)

#### T

tình trạng mực in kiểm tra [95](#page-102-0) Tiện ích HP [61](#page-68-0)

Tiện ích HP, Mac [61](#page-68-0) Tiện ích HP dành cho Mac tính năng [61](#page-68-0) Bonjour [61](#page-68-0) Trang Web HP Web Jetadmin, tải về [63](#page-70-0)

#### TH

thay hộp mực in [69](#page-76-0) thư mục quét vào [52](#page-59-0) thư mục mạng quét vào [52](#page-59-0)

#### TR

trang mỗi phút [2](#page-9-0) trang tình trạng mực in in [95](#page-102-0) trạng thái màn hình Chính, bảng điều khiển [8](#page-15-0) trạng thái Tiện ích HP, Mac [61](#page-68-0) trình điều khiển loại giấy [12](#page-19-0) trình điều khiển in chon [98](#page-105-0) trình điều khiển chon [98](#page-105-0) trợ giúp, bảng điều khiển [74](#page-81-0) trợ giúp trực tuyến, bảng điều khiển [74](#page-81-0)

#### Ư

ứng dụng tải xuống [57](#page-64-0)

#### V

vỏ, định vị [4](#page-11-0)

#### X

xử lý sự cố kẹt giấy [77](#page-84-0) mạng có dây [101](#page-108-0) sự cố nạp giấy [76](#page-83-0) xử lý sự cố sự cố mạng [101](#page-108-0)